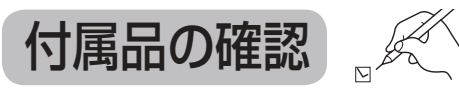

#### 設置、接続の前にまず付属品を確かめてください。

● イラストはイメージイラストであり、実物とは形状が異なる場合があります。 ● 付属品を紛失された場合は、ご加入のケーブルテレビ局にご相談ください。 < > は個数です。

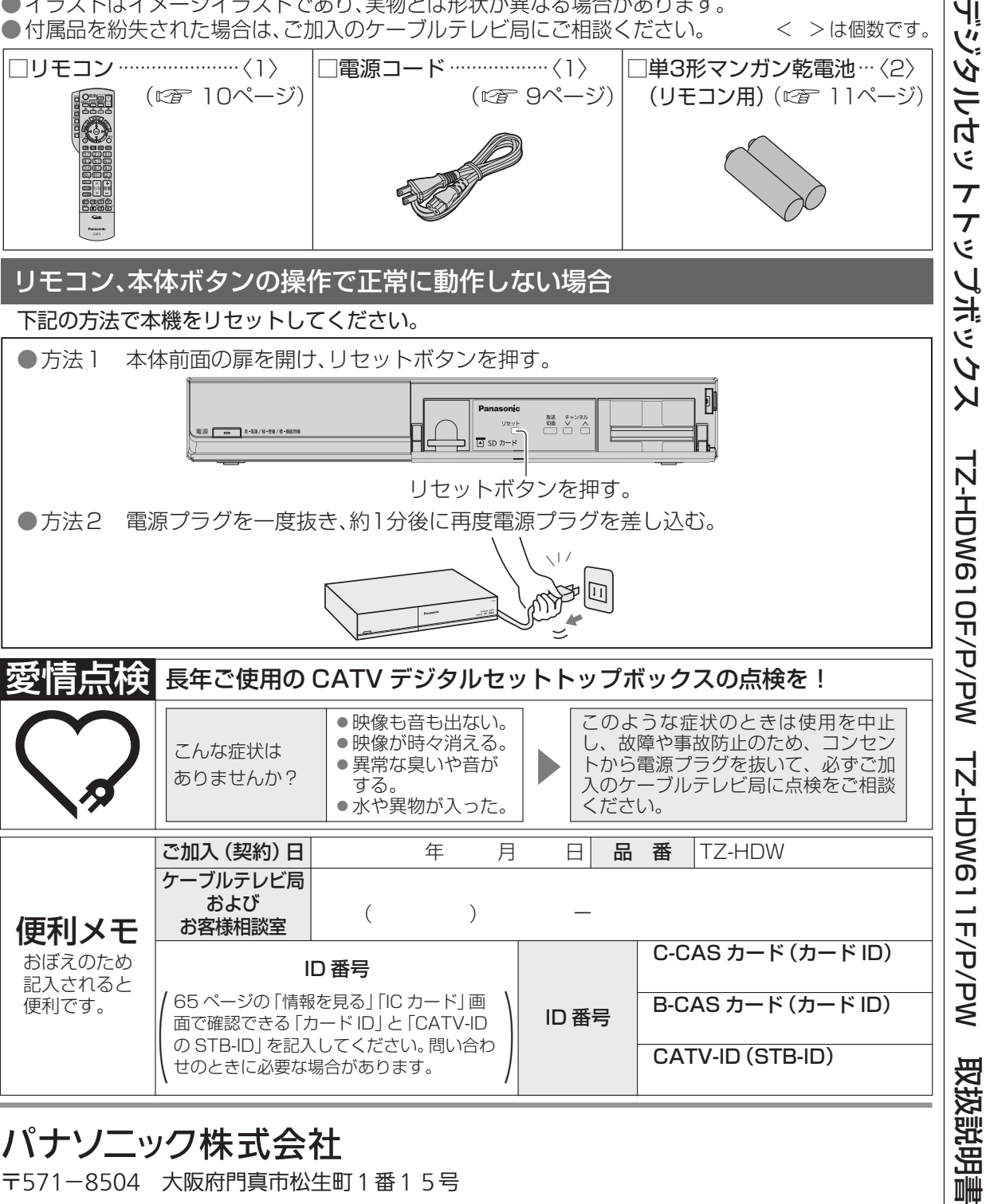

パナソニック株式会社

〒571-8504 大阪府門真市松生町1番15号

© Panasonic Corporation 2012 サービス窓口 パナソニック システムソリューションズ ジャパン株式会社 〒571-8504 大阪府門真市松生町1番15号

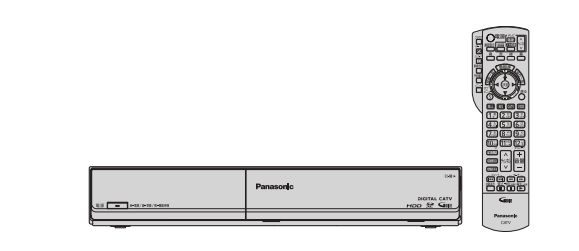

CATV

Чļ

### **Panasonic**

### 取扱説明書

CATV デジタル セットトップボックス

品番 TZ-HDW610F TZ-HDW610F /TZ-HDW611F<br>TZ-HDW610P /TZ-HDW611P  $\sqrt{}$  TZ-HDW611P TZ-HDW610PW / TZ-HDW611PW

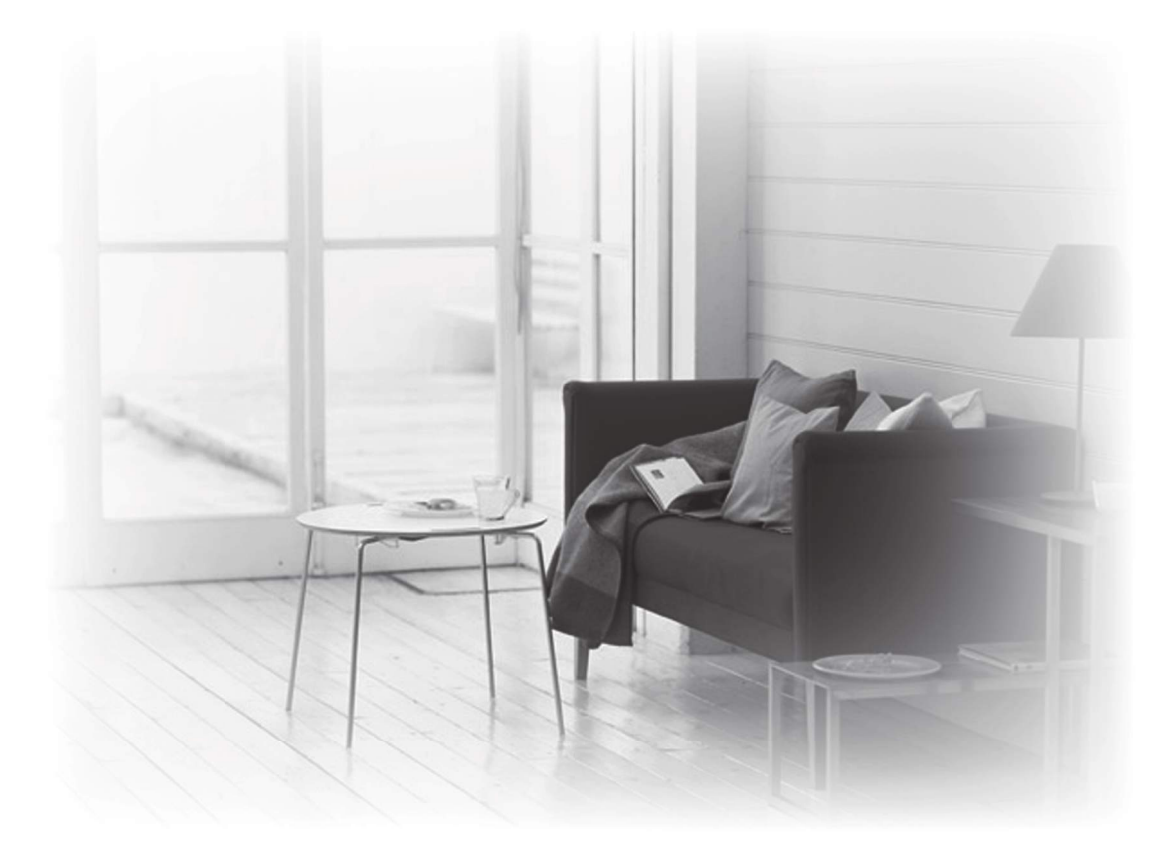

- このたびは、ケーブルテレビ局にご加入くださいまして、まことにありがとうございました。 ● 取扱説明書をよくお読みのうえ、正しく安全にお使いください。
- ●ご使用の前に「安全上のご注意」 (ロデ114~117ページ) を必ずお読みください。
- ●この取扱説明書は大切に保管してください。
- ●取扱説明書は、TZ-HDW610F、TZ-HDW610P、TZ-HDW610PW、TZ-HDW611F、 TZ-HDW611P、TZ-HDW611PW共用ですが、機種により接続と設定内容が異なります。

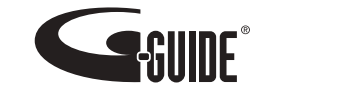

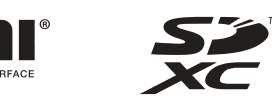

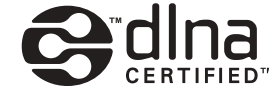

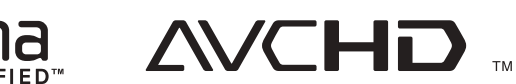

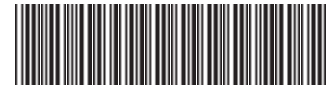

TQBX0400-6 S1112-7037

## **もくじ**

### ページ **確認**

#### **4 本機の特長と楽しみかた 6 8 各部のはたらき 使用上のご注意**

- 8 本体前面
- 9 本体背面
- 10 リモコン
- **11 基本操作のしかた**

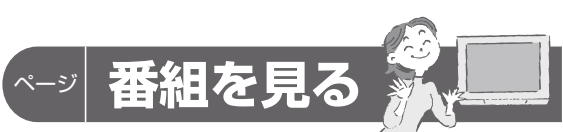

#### **12 テレビ放送を見る**

- 13 いろいろなチャンネルの選びかた(選局)
- 14 番組の内容を見る、多重音声放送 (二重音声、マルチ音声)のとき、 番組のタイトルなどを表示する
- 15 有料番組を見る(ペイ・パー・ビュー) 16 サブメニューを表示する
- **18 番組表を使う**
- 18 今すぐ番組を見る、番組表の表示チャン ネル数を変える、注目番組を探す
- 19 番組表の日時を変える、番組表をチャン ネル別に表示する、別の放送の番組表を 表示する、番組表から録画予約する
- **20 お好みの番組を探す**
- 20 今放送中の番組から探す、番組を フリーワードで探す、ジャンル別に探す
- 21 キーワードで探す、人名で探す 22 注目番組で探す
- **23 データ放送を見る**

### <u>録画・再生</u>

### **24 USBハードディスクの接続**

- 24 本機とUSBハードディスクを直接接 続する、本機とUSBハードディスク をUSBハブ経由で接続する
- **26 USBハードディスクの設定**
- 26 機器登録する

27 USB ハードディスクの起動設定、 表示名を変える、詳細情報を表示する 機器登録を削除する、 録画予約時のまとめ番組設定をする

### **28 見ている番組を録画する(即時録画)**

- 28 録画する、2番組を同時に録画する、 録画を停止する
- **29 録画予約する 内蔵ハードディスク録画 USBハードディスク録画 LAN録画**
- 29 録画予約の前に
- 30 番組表から録画予約する、見るだけ予約する
- 31 日時を指定して録画予約する
- 32 「探して毎回予約」機能で録画予約する

#### **34 録画予約の詳細設定**

34 録画機器の設定、その他の設定を行うとき

#### **35 録画予約の確認・変更・取り消し 36 録画した番組を見る 録画一覧**

- 36 録画した番組を再生する
- 37 番組の詳細内容を表示する、再生中に 再生開始位置を設定する、視聴制限番組 名表示の一時制限解除、再生中の操作
- 38 録画番組を並べ替える、チャプター表示、 録画した番組の上書き禁止を設定する
- 39 録画した番組を消去する、録画モードを 変換する、録画モード変換を解除する、 録画モード変換一覧
- 40 まとめ番組の作成・解除・外す、機器選択
- **41 他の録画機器の番組を見る お部屋ジャンプリンク**
- **42 他の録画機器にダビングする**
- 42 ダビングの種類、ダビングするための準備
- **43 いますぐダビング**
- 44 「いますぐダビング」実行中の画面表示、 「いますぐダビング」を停止する
- **45 あとからダビング**
- 46 47 「あとからダビング」の確認・取り消し 「あとからダビング」の詳細を表示する、
- 視聴年齢制限のある番組を一時制限 解除する
- **48 別の部屋の機器で録画番組を見る ホームサーバー機能**
- **49 SDメモリーカードの画像を見る 53 SDメモリーカードのビデオを見る**

「安全上のご注意」を必ずお読みください (☞ 114~117ページ)

#### **ブラウザを楽しむ 54 インターネットを利用した 57 文字を入力する** 57 58 画面キーボード方法 **情報を見る ブラウザ** リモコンボタン(携帯電話)方法 ページ **便利に使う 59 その他の機能を使う** 59 **60 使いかたに合わせて設定を変える** 60 l 3D番組を見る、音声ガイド 字幕や文字スーパーを設定する、 順送りできるチャンネルを設定する、 文字入力の方法や変換方式を変える 録画時の設定を変える、二重音声の設 定を変える、番組タイトルなどの表示 を消す、本体表示窓の明るさを変える、 音声ガイドの設定を変える 81 **82** 8 8<sup>2</sup> 8 **89** <u>م</u> **90**  $\Theta$ **91** 91 **92** 93

62 ノイズやちらつきを低減する、 チャンネルの入力方式を設定する、 有料番組や視聴年齢制限を設定する

#### **64 いろいろな情報を見る**

61

- 64 放送メールを見る、購入した有料番組 を確認する、有料番組の購入記録、デー タ放送の送信記録などを確認する
- 65 B-CAS/C-CASカードの番号などを見る、 本機に関する情報を見る、CSデジタル放 送の情報を見る、ダビングの履歴を見る

### ページ **接続・設定**

- **66 ケーブルテレビ宅内線の接続 67 B-CAS/C-CASカードの挿入 68 テレビの接続 70 ネットワークへの接続**
- 73 本機と録画機器(DLNA対応機器)を 直接接続する
- **74 設置設定**
- 74 77 チャンネル設定
- 番組表設定、地域設定
- 78 接続テレビの設定
- 80 本機のHDMI出力端子または、D端子 から出力される映像信号について

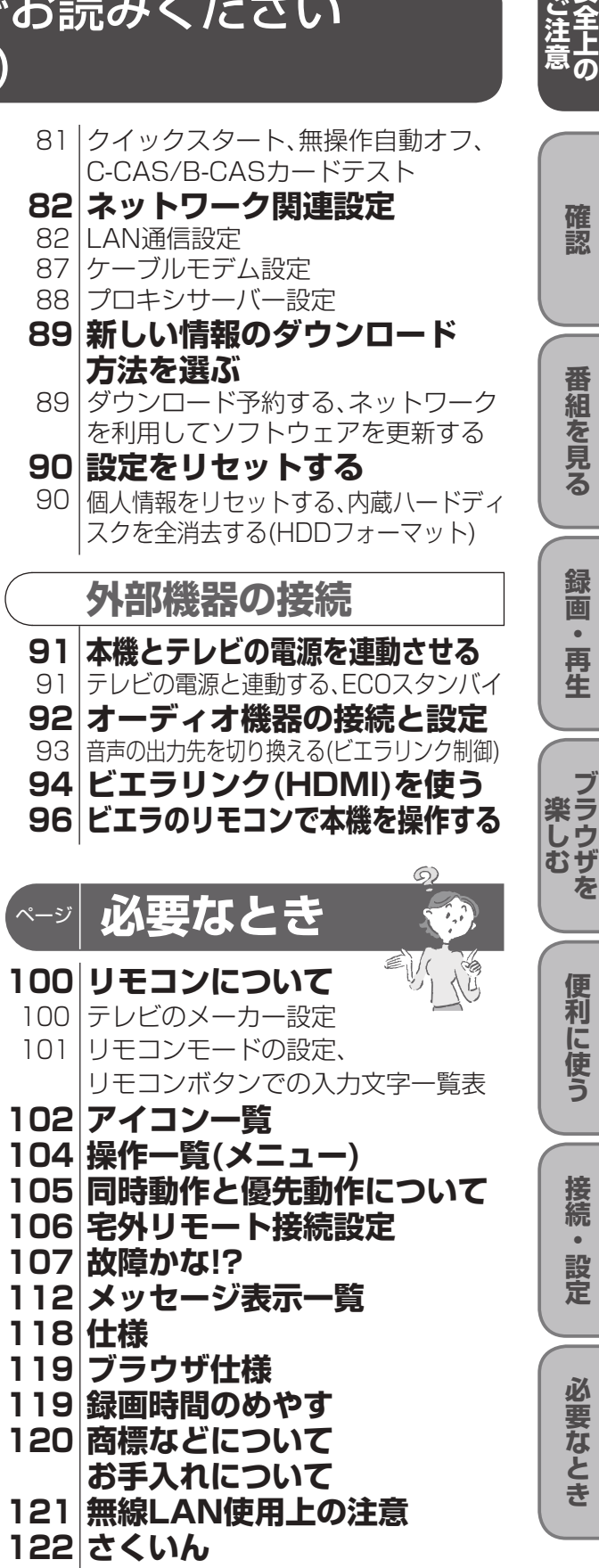

2

確認

番組を見る

録画・再生

便利に使う

接続·設定

必要なとき

## **本機の特長と楽しみかた**

#### デジタル放送を楽しむ

本機は、地上・BSデジタル放送、日本ケーブルラボ標準デジタル放送を受信するCATV用デジタル セットトップボックスです。ご加入のケーブルテレビ局のサービス内容により放送内容が異なり ます。詳しくは、ご加入のケーブルテレビ局にお問い合わせください。

### **地上デジタル**

地上波のUHF放送(13〜62ch)の周波数帯を使って行うデジタル放送で、高画質な映像や多チャン ネルの番組以外に地域密着型のデータ放送なども行われています。

### **BSデジタル**

放送衛星(Broadcasting Satellite)を使って行う放送でハイビジョン放送やデータ放送が特長です。 BS日テレ、BS朝日、BS-TBS、BSジャパン、BSフジなどは無料放送を行っています。WOWOWなどの有料 放送は、ご加入のケーブルテレビ局にて加入申し込みと契約が必要です。ご加入のケーブルテレビ局にお問 い合わせください。

### **CATVデジタル**

ニュースや映画、スポーツ、音楽などの専門チャンネルがあります。ほとんどの放送は有料です。ご加入のケー ブルテレビ局にて加入申し込みと契約が必要です。ご加入のケーブルテレビ局にお問い合わせください。

#### データ放送(CF 23ページ)

画面上の説明に従って操作すると、関連するデータを表示できる番組があります。 例えば、BS103を視聴中にリモコンのデータボタンを押すと、NHKデータ放送で送られている天気<br>予報などがご覧になれます。(2012年12月現在)

#### **番組表を使う**(図 18ページ)

画面上に番組を新聞のテレビ欄のように一覧表示します。(8日分:ご契約のケーブルテレビ局により異なります) ●番組表から選局や録画予約ができます。

- ●地上デジタルの番組情報は地上デジタル放送、衛星デジタルの番組情報は衛星デジタル放送と 一緒に送られています。
- ※本機の番組表は、Gガイドを使用しています。

**番組を探す**(☞ 20ページ)

- ●今の時間帯で放送されている他の番組(裏番組)が一覧できます。
- ●「フリーワードで」「ジャンル別に」「キーワードで」「人名で」の条件を指定して内容を探し、視聴や 予約ができます。

#### **番組を録画する**( 28、29ページ)

- ●ハイビジョン放送を高画質のまま、簡単に録画することができます。 次の方法で録画することができます。
	- ・内蔵ハードディスク録画
	- ・USBハードディスク録画(USBハードディスクの登録が必要です。)
	- 本機とUSBハードディスクをUSBケーブルで接続することで録画・再生ができます。 ・LAN録画
	- 本機と録画機器※をLANケーブルで接続することで、本機で受信した番組を録画機器で録画がで きます。(本機と録画機器の両方でネットワーク設定が必要です。)

※ JLabs SPEC-020(一般社団法人 日本ケーブルラボ が策定した仕様)に準拠した録画機器 ●2番組同時に録画できます。

(内蔵ハードディスク録画×2番組、USBハードディスク録画×2番組、内蔵ハードディスク録画+USB ハードディスク録画、内蔵ハードディスク録画+LAN録画、USBハードディスク録画+LAN録画) ●内蔵ハードディスクおよびUSBハードディスク録画では、録画中の番組を再生することができます。

#### **ブラウザを使う**(☞ 54ページ)

- インターネットを利用したテレビ向けの双方向情報提供サービスを受けることができます。 ● サービスの内容は、ご加入のケーブルテレビ局にご確認ください。
- ●ご加入のケーブルテレビ局のサービス内容により利用できない場合があります。
- ※ブラウザでお楽しみになる場合、プログレッシブテレビやハイビジョンテレビに接続されること をおすすめします。一般のテレビに接続されると文字などが見えにくい場合があります。

#### **ダビングする**( @ 42~47ページ)

内蔵ハードディスクおよびUSBハードディスクに録画(保存)された番組を、ネットワーク接続され た録画機器へダビング(ムーブ/コピー)できます。

●「いますぐダビング」「あとからダビング」の2つのダビング方法があります。 ●ダビング機能を使用するにはJLABS SPEC-020(一般社団法人 日本ケーブルラボ が策定した 仕様)に準拠した機器が必要となります。また、この規格に準拠したスマートフォンなどのモバイル 機器には(番組持ち出し)ダビングもできます。

### お部屋ジャンプリンク / ホームサーバー機能( @F 41、48ページ)

同じネットワークに接続しているDLNA対応機器に対して操作できます。

- お部屋ジャンプリンク:DLNA対応機器の録画番組を本機で視聴することができます。 ホームサーバー機能 :本機で受信中の番組<sup>※</sup>(放送配信)や本機の録画番組(録画配信)を、DLNA対応
	- 機器(録画機器やテレビ、スマートフォンなどのモバイル機器)で視聴すること ができます。※デジタルコピー禁止の番組は見ることができません。

### ペイ·パー·ビュー(番組単位で購入できる有料番組)(VF 15ページ)

画面上で購入操作をすることで、番組の視聴や録画ができます。 ご加入のケーブルテレビ局にご確認ください。

#### **3D映像の番組を見る**(20759ページ)

本機で3D映像の番組をご覧いただくためには、3D対応テレビと3Dグラスが必要です。 ※本機とテレビは3D対応HDMIケーブルで接続してください。(12m 68ページ) また、3D対応テレビ側で設定が必要な場合があります。

詳しくはテレビの取扱説明書をご覧ください。

#### ■各機種品番の相違点

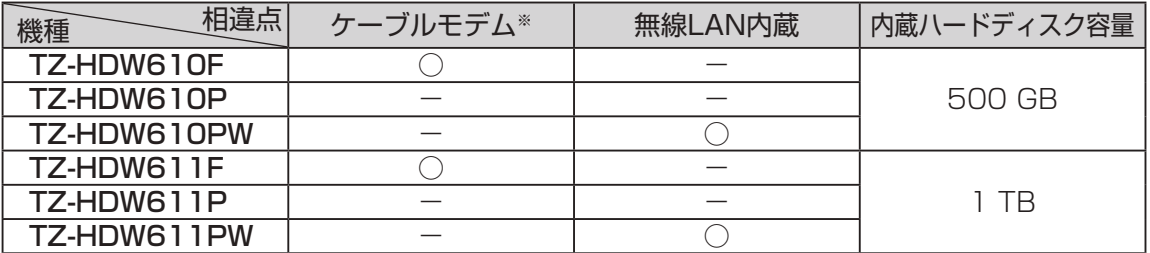

※CATVの回線を使ってインターネットに接続するための装置です。 電話回線におけるモデムの役割を果たすため、ケーブルモデムと言います。

### **インターネットの閲覧制限機能について**

本機には、インターネットを見る際に、お子様などに見せたくないホームページやブログなどを見 ることを制限するための機能が組み込まれています。お子様などが本機を使ってインターネット をご覧になる家庭では、この制限機能の利用をおすすめします。この制限機能をご使用の場合は、 下記の設定を行ってください。

#### 【パスワードロック機能】

パスワード(暗証番号)を設定することで、インターネットへのアクセスを制限することができます。

・パスワード(暗証番号)設定方法( 62ページ「制限項目設定」)

・インターネットへのアクセス制限方法(ブラウザ制限を[ブラウザ]ボタンを押したときに 暗証番号の入力が必要となる設定にする)( にず 55ページ「ブラウザ制限」)

**【** 

確 諁

## **使用上のご注意**

#### 本機は放送内容、ご使用環境、接続されている機器との組み合わせや、外部からの雑音などの影響 によりリモコンによる操作ができなくなるなど、まれに正常に動作しないことがあります。

長期間の連続使用、録画中の編集操作などをひんぱんに行うと本機が正常に動作しないことがあり ます。

この場合は、本体前面(扉内)のリセットボタンを押していただくか、電源プラグを一度抜き、しばらく した後、再度電源プラグを差し込み、動作を確認してください。

#### 本機の受信周波数帯域に相当する周波数を用いた機器とは離してご使用ください。

本機の受信周波数帯域(90 MHz~770 MHz)に相当する周波数を用いた携帯電話などの機器を、 本機やケーブルテレビ宅内線の途中に接続している機器に近づけると、その影響で映像・音声などに 不具合が生じる場合があります。それらの機器とは離してご使用ください。

#### 本機の通風孔をふさがないようにしてください。

本機は放熱のため、天面の一部で温度が高くなることがあります。品質、性能には異常ありません が、内部温度の上昇をおさえるため冷却用ファンや通風孔をふさがないようにして、風通しのよい所 に設置してください。

#### 本機の上に他の機器を置いたり、他の機器の上に本機を置かないでください。

他の機器の放熱によって本機の内部温度が上がり、故障の原因となることがあります。

#### 視聴記録の送信について

ICカードに記録されている視聴記録データは、定期的に自動送信されます。

#### 本機は性能向上のためダウンロードを行う場合があります。ダウンロードを実行するには、本機の 電源を「切」にしてください。

電源プラグをはずしたり、電源を「入」にしているとダウンロードが実行されません。 ダウンロードを実行するため、視聴時以外は電源を「切」にしてください。

#### 長時間動かない画像を映さないでください。

本機に接続されたテレビやプロジェクターに、動かない画像を長時間映していると、画面に映像が焼 き付き、影のように画面に残る恐れがあります。動かない画像を長時間映さないでください。

●本機に組み込まれているソフトウェアの解析、変更、改造などを行わないでください。

- ●本機は、著作権保護技術を採用しており、ロヴィ社が保有する米国特許及びその他の知的財産権に よって保護されています。分解したり、改造することも禁じられています。
- 本機は ARIB(電波産業会)規格および日本ケーブルラボ仕様に基づいた商品仕様になっております。 将来規格変更があった場合は、商品仕様を変更する場合があります。
- あなたがビデオデッキなどで録画・録音したものは、個人として楽しむなどのほかは、著作権法上権利者 に無断で使用できません。
- メールや購入記録、データ放送のポイントなどのデジタル放送に関する情報は、本機が記憶します。 万一、本機の不具合によって、これらの情報が消失した場合、復元は不可能です。その内容の補償につい てはご容赦ください。
- ●国外でこの製品を使用して有料放送サービスを享受することは、有料サービス契約上禁止されています。
- ●B-CAS カードおよび C-CAS カードは地上・BS・CSデジタル放送、日本ケーブルラボ標準デジタル放 送を視聴していただくために、お客様へ貸与された大切なカードです。お客様の責任で破損、故障、紛失 などが発生した場合は、再発行費用が請求されます。

#### 内蔵ハードディスク(HDD)に関するご注意

#### ハードディスクは振動・衝撃やほこりに弱い精密機器です。設置環境や取り扱いにより、 録画や再生ができなくなる場合があります。以下のことに注意してください。

#### ●振動や衝撃を与えない

- 水平に設置して、傾けたり不安定なところに置かない
- 電源プラグをコンセントに接続しているときは、本機を動かさない
- 電源プラグをコンセントから抜くときは、必ず電源表示ランプが赤色の状態のときに抜く
- 本機を移動させるときは、電源プラグをコンセントから抜いて 2 分程度待ってから移動する

#### HDD に異常を感じた場合はすぐにダビング(バックアップ)を…

HDD内に不具合箇所があると、録画時や再生時に継続した異音がしたり、映像にブロック状の ノイズが発生することがあります。そのままお使いになると劣化が進み、最悪の場合、HDD全体が 使えなくなってしまう恐れがあります。このような現象が確認された場合は、すみやかにダビング して、修理をご依頼ください。HDDが故障した場合は、記録内容(データ)の修復はできません。

#### 二度と録画できないような大切な録画の場合は、事前に試し録画を行い、正しく録画できている ことを確かめておいてください。

本機を使用中、不具合により、録画されなかった場合の内容の補償については、ご容赦ください。

●停雷などが起こったときは、録画・再生中の内容や、HDD に録画した番組内容(データ)が 損なわれる場合があります。

#### 表示窓の「HDD」の文字が消灯しているときは

HDD が自動的に休止状態になっています。(通電中、HDD は高速で回転しています。 HDD の寿命を延ばすため、約 10 分以上操作しないと HDD の回転を止め、休止します。) ● 起動に時間がかかるため、休止状態からの録画や再生はすぐに始まりません。

#### 本機から HDD の動作音が聞こえる場合がありますが、故障ではありません。

HDD の品質を維持させるため、本機では、自動的に内部点検を行っています。以下の状態のときに、 本機から音が聞こえる場合がありますが、故障ではありません。 ● HDDが休止状態になるとき ● 電源切/入時

#### 本機を使用環境条件以外の高温や低温になる所では使用しないでください。

使用温度(5 ℃~ 40 ℃)以外で使用されると内蔵ハードディスクの保護機能が働き、動作しない 場合があります。たばこの煙、くん煙殺虫剤(煙をたくタイプの殺虫剤)などが機器内部に入ると 故障の原因になります。

#### 結露について

本機を寒い場所から暖かい場所へ移動させたときや、暖房を入れて、急に部屋の温度が上がった 場合、温度差により本機の表面や内部に結露が起こることがあります。そのままご使用になると 故障の原因になります。

- ●部屋の温度になじむまで、電源を切ったままにしておいてください。(約2~3時間)
- 温度変化が起こりやすい場所や湿度が高い場所 (湯気が立ち込めるなど) には設置しないでく ださい。

#### 録画内容の補償に関する免責事項について

何らかの不具合により、正常に録画・編集ができなかった場合の内容の補償、録画・編集した内容(データ)の損 失、および直接・間接の損害に対して、当社およびご加入のケーブルテレビ局は一切の責任を負いません。ま た、本機を修理した場合(HDD以外の修理を行った場合も)においても同様です。あらかじめご了承ください。

## **各部のはたらき**

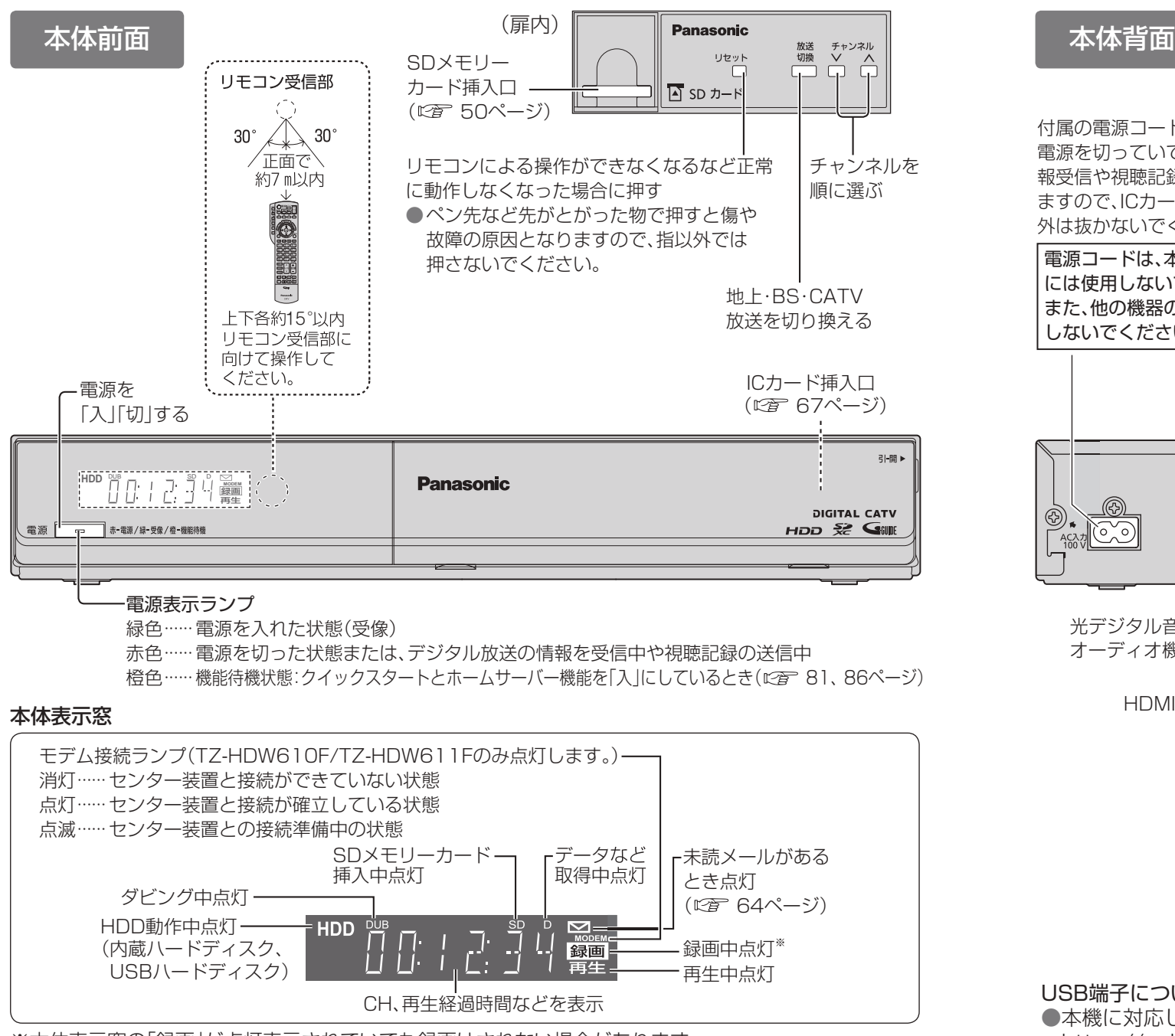

(デジタルコピー禁止(コピーネバー)の番組を録画予約し、録画予約が実行された場合など)

#### お願い

- ●録画を中止したい場合は、停止ボタンを押してください。(『で 28ページ)
- 電源「切」時(電源表示ランプが赤色の状態)でも、デジタル放送からの情報受信や有料番組の 視聴記録の送信を自動的に行います。
- 最新の番組情報の取得とダウンロードを実行するため、視聴時以外は電源を「切」にしてください。

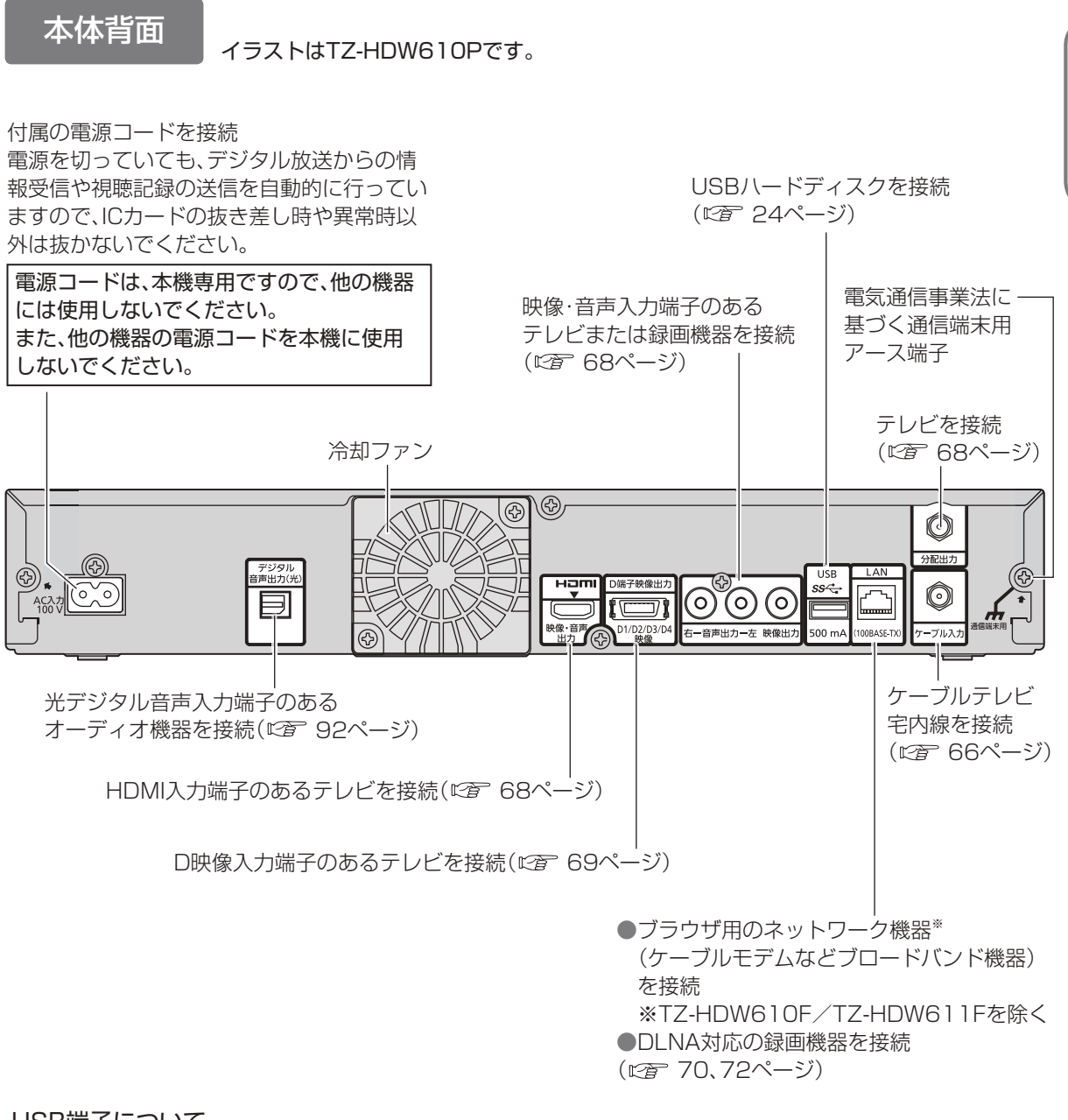

USB端子について

●本機に対応した機器については、下記のサポートサイトでご確認ください。 ※本体表示窓の「録画」が点灯表示されていても録画はされない場合があります。 https://sol.panasonic.biz/catv-support/index.html (2012年12月現在)

#### お知らせ

●コピーガードがかかっている番組は、録画機器を経由してテレビで視聴したり、一部のビデオ 内蔵型テレビで視聴すると正常に受像できない場合があります。コピーガードがかかっている 番組を視聴する場合は、録画機器を経由しないで直接、本機とテレビを接続してください。 ● HDMI端子とD端子を両方接続した場合は、D端子には映像が出力されません。

**【** 

確 諁

### **各部のはたらき**

リモコン

# **基本操作のしかた**

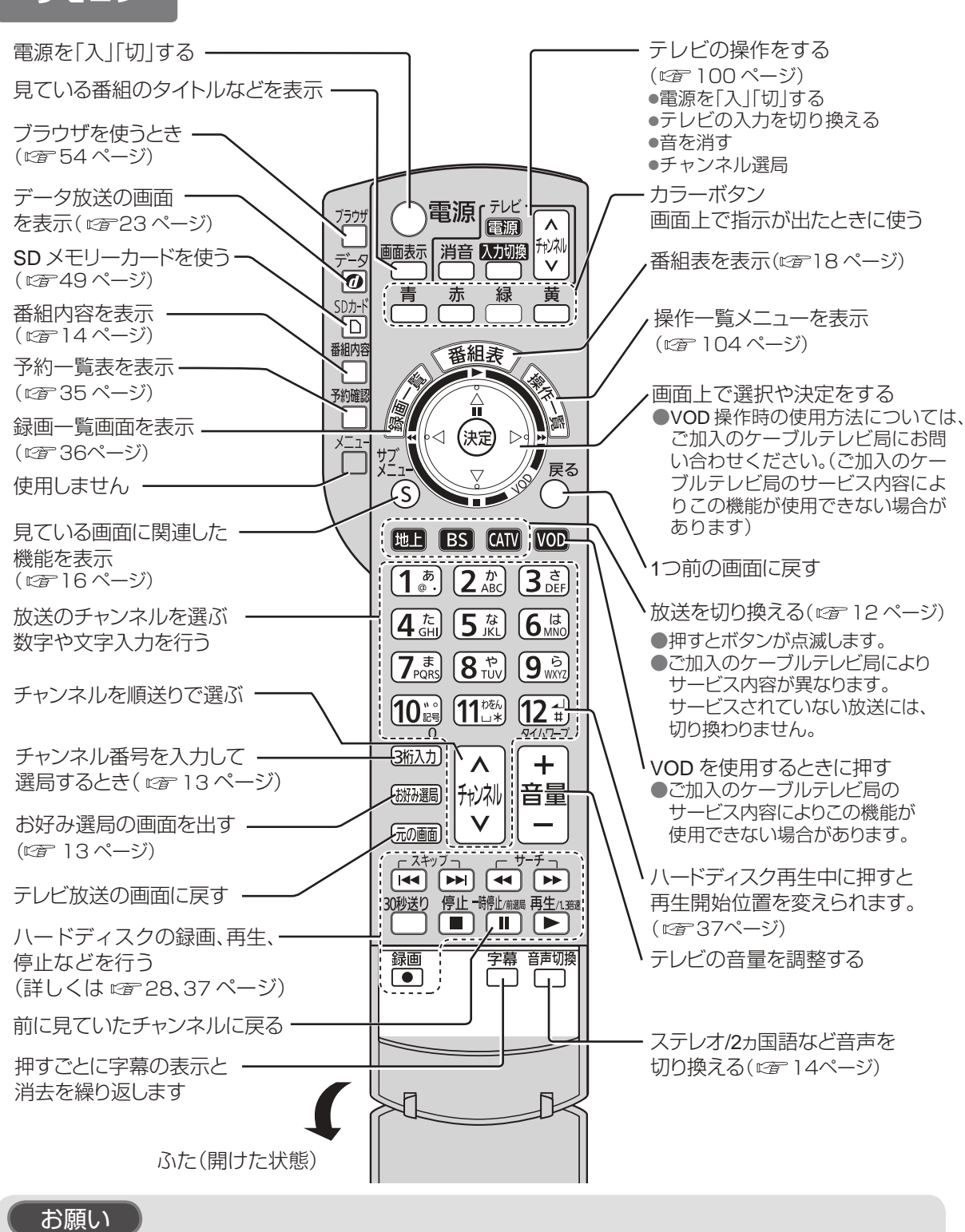

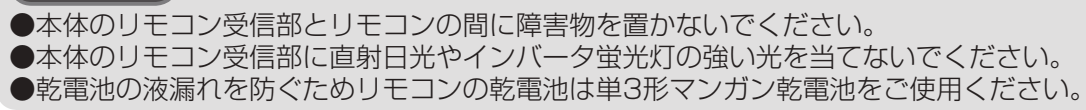

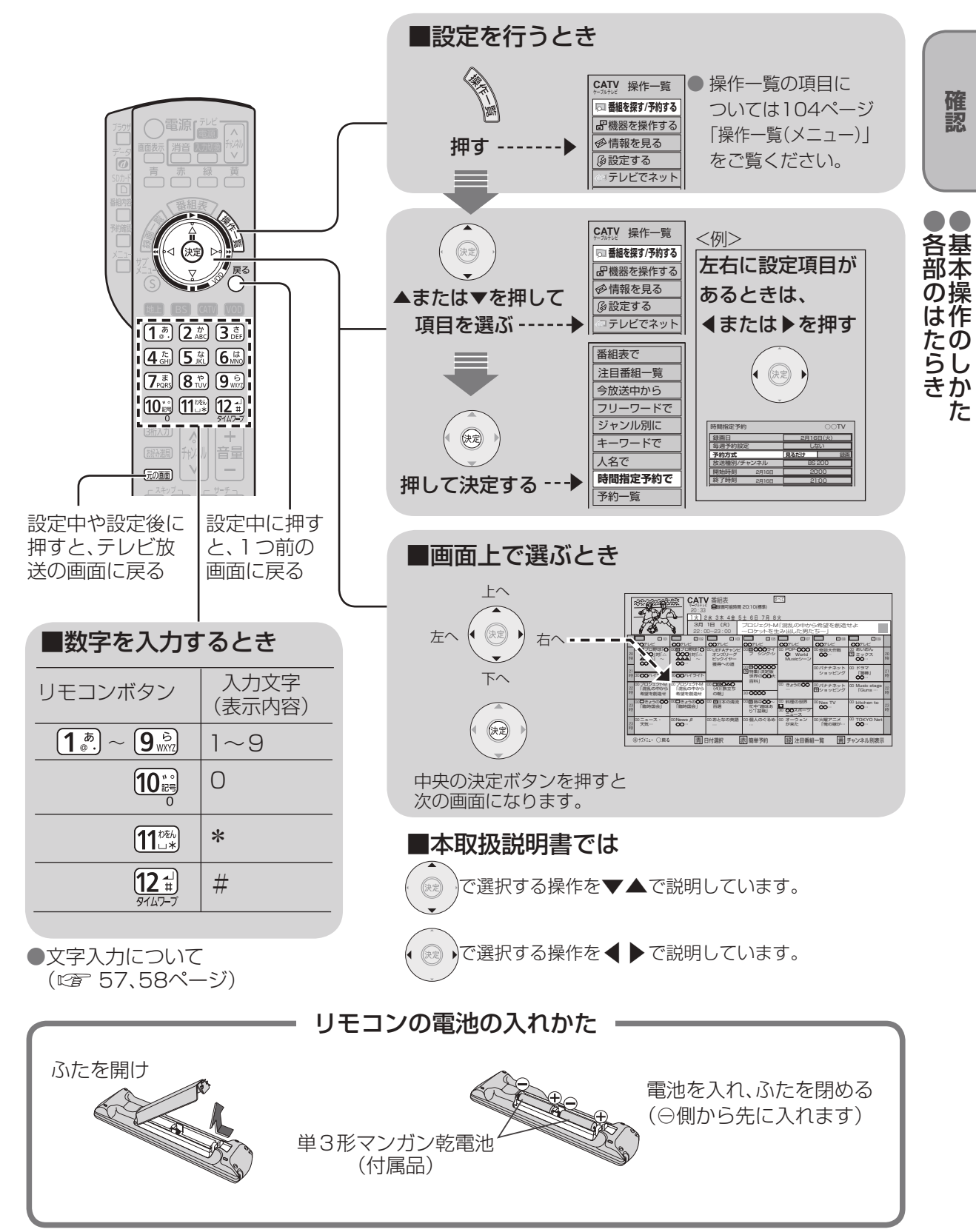

### **テレビ放送を見る**

 $\bullet$  設定中、 $\bigcirc$  で1つ前の画面に戻ります。 ●設定後は、「兩画でテレビ放送の画面に戻します。

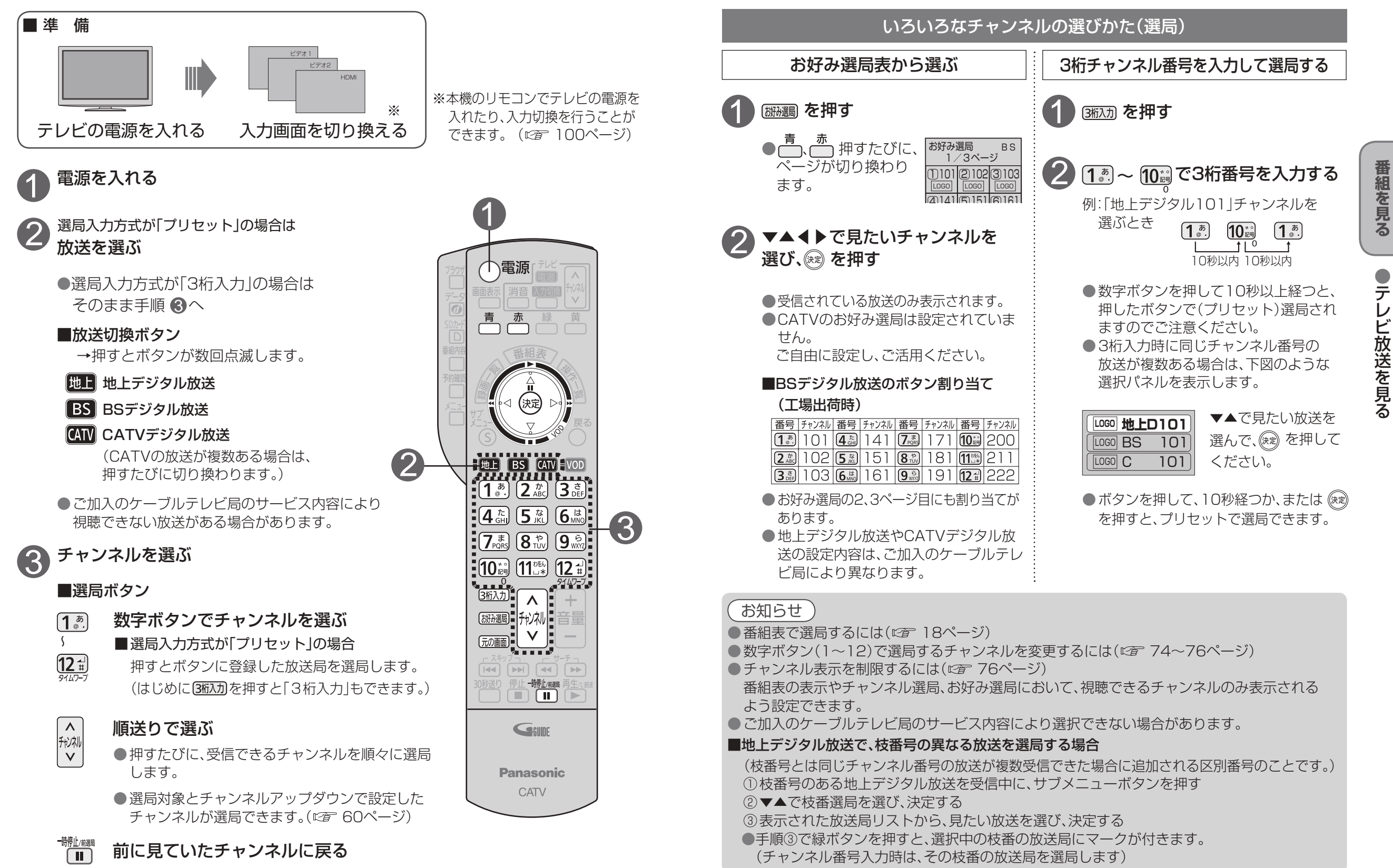

### **テレビ放送を見る**

● 設定中、 ( ) で1つ前の画面に戻ります。 ● 設定後は、 「顽画でテレビ放送の画面に戻します。

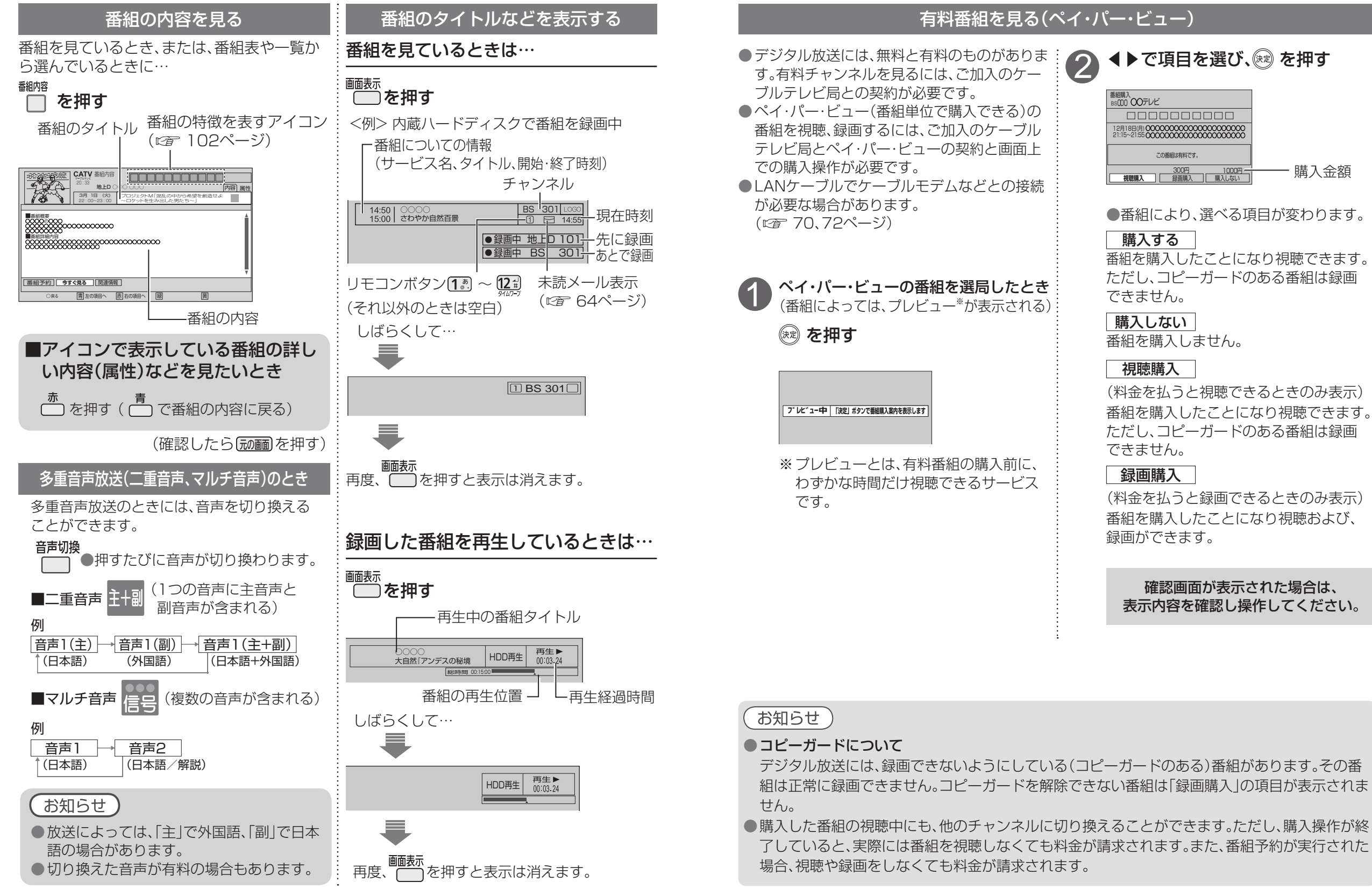

**番組を見る**

番組を見る

15

14

#### ● 設定中、 o で1つ前の画面に戻ります。 ● 設定後は、 「顽画でテレビ放送の画面に戻します。

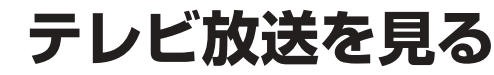

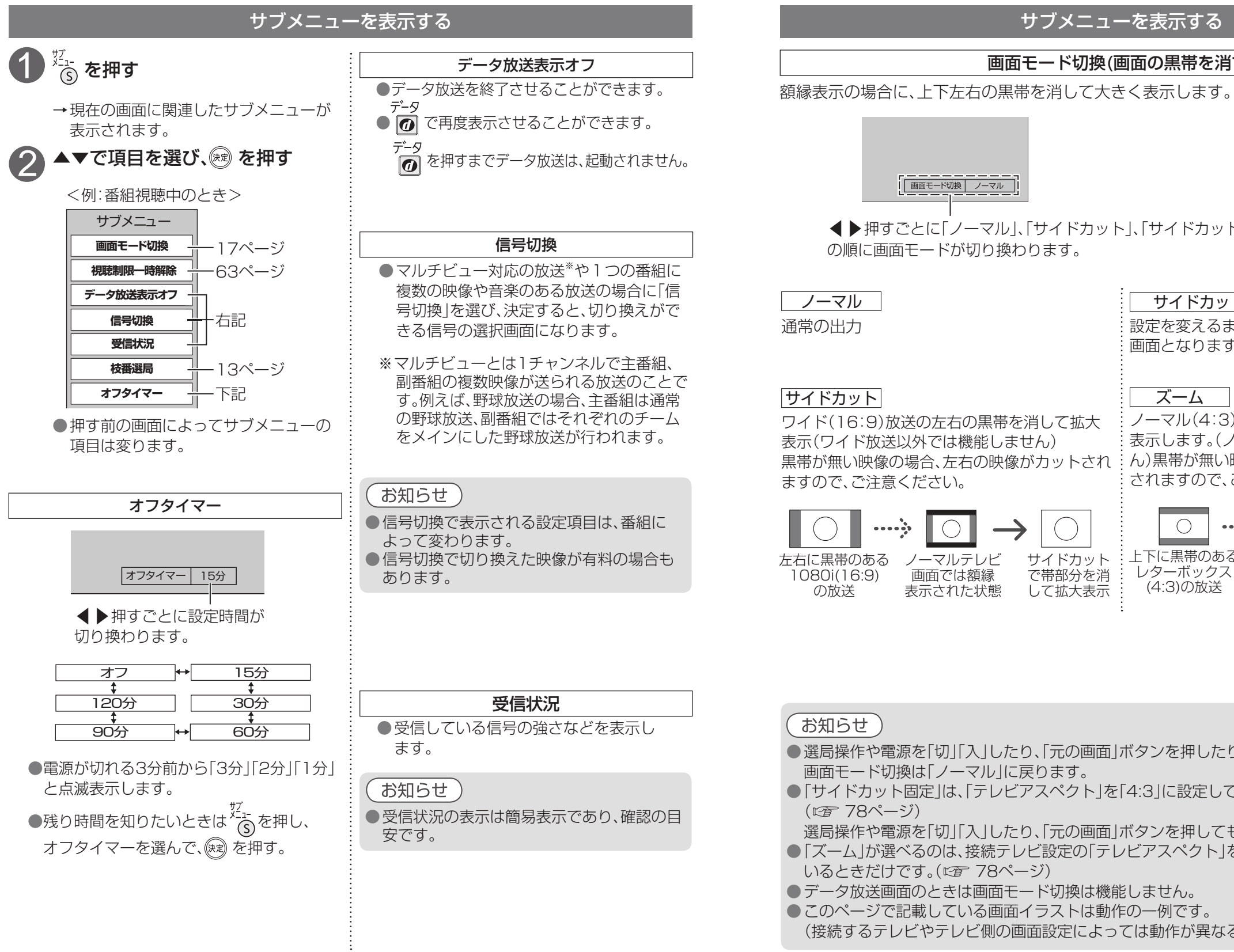

### ◀▶押すごとに「ノーマル」、「サイドカット」、「サイドカット固定」、「ズーム」 | 画面モード切換 | ノーマル

ズーム

画面となります。

1 画面モード切換(画面の黒帯を消す)

サブメニューを表示する

設定を変えるまで、左記の「サイドカット」された

サイドカット ワイド(16:9)放送の左右の黒帯を消して拡大 表示(ワイド放送以外では機能しません) 黒帯が無い映像の場合、左右の映像がカットされ ますので、ご注意ください。

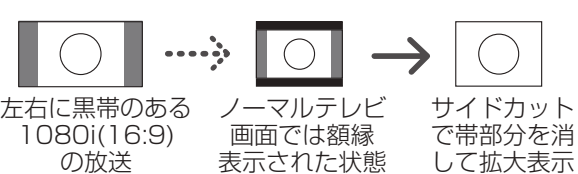

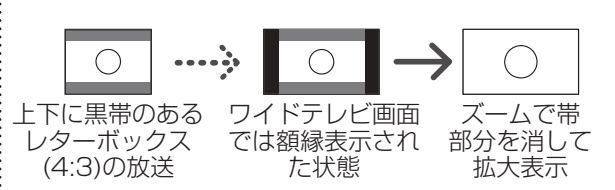

ノーマル(4:3)放送の上下の黒帯を消して拡大 表示します。(ノーマル放送以外では機能しませ ん)黒帯が無い映像の場合、上下の映像がカット

されますので、ご注意ください。

サイドカット固定

#### お知らせ

- 選局操作や電源を「切」「入」したり、「元の画面」ボタンを押したり、接続テレビ設定を変更すると、 画面モード切換は「ノーマル」に戻ります。
- 「サイドカット固定」は、「テレビアスペクト」を「4:3」に設定しているときに選択できます。 (『アタページ)

選局操作や電源を「切」「入」したり、「元の画面」ボタンを押しても「ノーマル」には戻りません。

- 「ズーム」が選べるのは、接続テレビ設定の「テレビアスペクト」を「16:9」「16:9フル」に設定して いるときだけです。( ヱ 78ページ)
- データ放送画面のときは画面モード切換は機能しません。
- このページで記載している画面イラストは動作の一例です。 (接続するテレビやテレビ側の画面設定によっては動作が異なる場合があります)

**番組を見る**

番組を見る

## **番組表を使う**

画面上にテレビ番組表を表示します。 (最大8日分:ご契約のケーブルテレビ局により異なります。)

#### 番組を見ているときに… (翻譯) を押す

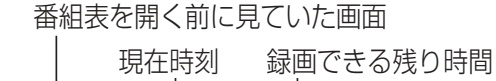

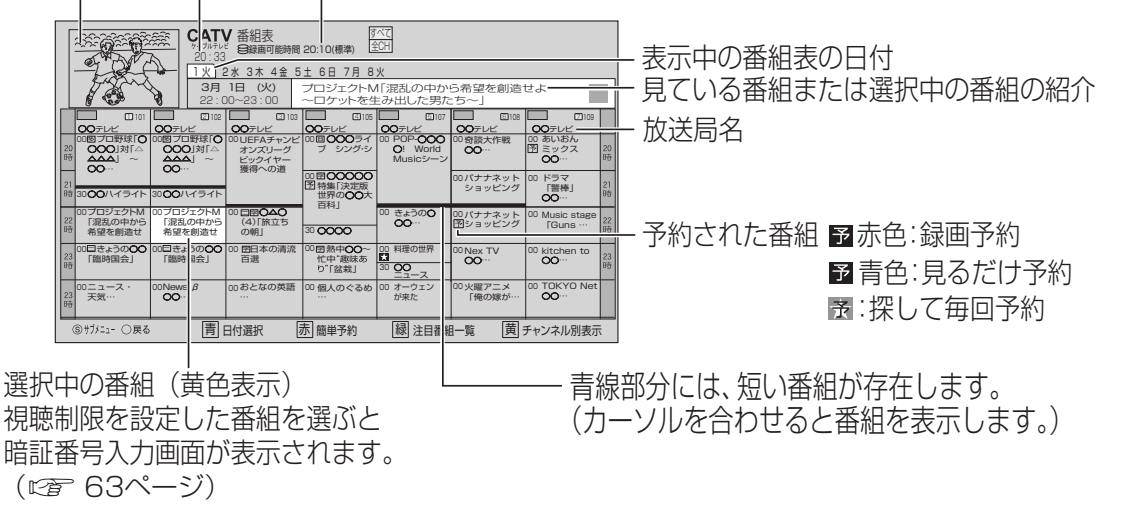

●電源を入れた直後は番組表が表示されるまでに、約1分程度かかる場合があります。

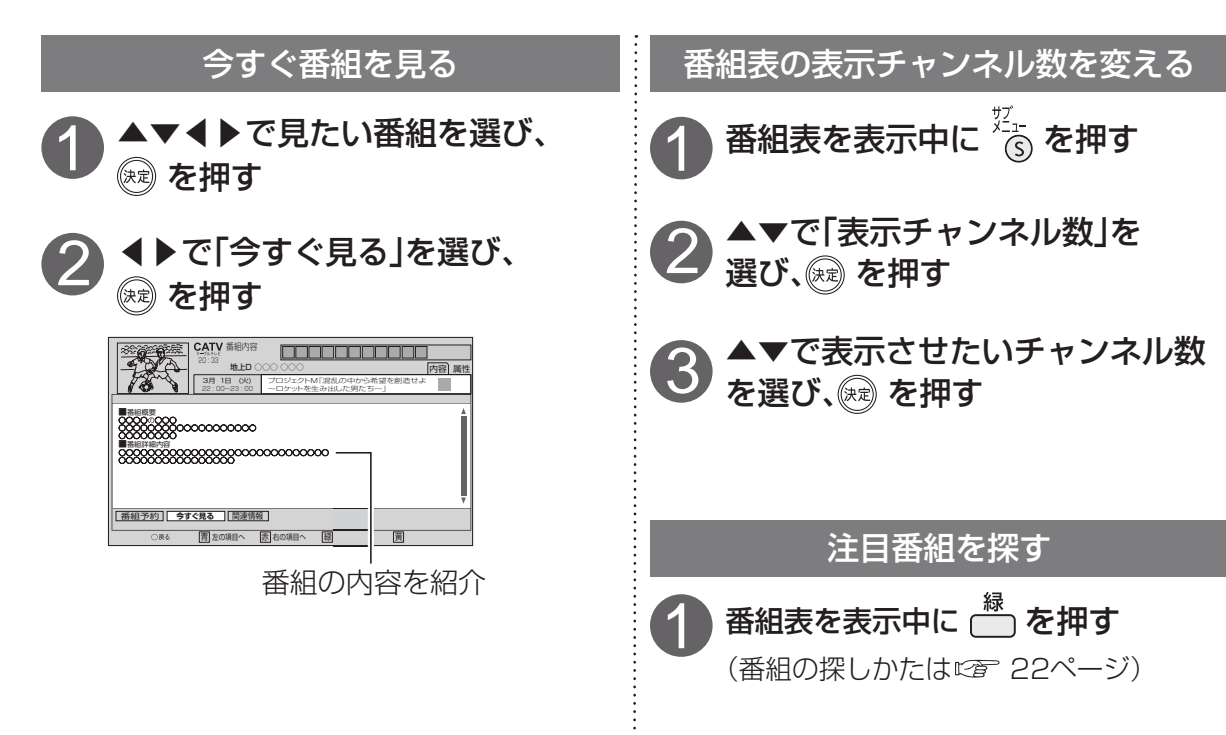

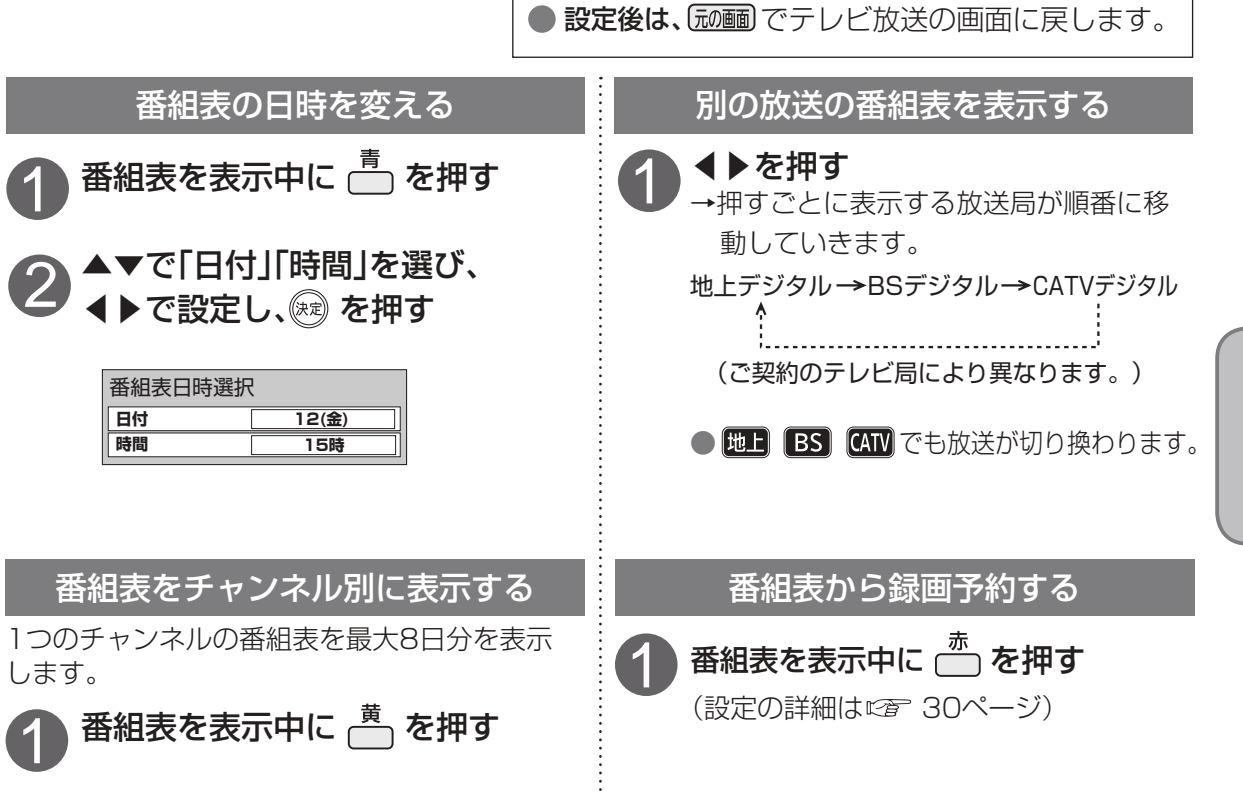

 $\bullet$  設定中、 $\bigcirc$  で1つ前の画面に戻ります。

#### 番組表をお使いになるために…

本機は電源を切っていても、定期的に放送局からの番組情報などを更新しています。電源を切るとき は、電源プラグをコンセントから抜かないで、本体またはリモコンの電源ボタンでお切りください。

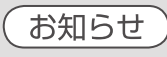

●地上デジタル放送の番組表について

受信可能な放送局で番組表が表示されない場合は、その局を選んで、決定ボタンを押すと表示さ れます。(数分かかることがあります。)

● 3桁入力ボタンを押して数字ボタンで3桁のチャンネル番号を入力すれば、指定したチャンネル が表示されます。

● 視聴年齢制限(cap 62ページ)のある番組は「・・・」と表示されます。

「・・・」と表示される番組でもケーブルテレビ局の運用により、選局できる場合があります。

### **お好みの番組を探す**

本機は、放送局から送られてきた情報によって番組を探します。

そのため、実際の放送に該当する項目(キーワードや人名など)が含まれている番組でも、番組検索の 検索結果には表示されないことがあります。

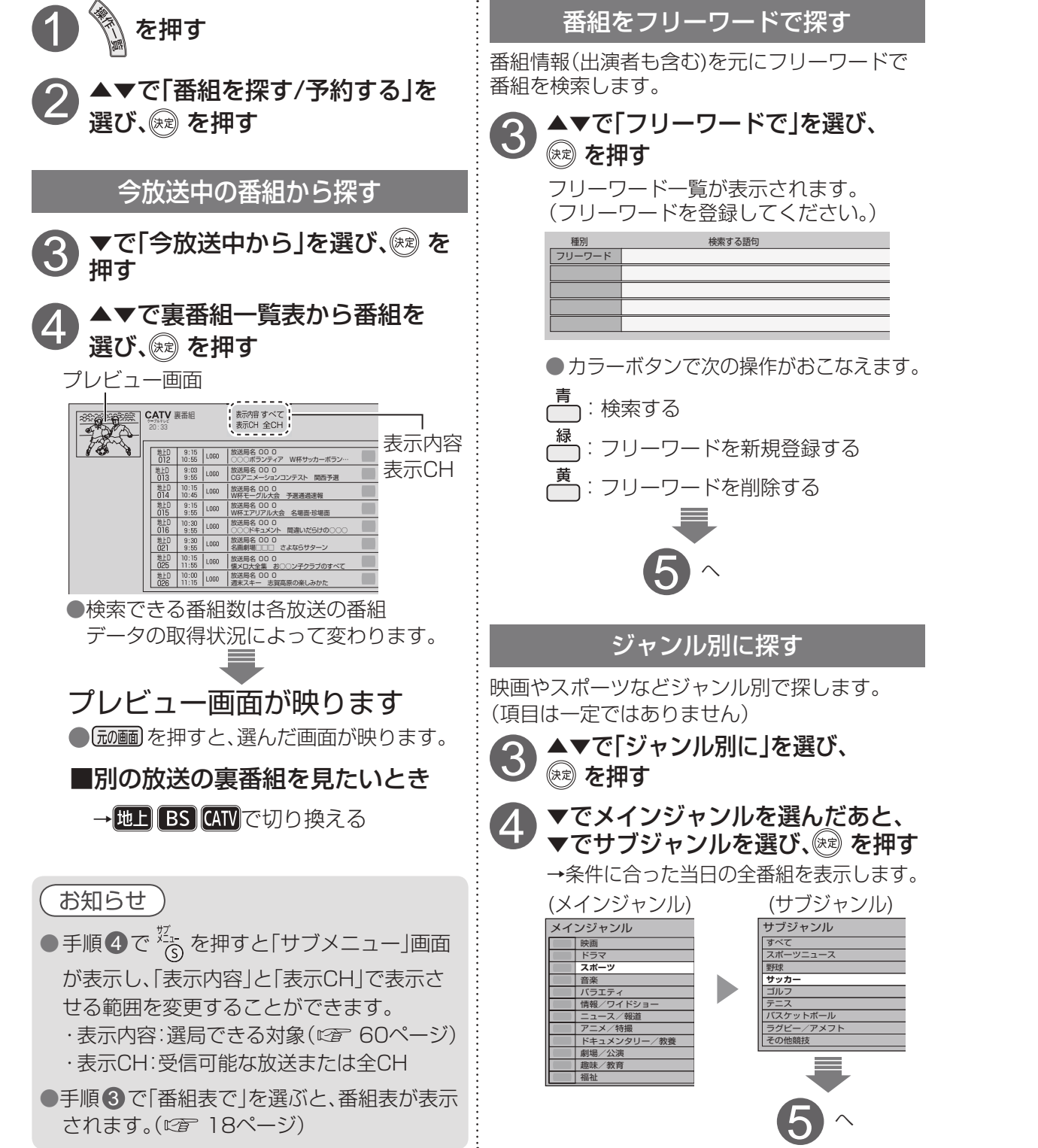

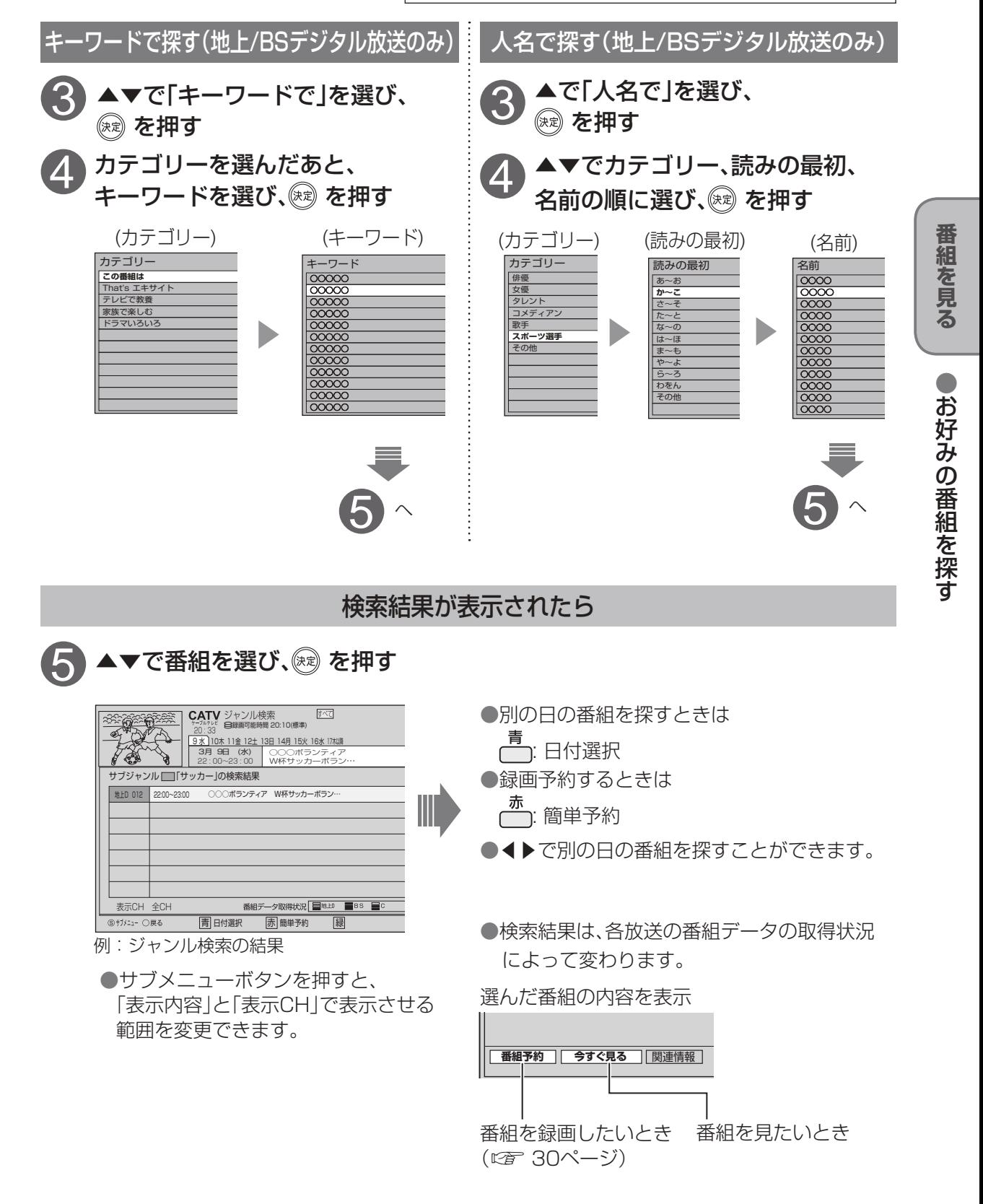

 $\bigcirc$  設定中、 $\bigcirc$  で1つ前の画面に戻ります。

● 設定後は、「秘画」でテレビ放送の画面に戻します。

### **お好みの番組を探す**

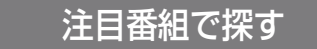

放送局からの情報を元に、Gガイドが提供する番組情報を表示します。

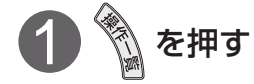

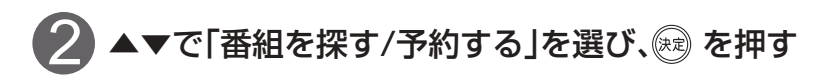

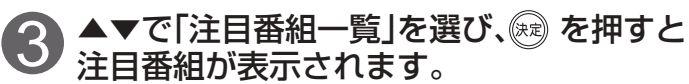

「注目番組一覧表」は以下のどちらかを表示します

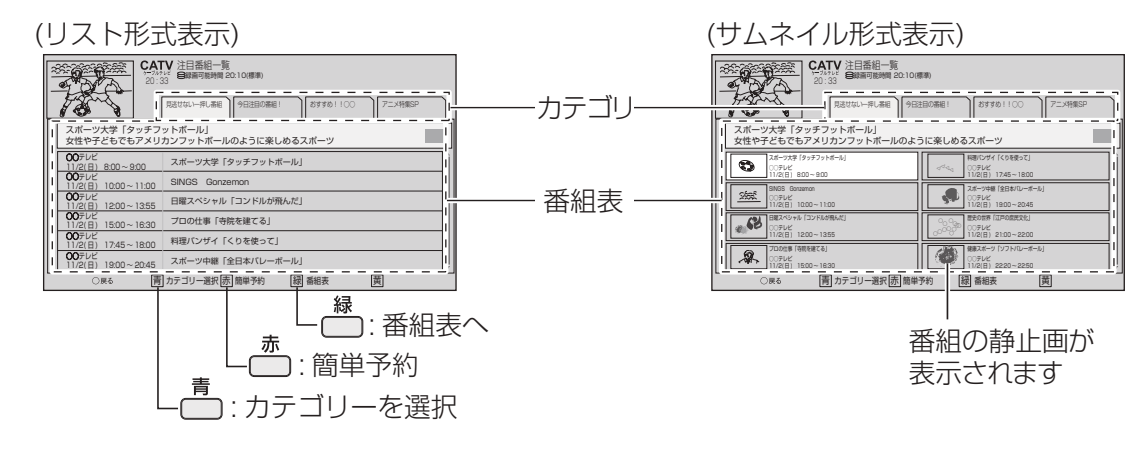

#### ▲▼◀▶で番組を選び、 ® を押すと番組の詳細が表示されます 4

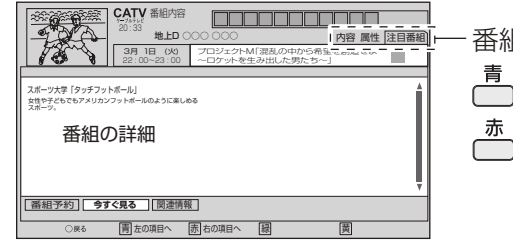

番組の詳しい内容を見たいとき ■□: 左の項目へ □: 右の項目へ

**データ放送を見る**

#### ■データ放送の番組では…

ります。

ます。

(※ を押す

2

1

データ<br>**@ を押す** 

お住まいの地域の天気予報やテレビ放送やラジオ放送に連動した情報※ を閲覧したり、視聴者参加番組、ショッピング、チケット購入などの双方 向(インタラクティブ)サービスを利用することができます。

※テレビやラジオの番組によっては、連動した情報がない場合があります。

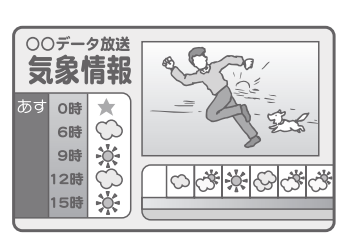

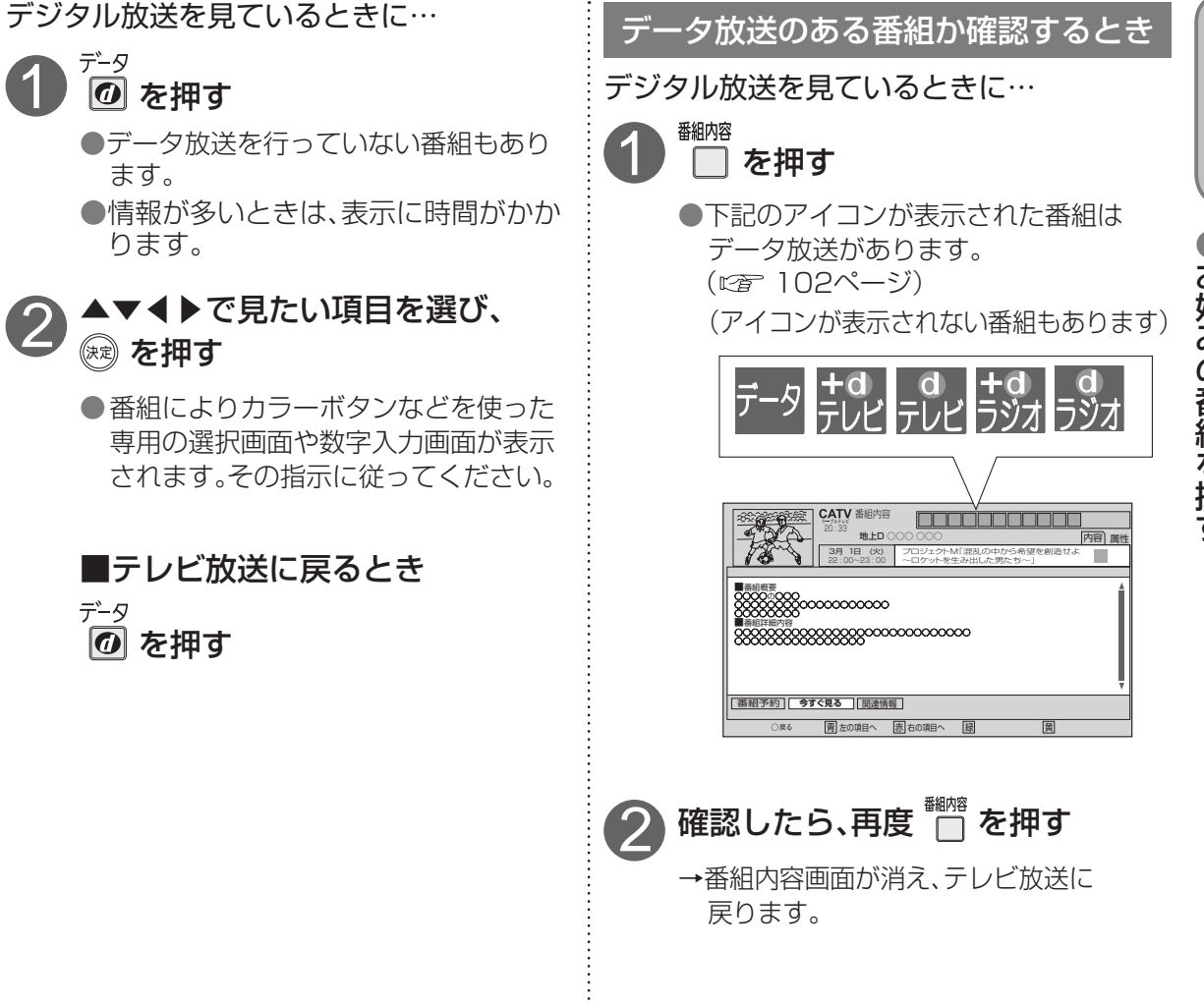

お知らせ ● 番組表を表示中に ← <u>縁</u> ボタンを押すと、注目番組一覧表が表示されます。 ● データ放送のみを行う専用チャンネルがあります。(通常の選局操作でご覧になれます。)

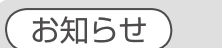

**番組を見る**

番組を見る

## **USBハードディスクの接続**

本機とUSBハードディスクをUSBケーブル1本で直接接続して録画・再生する場合の接続方法です。

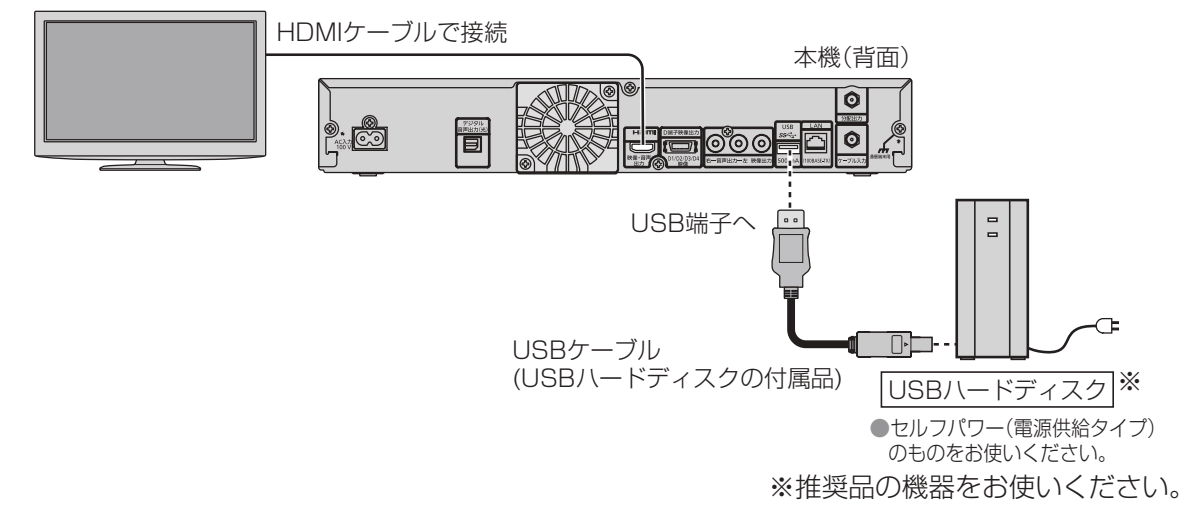

#### 本機とUSBハードディスクをUSBハブ経由で接続する

本機とUSBハードディスクをUSBケーブルでUSBハブに接続し、録画・再生する場合の接続方法です。 最大4台のUSBハードディスクを接続できます。

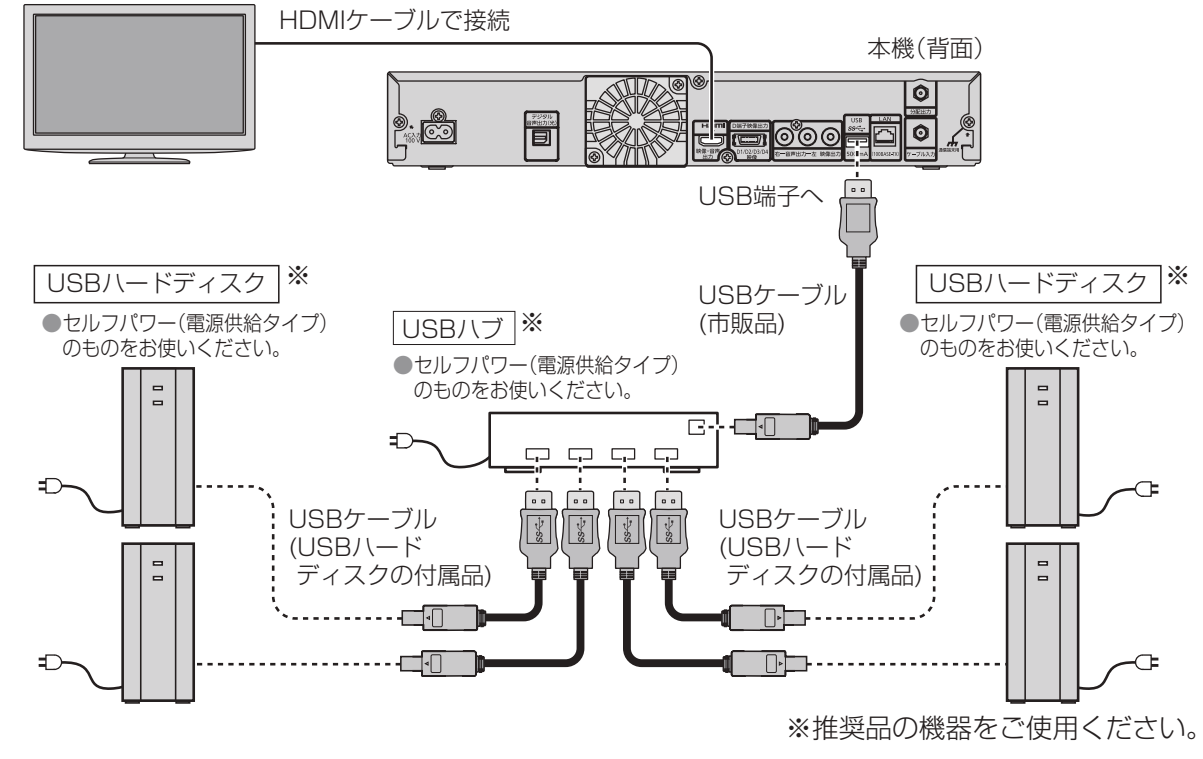

24 25 ●当社で動作確認したUSBハードディスクの最新情報は、下記サポートサイトでご確認ください。 https://sol.panasonic.biz/catv-support/index.html (2012年12月現在)

#### 録画内容の補償に関する免責事項について

本機の故障、誤動作、接続機器の不具合あるいは受信障害や停電などの原因により、 正常に録画ができなかった場合の内容の補償、録画した内容(データ)の損失、およ を機とUSBハードディスクを直接接続する インスコントランド び直接・間接の損害に対して、当社は一切の責任を負いません。また、本機を交換<br>レた場合等においても同様です。あらかじめご了承ください。

#### お知らせ

#### <USBハードディスクの動作について>

●録画用として使用できるUSBハードディスクは、容量が500 GBから2.0 TBまでのセルフ パワー(電源供給タイプ)で動作する機器のみです。(推奨品の機器をご使用ください。)

- ●本機に初めて接続するUSBハードディスクは、機器登録が必要です。 ( L^m 26ページ) 最大8台まで登録できます。
- ●USBハブを使って最大4台のUSBハードディスクを同時に接続することができますが、一度に 操作できるUSBハードディスクは1台です。再生・録画するUSBハードディスクを切り換えて ご使用ください。(にず40ページ)
- ●USBハブを複数台経由して接続しているときなどは、USBハードディスクを認識しない場合が あります。USBハブは1台のみご使用ください。(『2子 24ページ)
- ●本機でUSBハードディスクに録画した番組は、本機でしか再生できません。

他の録画機器(同じ品番の同型機種を含む)やテレビ、パソコンなどに接続して再生することは できません。

他の録画機器でUSBハードディスクに録画した番組は再生できません。

#### <USBハードディスクのご注意>

- ●USBハードディスクを本機に接続して録画・再生用として登録すると、本機専用のハード ディスクとしてフォーマット(初期化)されます。それまでUSBハードディスク内に録画して いたデータはすべて消去されます。( です 26ページ)
- ●本機でお使いいただくUSBハードディスクは本機専用として使用してください。 本機専用で使用中のUSBハードディスクを、他の機器で使用すると、再フォーマットが必要に なり、録画した番組や保存していたデータがすべて削除されます。(にず26ページ)
- ●登録を一度解除したUSBハードディスクを録画用として再使用する場合は、もう一度登録・ フォーマットが必要です。録画していた番組はすべて消去されます。(に) 26、27ページ) ●USB端子には、本機に対応していない機器を接続しないでください。
- ●USBハードディスクは、USBケーブルが届く範囲で、安定した水平な場所に設置してください。
- ●USB端子からUSBハードディスクを外すときは、必ずメニュー操作で取り外せる状態にしてか
- ら行ってください。( にず 26ページ) ●USBハードディスクへの録画は、録画モードの設定にかかわらず、すべて一度「標準」の録画モー
- ドで録画された後で設定した録画モードに変換されます。「標準」以外の録画モードで番組を録画 する場合は、「標準」で録画する場合よりも一時的に大きな録画時間の空きが必要になりますので、 ご注意ください。
- ●録画中にUSBハードディスクの空き容量がなくなると、録画を停止します。 停止する直前までの番組は録画されます。新たに録画する場合は、不要な録画番組を削除し、 録画できる時間を確保してから録画してください。
- ●起動時にUSBハードディスクを接続している場合や、USBハードディスクを切り換えた場合 ( 40ページ)は、USBハードディスクの認識に時間がかかることがあります。
- 録画した番組の数が多い場合、録画一覧画面の表示に時間がかかることがあります。
- ●USBハードディスクが休止中の場合は、録画・再生の立ち上り動作に時間がかかります。 (録画・再生の立ち上がり動作を早くする→「USB HDD機能待機」を「する」にする L 字 27ページ)
- ●USBハードディスクの動作中は、USBケーブルを抜いたり、本機の電源を切ったりしないでく ださい。録画できない、録画した内容が消える、USBハードディスクの不具合などが発生します。 USBハードディスクの取扱説明書も合わせてご覧ください。
- ●接続した機器の組み合わせまたは、機器の操作や性能などから生じた損害に関して、当社は一切 責任を負いません。

**録画・再生**

録画  $\bullet$ 再生

## **USBハードディスクの設定**

 $\bullet$  設定中、 $\tilde{\bullet}$ で1つ前の画面に戻ります。 ● 設定後は、 「顽画でテレビ放送の画面に戻します。

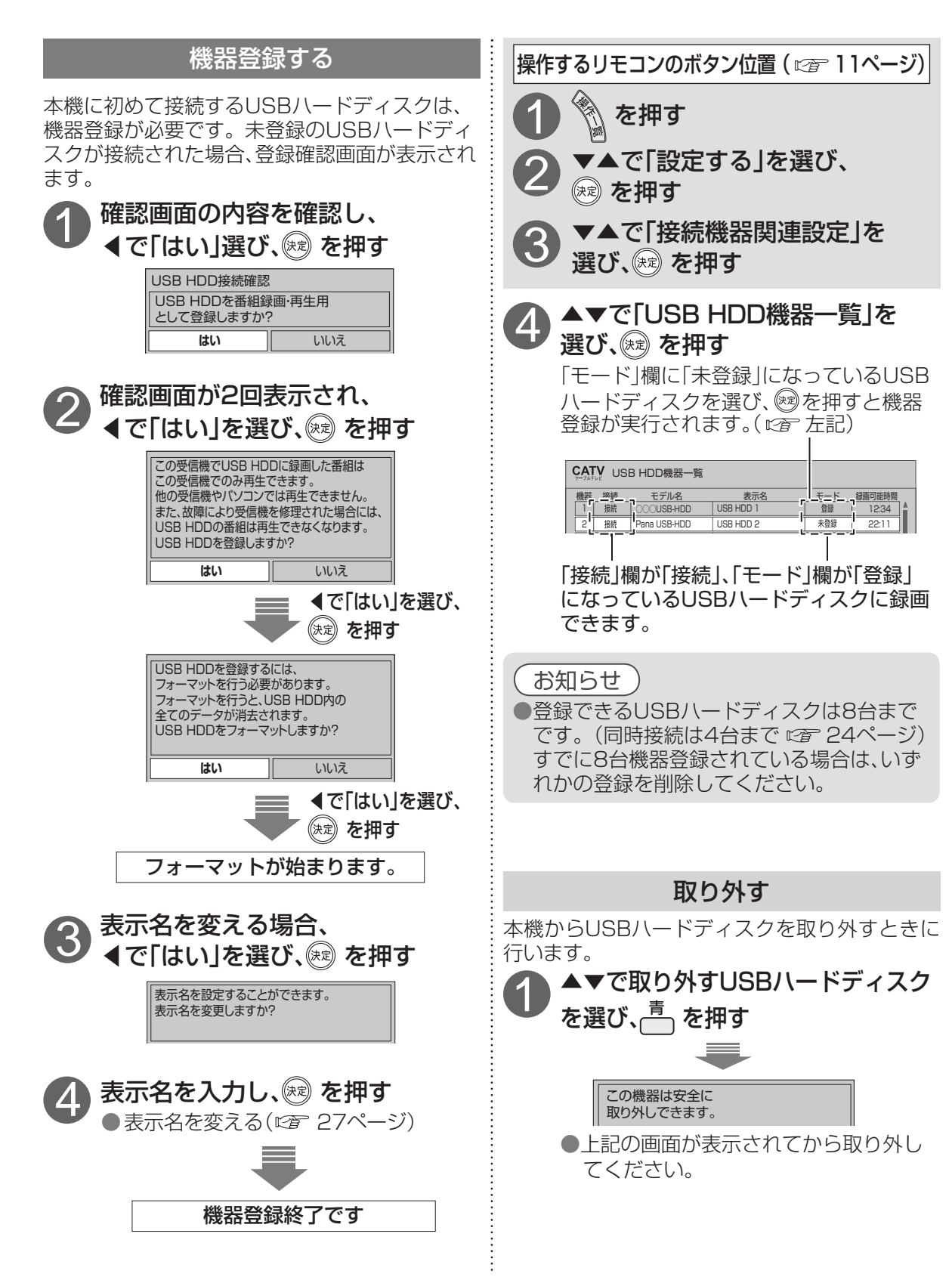

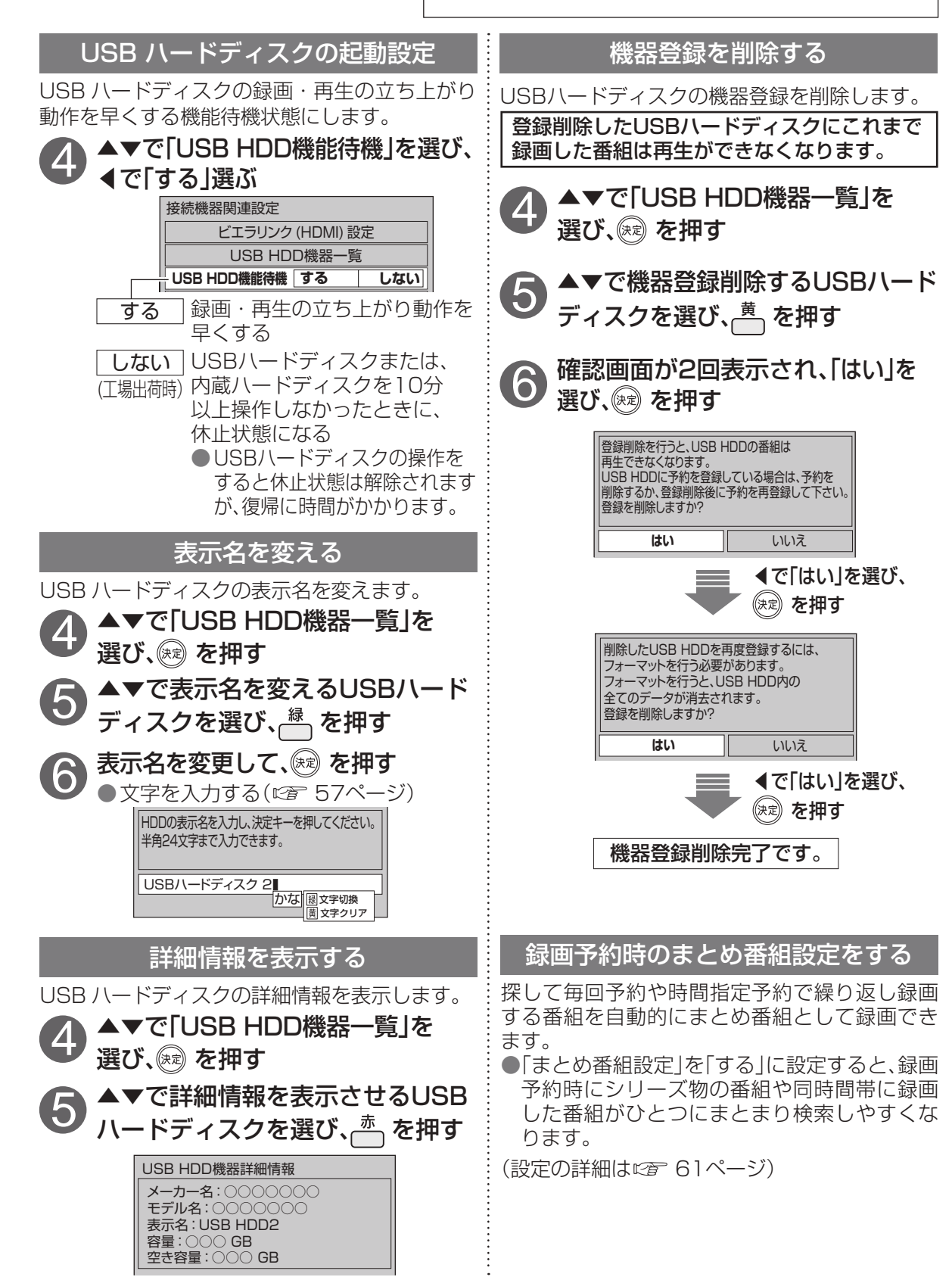

録画  $\bullet$ 

### **見ている番組を録画する(即時録画)**

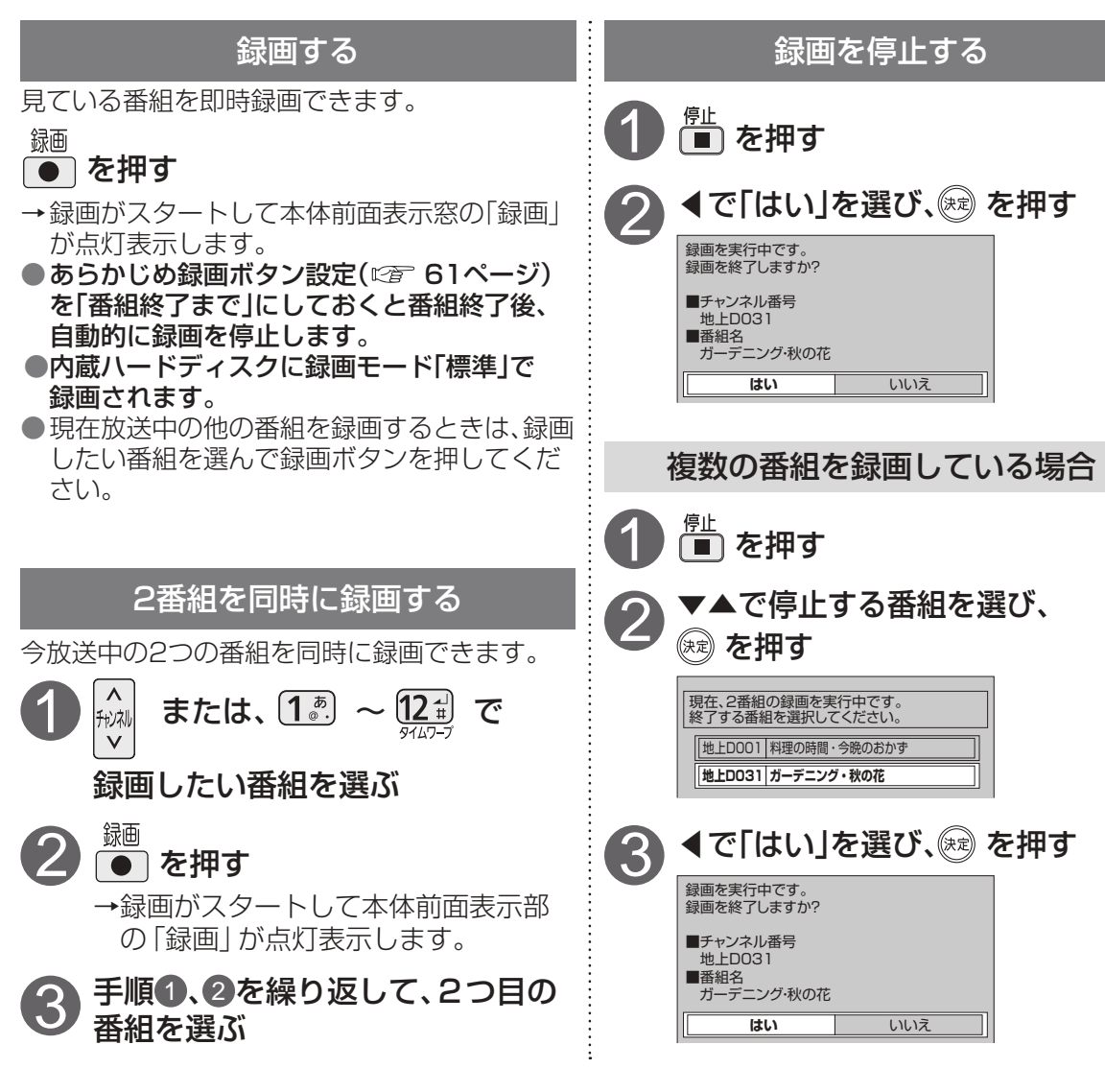

#### お知らせ

- ●録画しながら、すでに録画した番組や録画中の番組を再生することができます。 (『26ページ) ●録画番組を再生中に録画を停止する場合は、再生を停止してから録画を停止してください。
- ●電源「切」状態のとき実行中の録画を停止する場合は、「電源」ボタンを押して電源を入れてから 停止操作してください。
- ●録画中は電源「切」にしても録画は継続します。
- ●即時録画は予約一覧に表示されません。
- ●ペイ·パー·ビュー(PPV)の番組で、録画できない場合があります。
- ●ハードディスクが休止中の場合は、録画・再生の立ち上り動作に時間がかかります。
- ●ハードディスク1台に、最大3000の番組が録画できます。
- USBハードディスクとLAN録画では即時録画はできません。
- ●録画を停止した場合、停止した時点までの番組は保存されます。

**録画予約する** 録画予約は次の方法で録画することができます。 ・内蔵ハードディスク録画 ・USBハードディスク録画 ・LAN録画 ※内蔵ハードディスクおよびUSBハードディスクの録画モードは、「標準」「長時間1」「長時間2」に 設定できます。(「録画時間のめやす | にず 119ページ) LAN録画の場合、録画モードは「標準」になります。 | SD画質の番組を録画する場合、録画モードを「長時間1」「長時間2」に設定しても実際の録画は |<br>\「標準」になります。 「標準 |になります。 ※2番組同時に録画できます。 内蔵ハードディスク録画×2番組、USBハードディスク録画×2番組、 内蔵ハードディスク録画+USBハードディスク録画、<br>内蔵ハードディスク録画+LAN録画、USBハードディスク録画+LAN録画

#### 録画予約時のご注意 録画予約の前に

- ●番組がデジタルコピー禁止の場合は、正しく録画されません。
- ●視聴可能年齢を設定している場合、制限を超える番組を録画予約する時に、暗証番号入力画面が表 示されます。暗証番号を入力しないと録画が実行されない場合があります。(に) 63ページ)
- ●ペイ·パー·ビュー(PPV)の番組を録画するときは、表示画面に従って操作してください。
- ●ペイ·パー·ビュー(PPV)の番組を予約し、録画に失敗しても購入代金は徴収される場合があります。 ●録画できる残り時間を確認してください。録画できる残り時間が十分でない場合は録画一覧画面
- で不要な番組を消去してください。( にず 39ページ)
- ●LAN録画使用前に本機と外部録画機器をネットワーク接続して、両方で初期設定が必要です。 (接続は「ネットワークへの接続 」 にず 70~73ページ)
	- (本機の設定は「ネットワーク関連設定」 にす 82~86ページ) 外部録画機器側の設定操作については、外部録画機器の取扱説明書を参照ください。
- ●放送時間が連続している2つの番組をLAN録画で予約した場合、次の予約番組の録画準備のため. 前の録画番組の最後が数十秒切れます。
- ●外部録画機器の仕様によりLAN録画できない場合があります。 LAN録画に対応しているかどうか確認してください。(にず85ページ)
- ●内蔵ハードディスクとUSBハードディスクへの録画は、録画モードの設定にかかわらず、すべて 一度「標準」の録画モードで録画された後で設定した録画モードに変換されます。変換前の録画 番組は、録画モード変換一覧で確認することができます。(にず39ページ) 「標準」以外の録画モードで番組を録画する場合は、「標準」で録画する場合よりも一時的に大きな 録画時間の空きが必要になりますので、ご注意ください。

#### 録画中のご注意

- ●内蔵ハードディスクまたはUSBハードディスクに録画中、空き容量が十分でない場合に、録画番組 の自動消去機能(古い録画番組から自動的に消去して録画する)を有効にすると、プロテクト(上書 き禁止)がされていない録画番組は自動的に消去されることがあります。
- ●同じ番組を2つ録画予約する場合は、2つ目の予約は日時を指定して録画予約(にす31ページ) してください。(同じ番組を番組表から2回録画予約できません。)
- ●2番組録画中は、録画中の番組にのみ選局可能です。

### お知らせ

- ●予約は「見るだけ予約」と「録画予約」合わせて64件までです。
- ●LAN録画を実行する場合は、有線LAN でのネットワーク接続でご使用ください。無線LAN また はPLC でのネットワーク接続では、LAN録画が正常に実効されない場合があります。

**録画・再生** 再生 88 見ている番組を録画する録画予約する ●録画予約する (即時録画)

録画

**その名には、その名には、その名には、その名には、その名には、その名には、その名には、その名には、その名には、その名には、その名には、その名には、その名には、その名には、その名には、その名には、その名には、その名には、その名には、その名には、その名には、その名には、その名には、その名には、その名には、その名には、その名には、その名には、その名には、その名には、その名には、その名には、その名には、その名には、その名には、その名には、その名** 

LAN録画

USBハードディスク録画

内蔵ハードディスク録画

### **録画予約する**

● 設定中、 o で1つ前の画面に戻ります。

番組表から録画予約する 見るだけ予約する 見たい番組を予約します。 簡単予約する 1 左記手順 <sup>4</sup> のとき 1 「翻き)を押す ▼で「詳細設定」を選び、 ▼▲◀▶で番組表から、録画したい 2 (※ )を押す 番組を選び、<del> <sup>赤</sup>、</del>を押す 番組予約 →録画予約が完了です。 録画機器 : 内蔵HDD ●内蔵ハードディスクに緑画モード **緑画モード · 標準** 「標準」で録画予約されます。 この設定内容で番組予約しますか? 予約する ● 視聴制限の番組で暗証番号入力画面が ★探して毎回予約する 表示された場合は、暗証番号を入力して **詳細設定** ください。(12) 63ページ) ▼▲で「予約方式」を選び、 <番組表><br>- - - - - - - - - - - - - 例:選んでいる ◀で「見るだけ」を選ぶ **番組表 キャンプ キャンプ** 番組が黄色 1 ス | 4 冬 3 수 4 호 5 1 0 日 7 月 0 X 3月 1日 (火) Music Stage 「Guns on Sympathy & Rapsody」 になる د سے دو سے دو سے دو سے دو سے دو سے ا ○○テレビ ○○テレビ ○○テレビ ○○テレビ ○○テレビ ○○テレビ ○○テレビ 00 000 000 000 プロ野球「○ **ロ**フロ野球「○ UEFAチャンピ ○○○ライ POP-OOO 00 原設大作戦 20 あいおん 奇談大作戦 ブ シング・シ 詳細設定 ○○○」対「△ ○○○」対「△ ○! World ○○… △△△」 ~ △△△」 ~ Musicシーン ○○… ○○… ○○… 獲得への道 ○○○○○ パナナネット <sup>00</sup> ドラマ 特集「決定版 「警棒」 ○○ハイライト 30○○ハイライト 世界の○○大 予約を登録する 百科」 きょうの○○ パナナネット 00 Music stage 「混乱の中から ショッピング 「Guns … 希望を創造せ 希望を創造せ の朝」 きょうの○○ 二 or mark box on the assessed for ロセエラの○○○ 二 日本の清流 **DHA©AR ©©™→OO-©™®®**©‼™ 「臨時国会」 「臨時国会」 百選 ○○… ○○… **予約方式 見るだけ** 「盆栽」 ○○スポーツ ニュース ニュース・ おとなの英語 <sup>00</sup> 個人のぐるめ <sup>00</sup> オーウェン 火曜アニメ <sup>00</sup> TOKYO Net 天気… ○○… が来た 「俺の嫁が… ○○… 録画機器 **M**<br>内蔵HDD 録画モード 番組の内容を確認してから録画予約する 3 ▲で「予約を登録する」を選び、 合称す ▼▲◀▶で番組表から、録画したい (※ を押す 番組を選び、(※ )を押す →番組内容と選択ボタンが表示されます。 詳細設定 ●放送中の番組のとき **予約を登録する 番組予約 今すぐ見る 関連情報** |見るだけ| 録画 予約方式 **MANGELESS** 録画機器 ●放送予定の番組のとき 録画モード | 標準 **普組予約 | 関連情報** ◆▶で「番組予約」を選び、 ® を押す お知らせ 4 ▲▼で「予約する」を選び、®® を押す ● 電源を「切」にしている場合、「見るだけ予約」 番組予約 は無効になります。 録画機器 : 内蔵HDD 録画モード : 標準 -<br>「の設定内容で番組予約しますか? **予約する** ★探して毎回予約する 詳細設定 ■詳細な設定を行って予約するとき →「詳細設定 | (L) 34ページ) お知らせ ●番組の放送時間が変更(3時間までの開始遅 れ、番組の延長)になったときは番組に 追従して録画します。時間指定予約(にず31 ページ)のときは、番組追従は行いません。

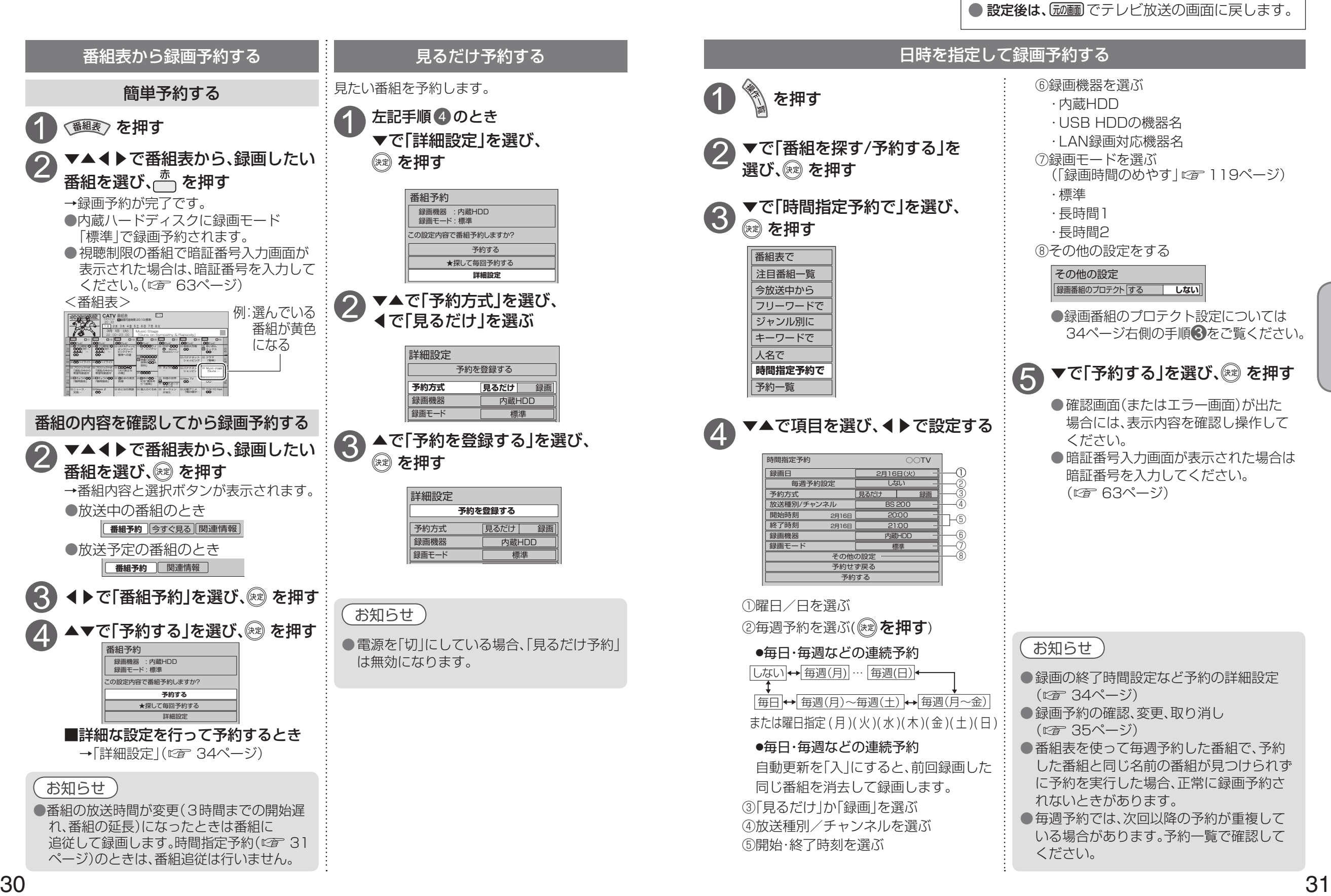

**録画・再生**

録画  $\bullet$ 再生

●録画予約する

●録画予約する

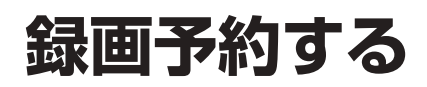

 $\bullet$  設定中、 $\bigcirc$  で1つ前の画面に戻ります。 ● 設定後は、 「顽画でテレビ放送の画面に戻します。

#### 「探して毎回予約」機能で録画予約をする

#### 探して毎回予約は

番組名から次回以降の放送を自動で検索し、 録画します。 (初回に設定した「探して毎回予約 |番組を基準と して、同一チャンネル・時間帯・番組名から次回 の放送を自動検索)

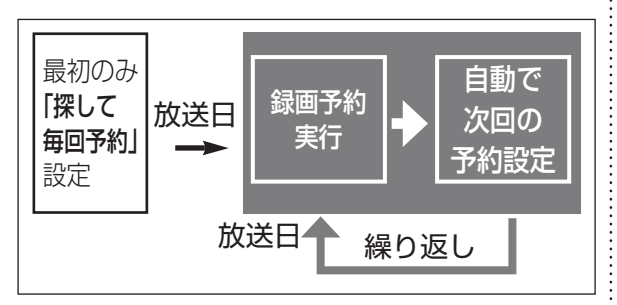

#### 「探して毎回予約」時のご注意

- 「探して毎回予約」は最大で32件まで設定でき ます。
- ●ペイ·パー·ビュー(PPV)の予約はできません。 ● 番組名が極端に短い場合は設定できない場合
- があります。(M、因などの場合は設定できま せん)
- 番組名が前回と大きく異なる場合や似ている 場合など、次回の放送が録画されなかったり 内容の違う番組が録画される場合があります。
- 1つの「探して毎回予約」からは同じ番組が 1日に連続して複数回放送される場合、1日に 7回まで予約設定されます。

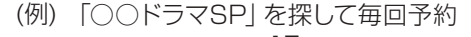

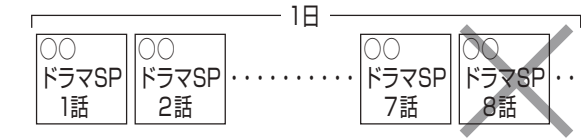

●番組の間隔が10分以上離れている場合は、 連続番組として予約設定されません。

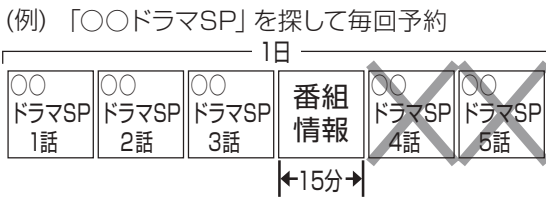

● 次回の予約が設定されるまで、最大1日かかる 場合があります。 ●次回の放送開始時間が90分をこえて前後した

場合は予約設定されないことがあります。

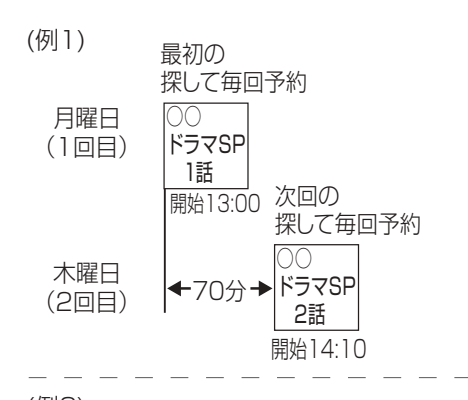

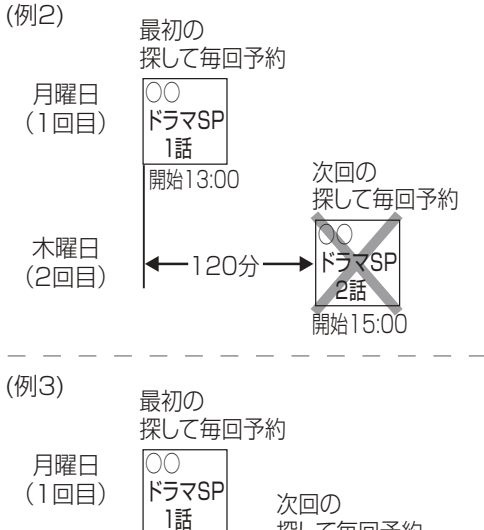

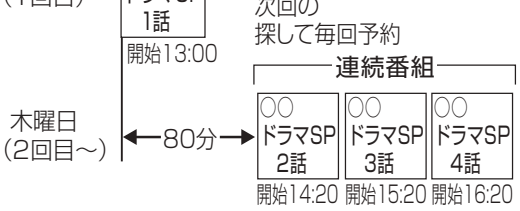

● 録画予約の重複などによっては録画が実行さ れない場合があります。予約一覧表(にす35 ページ)でご確認いただき、録画が実行できる よう不要な録画予約を削除してください。 ● 録画機器の状態により次回の予約が登録され なかったり実行できない場合があります。 (ダビング中、起動/終了処理中など)

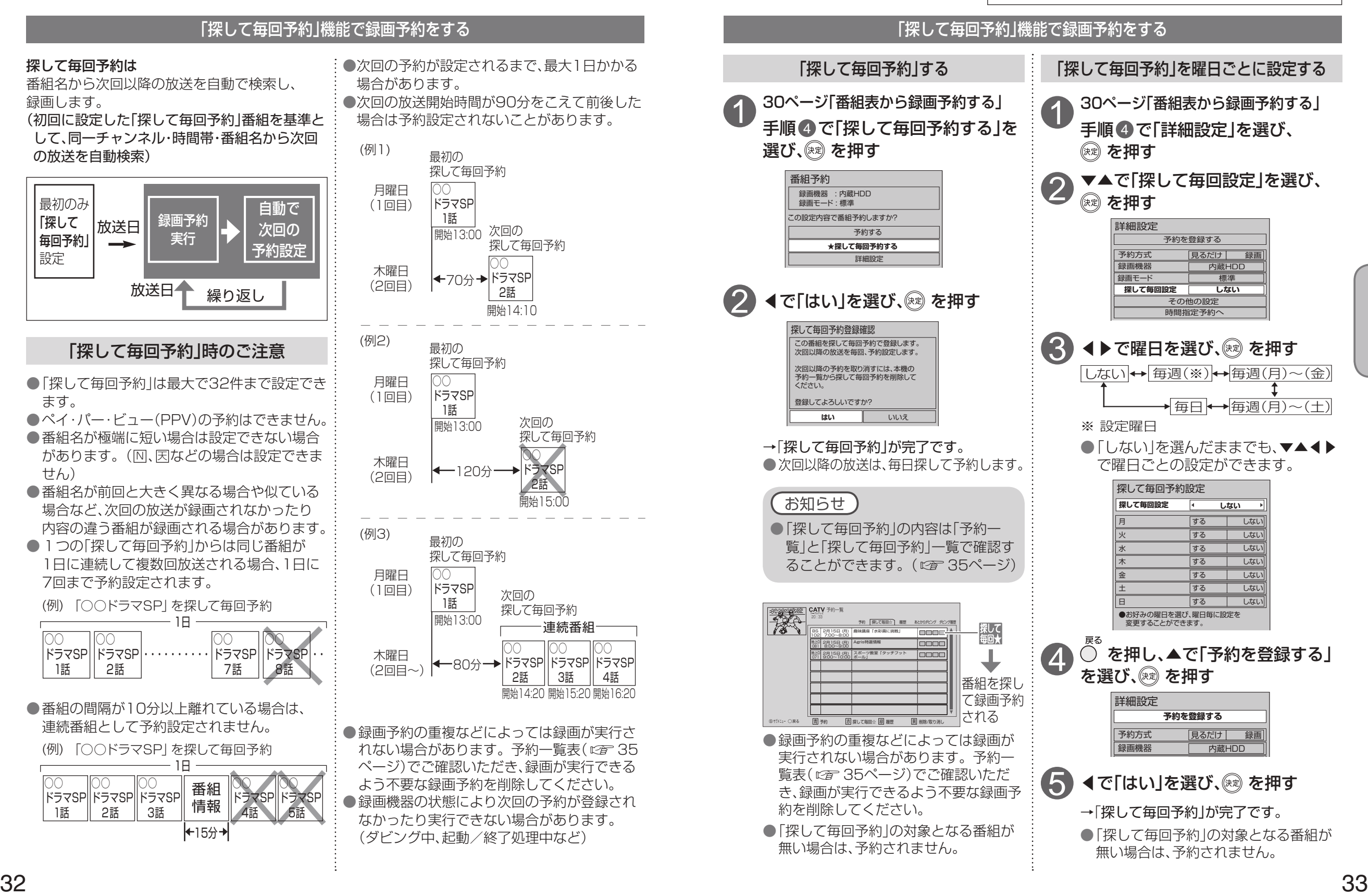

## **録画予約の詳細設定**

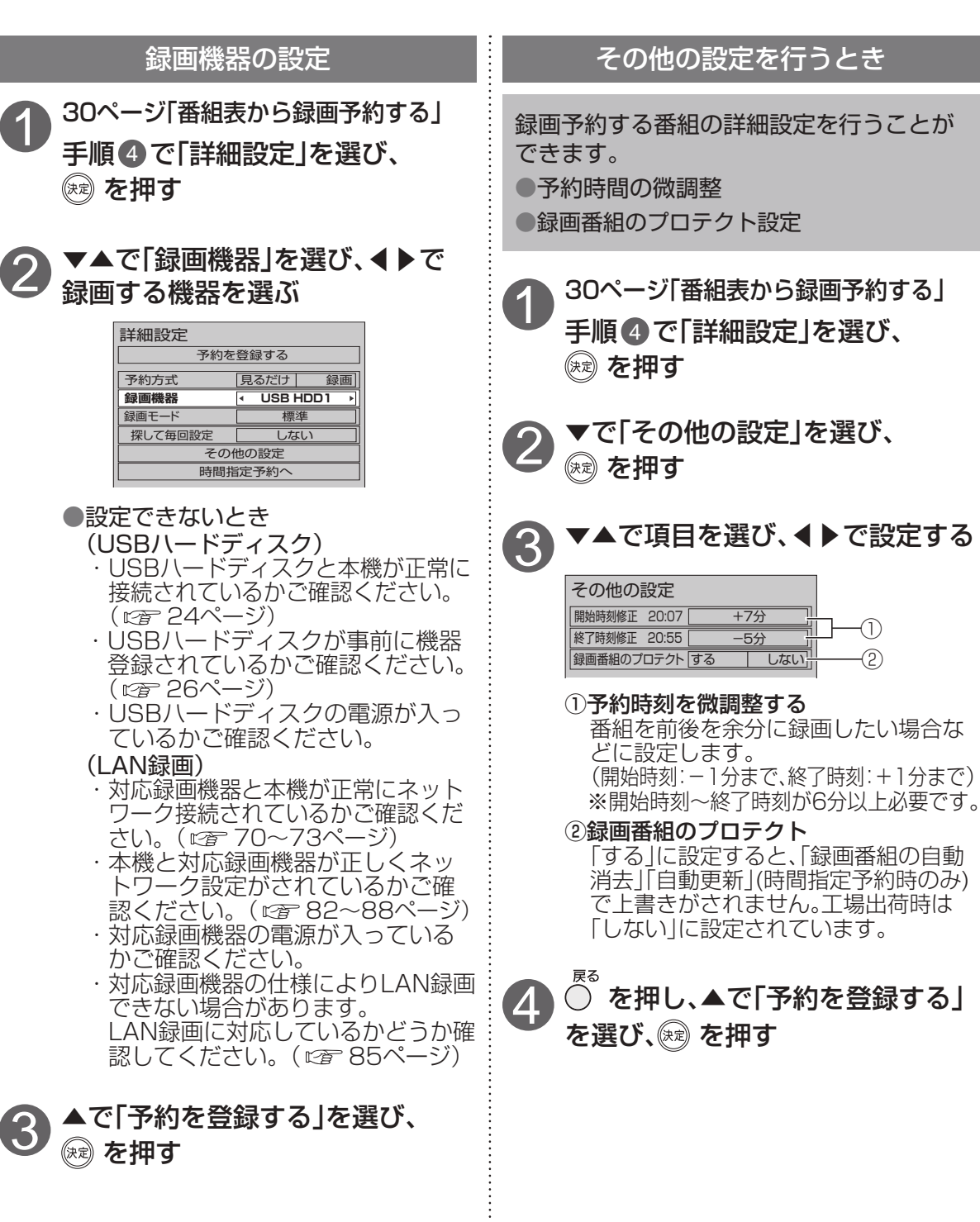

## 録画予約の確認·変更·取り消し

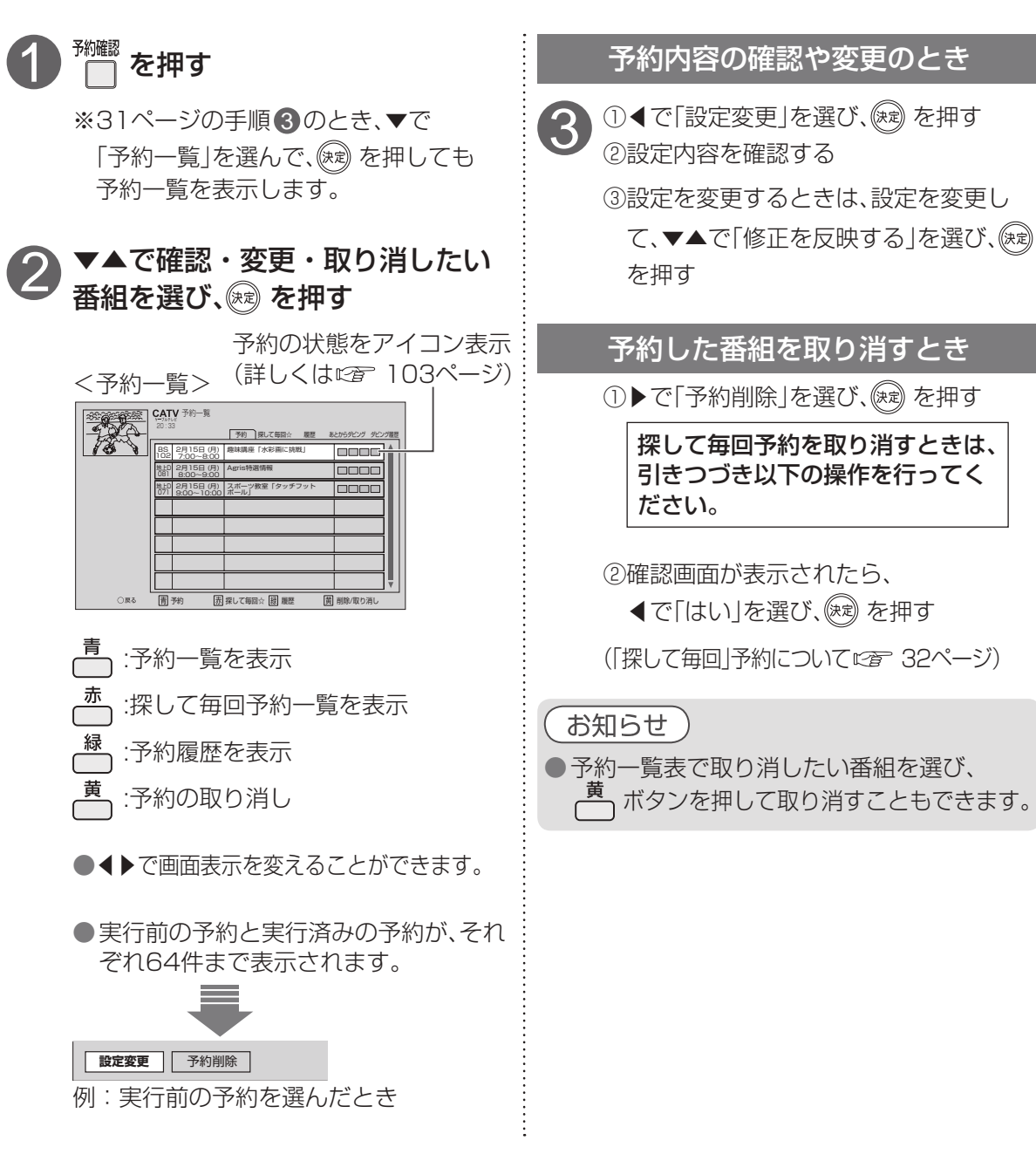

#### お知らせ

#### ●実行中の録画を停止する場合は以下の操作を行ってください。

- ・電源「入」で視聴中のとき:「停止」ボタンを押す→画面表示に従って操作する
- ・電源「切」状態のとき :「電源」ボタンを押し視聴状態にする→「停止」ボタンを押す→画面表示 に従って操作する
- ●録画終了後の番組は、「履歴削除」を選んで決定すると、一覧から削除ができます。
- ●番組表で予約済みの番組を選んで決定ボタンを押すと「設定変更」「予約削除」を選べます。
- ●予約番組の放送時間が変更された場合に、変更内容が予約一覧で反映されないときがあります。

●録画予約の詳細設定

### 録画した番組を見る

内蔵ハードディスクおよびUSBハードディスクに録画(保存)した番組は、録画一覧から選んで再生が できます。録画一覧では録画した番組の再生(録画中の番組も可能)、消去などを行うことができます。

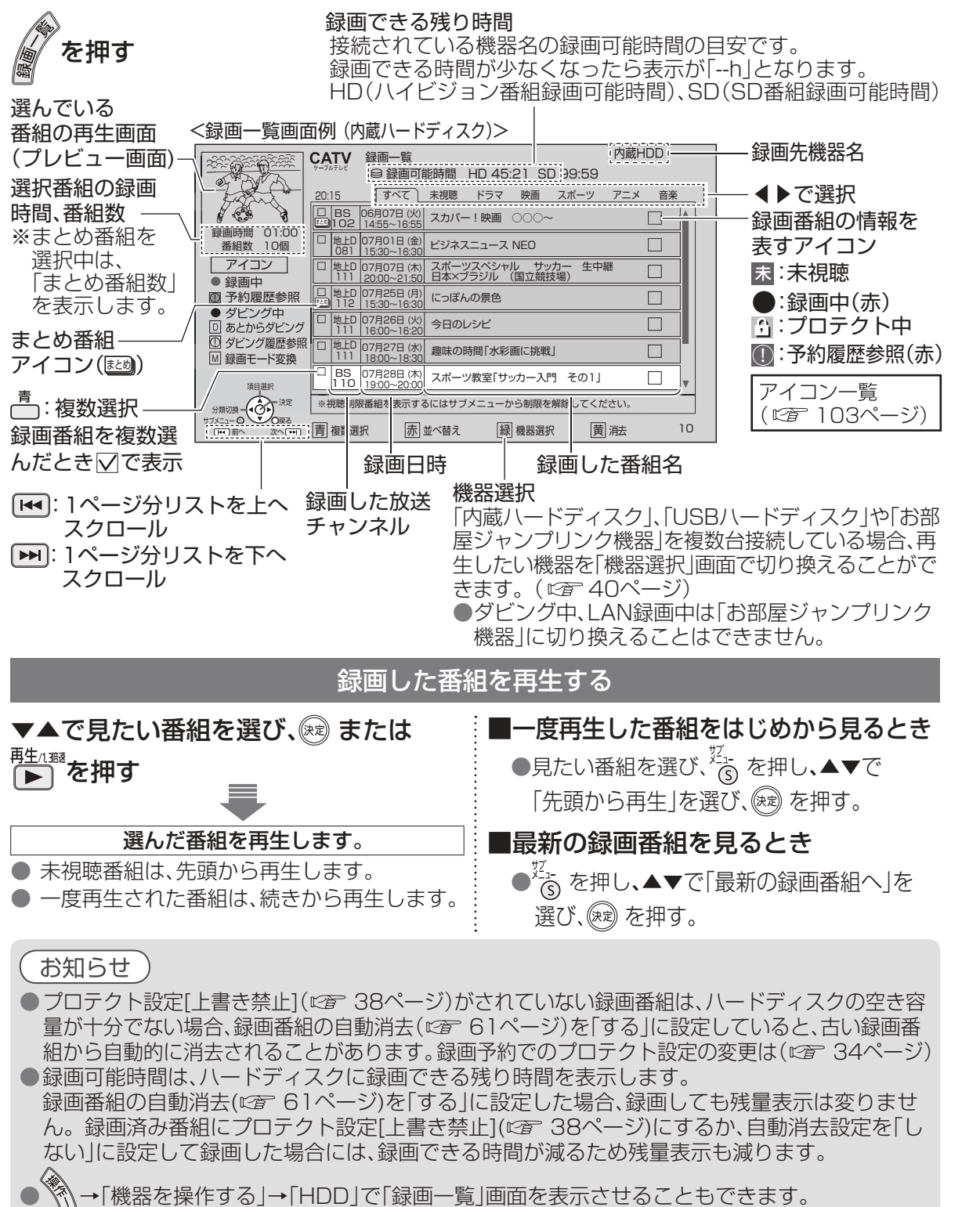

 $\bullet$ 設定中、 $\overline{\overset{\mathbb{R}}{0}}$ で1つ前の画面に戻ります。 ● 設定後は、 「顽画」でテレビ放送の画面に戻します。 再生中の操作 番組の詳細内容を表示する 操作内容 操作ボタン 番組タイトル 再<u>生</u>∆職<br>( ➡ ) <sup>(</sup>長押し)  $\overline{O}$ AM NY 香脂内容 タヒンク可能回数 00回<br>20:33 地上D ○○○ ○○○<br>3月 1日 (火) フロジェクトM(混乱の中から希望を削遣せよ 内容<br>22:00~23:00 〜ロケットを生み出した男たち〜」 ● 再生中に(長押し)押すと、 1.3倍速 プロジェクトM「混乱の中から希望を創造せよ ~ロケットを生み出した男たち~」 再生速度が変わります。 再生 (通常再生→1.3倍速) ■番組詳細内容<br>QQQQQQQQQQQQQQQQOOOOOOOOOOOOOO ● ア で通常再生に戻ります。 青 赤 緑 黄 を押すと、「探して毎回予約」 番組内容 ●番組の再生を一時停止します。 が設定できます。(にず 32ページ) 一時停止 ●一時停止中に 再生性調<br>■ または 録画 -<sub>聯此》。</sub><br>┌π┐で再生を再開します。 再生中に再生開始位置を設定する 再生 停止 Ő ▲▲でタイムワープ(再生開始位置) 停止 番組の再生を停止します。 を設定し、 (※ )を押す ●停止中に 再<br>■ 下 で再度再生

します。

止中に)

30<u>秒送り</u>

30秒送り

**- スキップ**ー

Cサチ┐<br>(<del>4</del>) (➡) (再生中に)

ます。(5段階)

● 押すごとに、速度が速くなり

■ 再生』<sub>選題</sub><br>● ● ● つつ通常再生に戻ります。

■ ■ ■ 再生中または一時停

●押した回数だけチャプターのあ る場面に飛び越して再生します。

● 2つ ● 1回押すごとに、約30秒飛び 越して再生します。

●約15秒戻って再生します。

→■■ (長押し)

サーチ 早送り 早戻し

スキップ 再生

30秒先へ スキップ

15秒逆へ スキップ 再生

■番組概要

<sup>番組内容</sup><br>■□ を押す

(12∄) を押す

「-180分〜-1分、+1分〜+180分」

●録画番組の再生中のみ番組の時間内で

● ◀▶の長押しで15分単位で切り換わり

を押し、▼▲で「視聴制限一時解

暗証番号を入力し、 (※) を押す

視聴制限番組も含め録画一覧画面に

視聴制限番組名表示の一時制限解除

1 36ページの録画一覧画面を表示させ

通常、視聴制限番組は録画一覧に表示されませんが、 番組名を一時的に表示させることができます。

**タイムワープ +15分**

設定した位置より再生します。

設定ができます。

除」を選び、(※)を押す

視聴制限があります。 暗証番号を入力してください。

暗証番号入力

表示されます。

2

ます。

探して毎回

 $\overline{\bigcirc}$ 

2

1

●録画した番組を見る ●録画した番組を見る

**録画・再生**

ï.

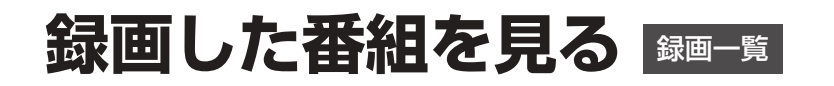

 $\bigcirc$  設定中、 $\bigcirc^{\mathbb{R}^{\circ}}$ で1つ前の画面に戻ります。  $\bullet$ 設定後は、「20画面でテレビ放送の画面に戻します。

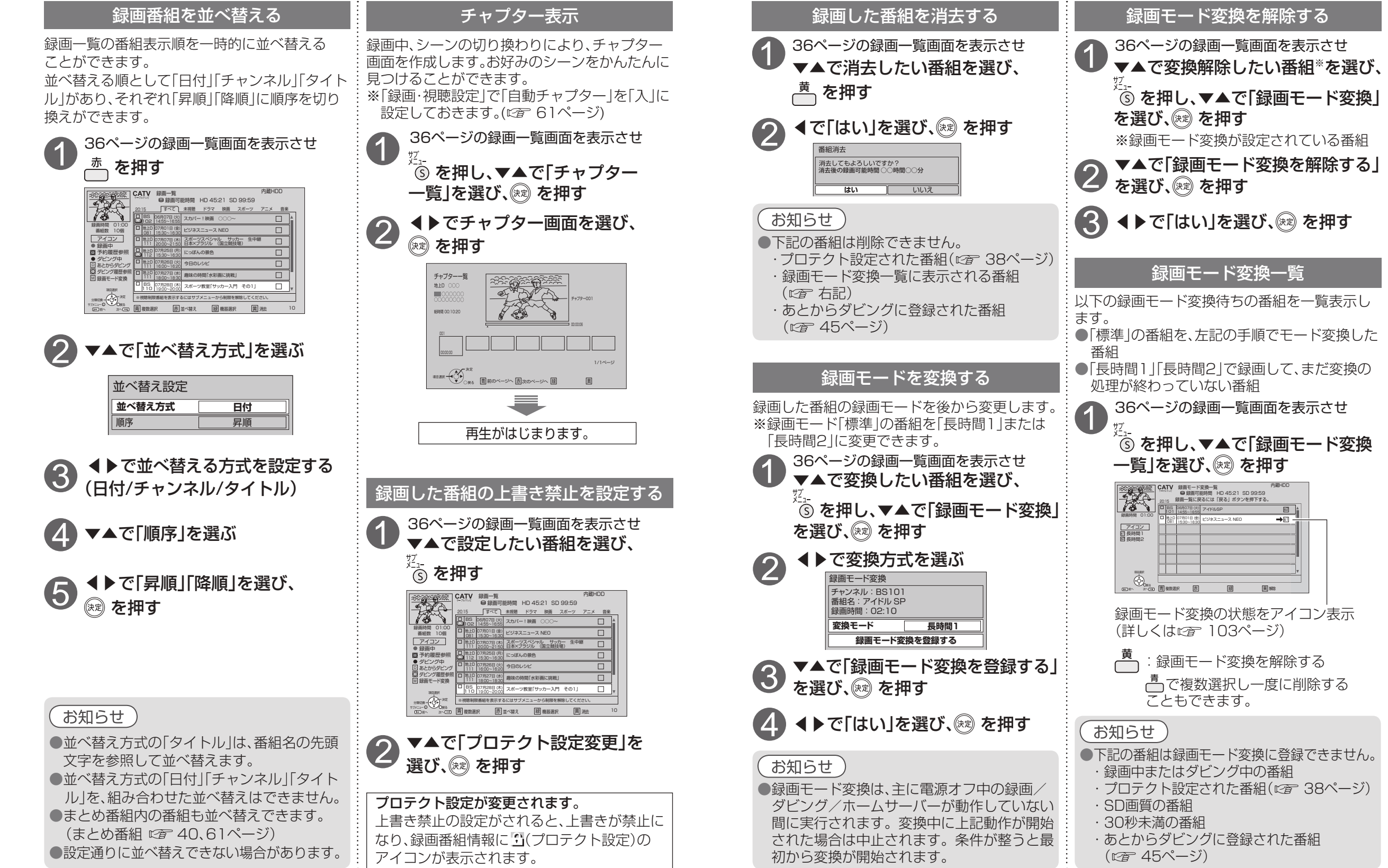

**録画・再生**

録画・再生

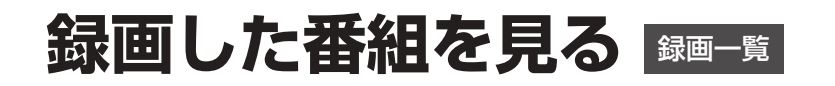

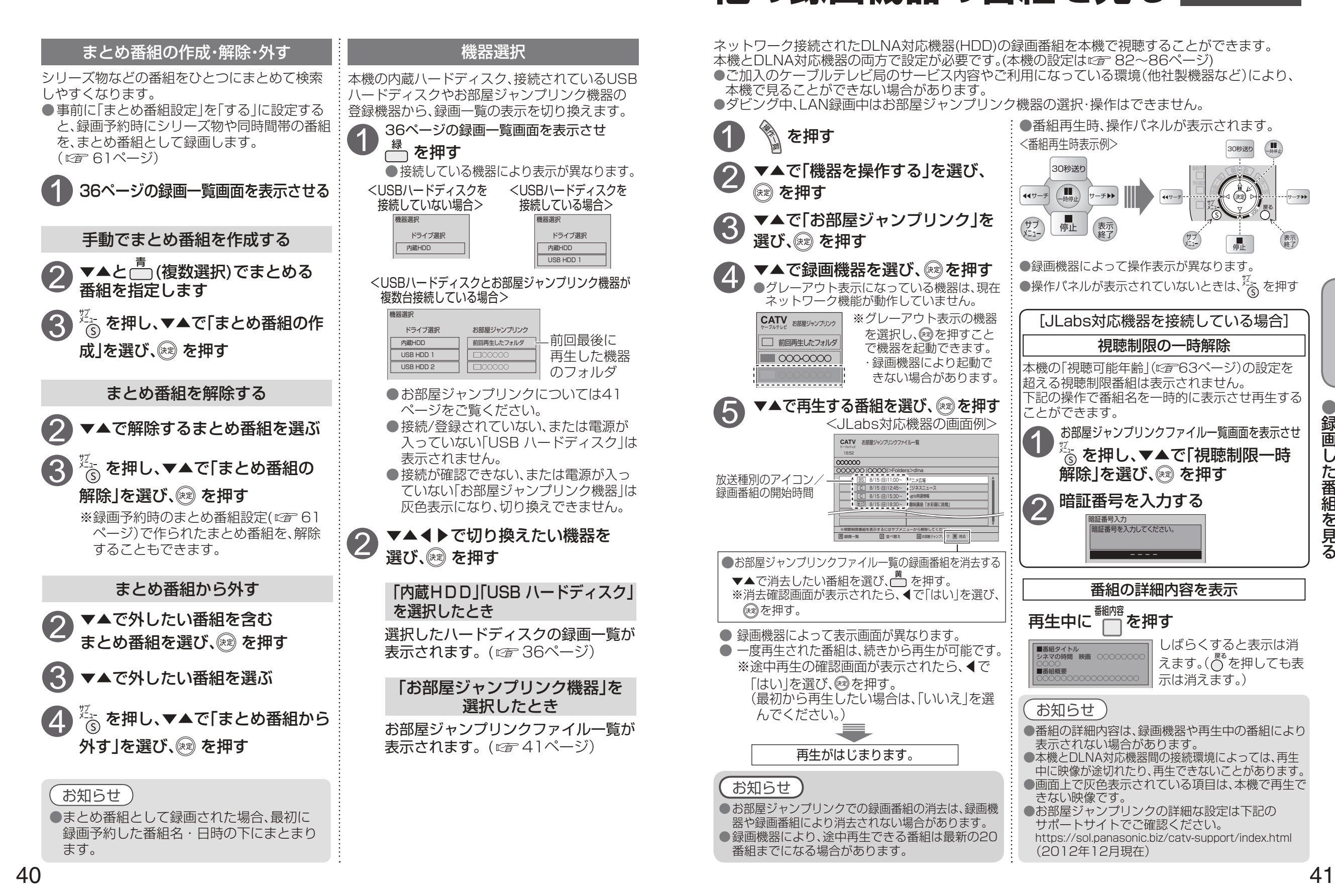

#### 他の録画機器の番組を見る ネットワーク接続されたDLNA対応機器(HDD)の録画番組を本機で視聴することができます。 本機とDLNA対応機器の両方で設定が必要です。(本機の設定は 82〜86ページ) ●ご加入のケーブルテレビ局のサービス内容やご利用になっている環境(他社製機器など)により、 本機で見ることができない場合があります。 ●ダビング中、LAN録画中はお部屋ジャンプリンク機器の選択・操作はできません。 ● 番組再生時、操作パネルが表示されます。 1 を押す <番組再生時表示例> 30秒送り ▼▲で「機器を操作する」を選び、 30秒送り (※ を押す -時停止 44サーチ  $x+y-y$ ▼▲で「お部屋ジャンプリンク」を<br>選び、<sup>(演)</sup> を押す ■<br>停止  $\begin{pmatrix} + & - \\ - & - \\ - & - \end{pmatrix}$ ▼▲で録画機器を選び、 ® を押す<br>●グレーアウト表示になっている機器は、現在 ● 録画機器によって操作表示が異なります。 ●操作パネルが表示されていないときは、 $\frac{\overline{v}_{1}}{\overline{S}}$ を押す ネットワーク機能が動作していません。 ※グレーアウト表示の機器 [JLabs対応機器を接続している場合] CATV お部屋ジャンプリンク を選択し、®@を押すこと □ 前回再生したフォルダ 視聴制限の一時解除 で機器を起動できます。  $\blacksquare$   $\blacksquare$   $\blacks$ ・録画機器により起動で 本機の「視聴可能年齢」(に育63ページ)の設定を きない場合があります。 超える視聴制限番組は表示されません。 下記の操作で番組名を一時的に表示させ再生する ▼▲で再生する番組を選び、※刺を押す ことができます。 <JLabs対応機器の画面例> 1 お部屋ジャンプリンクファイル一覧画面を表示させ<br>
2 ス<sub>で</sub><br>
3 を押し、▼▲で「視聴制限一時 CATV お部屋ジャンプリンクファイル一覧 16:52 ○○○○○○ 解除」を選び、 & アす ○○○○○○ [○○○○]>Folders>dlna ……… アニメ広場 BS 8/15 (日)11:00~ 放送種別のアイコン/ 録画番組の開始時間 C 8/15 (日)12:45~ ビジネスニュース 暗証番号を入力する <u>IC | 8/15 (日)15:30~</u> | *B*ris特選情報<br>地図 8/15 (日)18:30~ | 趣味講座「水彩画に挑戦」 2 暗証番号入力 暗証番号を入力してください。 ※視聴制限番組を表示するにはサブメニューから解除してくだ^----録画一覧 - 「浙 並べ替え - 「謝 お部屋ジャンプリック | 萬 消去 ●お部屋ジャンプリンクファイル一覧の録画番組を消去する ▼▲で消去したい番組を選び、■ を押す。 番組の詳細内容を表示 ※消去確認画面が表示されたら、◆で「はい」を選び を押す。 再生中に <sup>鄱納容</sup>を押す ● 録画機器によって表示画面が異なります。 しばらくすると表示は消 ● 一度再生された番組は、続きから再生が可能です。 ■番組タイトル<br>シネマの時間 映画 ○○○○○○○○ えます。( ) を押しても表 ※途中再生の確認画面が表示されたら、◀で ○○○○ ■番組概要 示は消えます。) 「はい」を選び、®を押す。 ( 最初から再生したい場合は、「いいえ」を選 お知らせ んでください。) ● 番組の詳細内容は、録画機器や再生中の番組により 表示されない場合があります。 再生がはじまります。 ●本機とDLNA対応機器間の接続環境によっては、再生 中に映像が途切れたり、再生できないことがあります。 ●画面上で灰色表示されている項目は、本機で再生で お知らせ きない映像です。 お部屋ジャンプリンクでの録画番組の消去は、録画機 ● お部屋ジャンプリンクの詳細な設定は下記の 器や録画番組により消去されない場合があります。 サポートサイトでご確認ください。

● 録画機器により、途中再生できる番組は最新の20

番組までになる場合があります。

88 録<br>画の ●他の録画機器の番組を見る |した番組を見る|<br>録画機器の番組を見る

●録画した番組を見る

**録画・再生**

再生

録画

https://sol.panasonic.biz/catv-support/index.html

(2012年12月現在)

## **他の録画機器にダビングする**

ダビング機能は本機の内蔵ハードディスクおよび本機に接続したUSBハードディスクに録画した 番組を、ホームネットワークに接続している録画機器へダビング(ムーブ/コピー)する機能です。

#### ダビングの種類

#### ■いますぐダビング ( 23ページ)

「いますぐダビング」とは、内蔵ハードディスクおよびUSBハードディスクに録画した番組を 選択し、すぐにダビングを開始する機能です。

・1つの録画番組のみダビングできます。

- ・ダビング実行中、録画予約によりダビングが中断される場合があります。
- ・お客様操作による停止、録画機器側からの停止およびエラーが発生しない限り中止されません。 ・ 電源オンのときに実行開始できる機能です。

(ダビング実行中にリモコンによる電源オフ・オンの操作を行っても、ダビングは継続します。) ■あとからダビング (28745ページ)

「あとからダビング」とは、内蔵ハードディスクおよびUSBハードディスクに録画した番組を事前 に登録し、電源オフ時の一定期間内に自動でダビングを行う機能です。

・複数の録画番組をまとめてダビング登録できます。

・ダビングの予約設定はできません。

・録画予約が優先されます。(録画予約が開始すると、「あとからダビング」は中止します。) ・ 電源オフのときに動作します。(ダビング実行中に電源オンすると、「あとからダビング」を中止します。)

#### ダビングするための準備

#### ● 録画機器をネットワーク接続する。(にず70~73ページ)

- ●ネットワークを設定する。(本機の設定は、「ネットワーク関連設定」 にず 82〜86ページ) ※録画機器側の設定は、お使いの機器の取扱説明書をご覧ください。
- ●録画機器がダビングに対応しているかどうか確認し、「ダビングモード」を設定する。( にず 85ページ) ※ ご加入のケーブルテレビ局のサービス内容やご利用になっている環境(機器のメーカーなど)に より、ダビングできない場合があります。
- USBハードディスクを接続・設定する。(接続 ロョ 24ページ、設定 ロョ 26ページ)
- ●ダビングする内蔵ハードディスクまたはUSBハードディスクに切り換える(機器選択 em 40ページ)

#### お知らせ

- ●当社製ブルーレイレコーダーでのダビング中にブルーレイレコーダーを操作するまたは重複する ブルーレイレコーダー側の録画予約が開始するとダビングが失敗または中断する場合があります。
- ●本機でCATVデジタル放送を録画した番組を当社製録画機器へダビングした場合、CS放送と表示 する場合があります。
- 1回のみデジタルコピーが可能な録画番組(コピーワンス)では、ダビングを開始すると本機に保存 された元の番組は削除されます。
- ●ダビング先の録画機器の容量が満杯になると途中で中断されます。
- ●本機からダビングした履歴を見ることができます。(にず 65ページ)
- ●選択した機器がダビング機能に対応し、記録先情報が取得できる場合、ダビングの記録先を設定する ことができます。「JLabs対応機器のみ1(「ダビングの記録先の設定」に<sub>配</sub>85ページ)
- ・ 機器によっては表示されない場合があります。
- 録画機器に録画されている番組をUSBハードディスクへ移動することはできません。 ● USBハードディスクの間で番組を移動することはできません。

#### ダビング10について

- 本機と他の録画機器をネットワーク(LAN)接続した場合、本機の内蔵ハードディスクおよび USBハードディスクに録画した番組を他の録画機器へ10回までダビングすることができます。 (コピー※1:9回 + ムーブ※2:1回)
- ※1 コピー:オリジナルを残したまま複製が可能。
- ※2 ムーブ: 録画した番組の保存場所を移動させること。
- (他の録画機器に10回目のダビングをしたときその録画番組は本機から消去されます。) ●地上/BSデジタル放送はダビング10に対応していますが、全てのデジタル放送がダビング10に対応 しているわけではありません。
- $42$  ●直接録画機器に録画した場合は、ダビング10は対応されません。 インタイム インタイム アンディアングリッシュ しゅうしゅうしゅう しゅうしゅうしゅう しゅうしゅうしゅう しゅうしゅう しゅうしゅう しゅうしゅ

# **いますぐダビング**

すぐにダビングを開始する機能です。1つの録画番組のみをダビングします。 「いますぐダビング」とは、本機の内蔵ハードディスクおよびUSBハードディスクに録画した番組を、

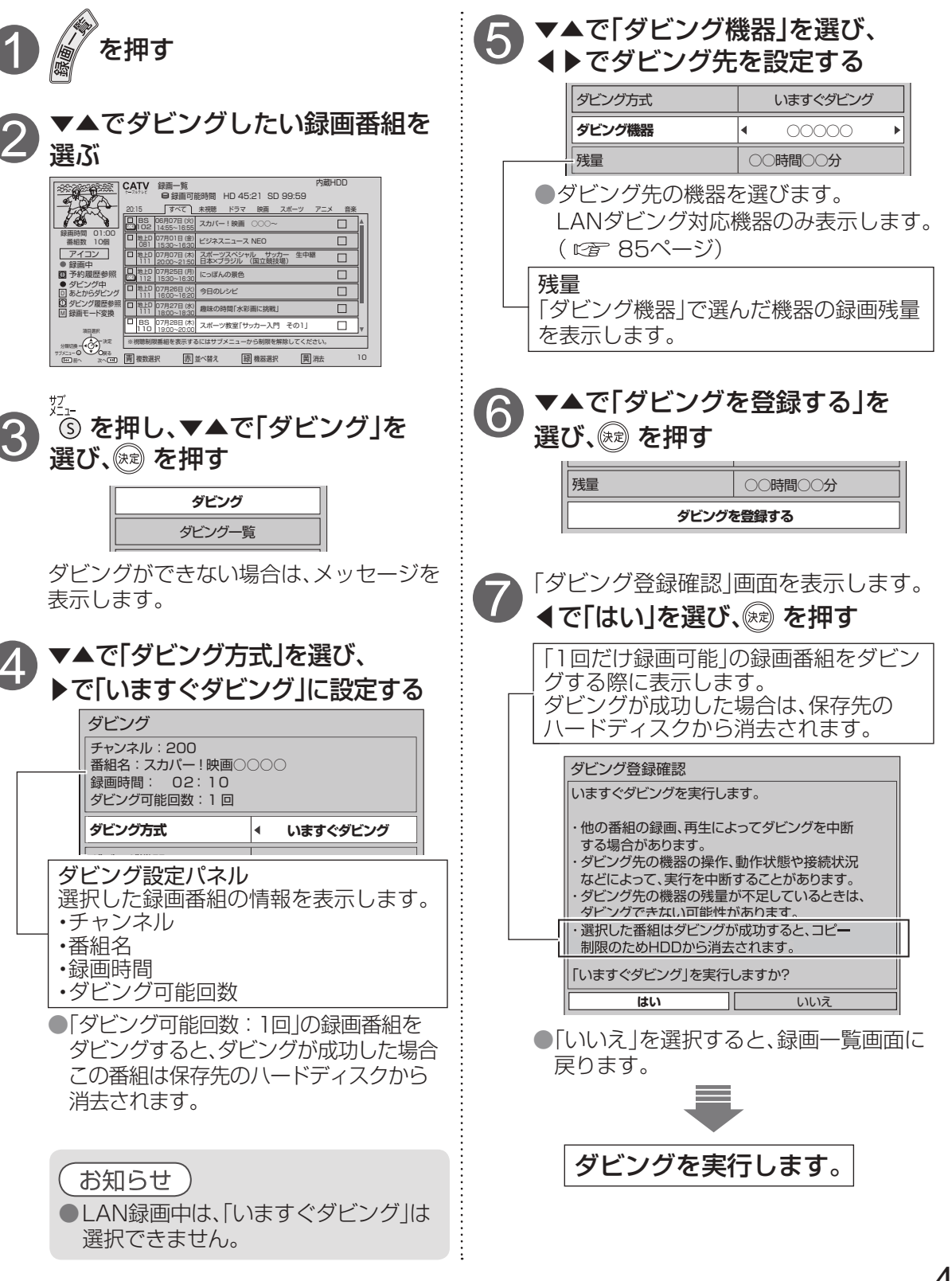

●他の録画機器にダビングする

**録画・再生**

録画 ٠. 再生

### **いますぐダビング**

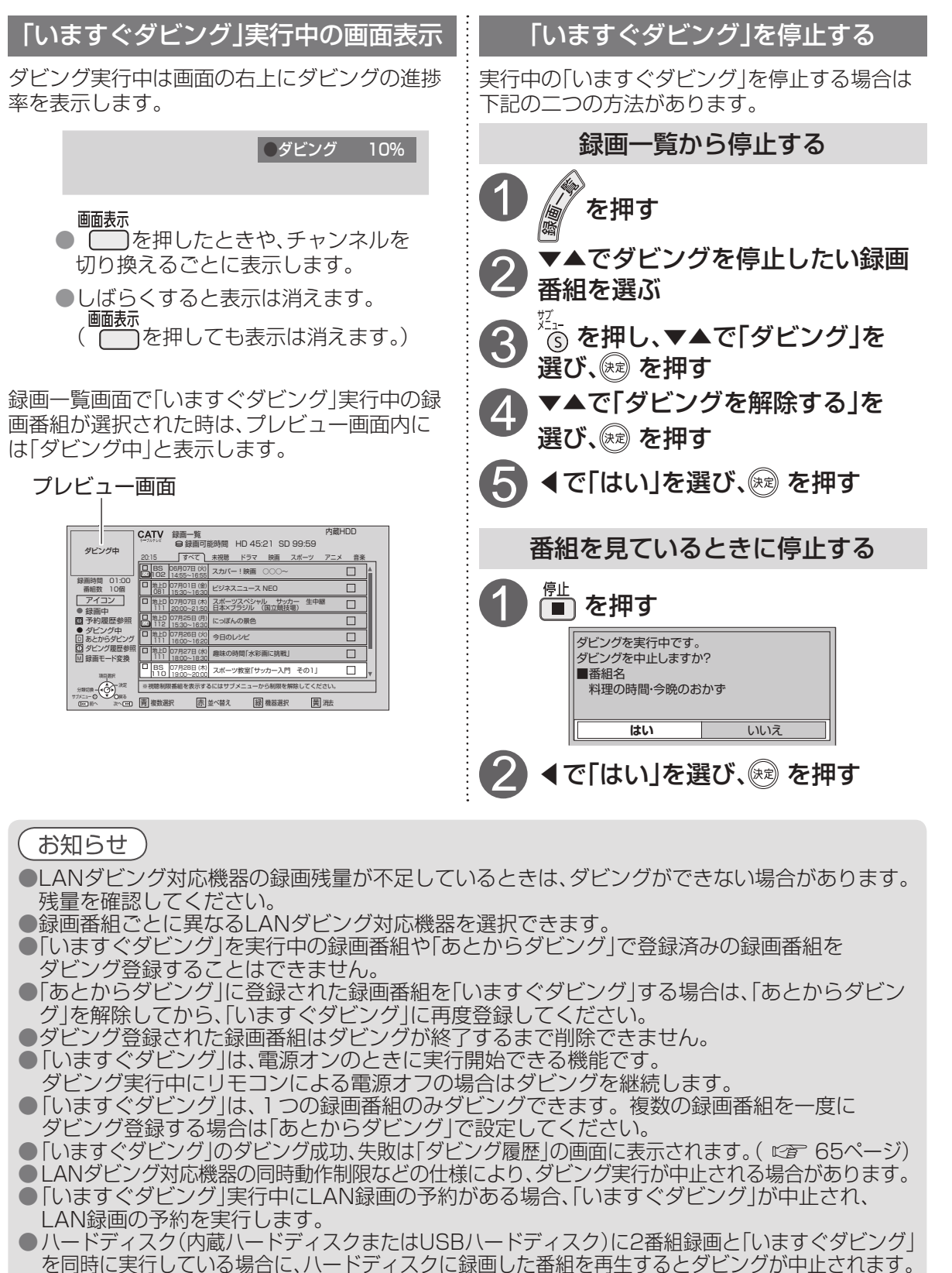

# **あとからダビング**

「あとからダビング」とは、本機の内蔵ハードディスクおよびUSBハードディスクに録画した番組を 事前に登録し、電源オフ時の一定期間内に自動でダビングを行う機能です。 複数の録画番組をまとめてダビング登録ができます。 ●あとからダビングは最大32件まで登録できます。 ●まとめ番組もダビング登録できます。まとめられた番組すべてをダビング登録します。 ▲ 大「 パ レ゛ヽ , パ 松地 먹 ! 士 1 5 ▼▲で「ダビング機器」を選び、<br>● ◆ ◆ でダビング先を設定する を押す こで ガレ゛ヽ ◀▶でダビング先を設定する ▼▲でダビングしたい録画番組を<br>選ぶ ダビング方式 あとからダビング **ダビング機器 ○○○○○** 残量 ○○時間○○分 内蔵HDD 録画一覧 録画可能時間 - HD 45:21 - SD 99:59 <u>30:15 すべて 未視聴 ドラマ 映画 スポーツ アニメ 音楽</u><br>| 35 09月<u>0</u>7日 | メカバー!映画 ○○○~ ●ダビング先の機器を選びます。 02 14:55~16:55 録画時間 01:00 番組数 10個 LANダビング対応機器のみ表示します。 07月01日 (金) ビジネスニュース NEO 081 15:30~16:30  $\overline{\square}$ アイコン スポーツスペシャル サッカー 生中継 日本×ブラジル (国立競技場) 07月07日 (木) ( 85ページ) 録画中  $\overline{\Box}$ 07月25日 (月) 予約履歴参照 にっぽんの景色 112 15:30~16:30 ダビング中  $\overline{\Box}$ 07月26日 (火) 今日のレシピ <sup>D</sup> あとからダビング タビング<br>履歴参照 16:00~16:20 残量  $\overline{\square}$ ダビング履歴参照 07月27日 (水) 趣味の時間「水彩画に挑戦」 111 M 録画モード変換 18:00~18:30 ᆔ BS 07月28日 (木) スポーツ教室「サッカー入門 その1」 「ダビング機器」で選んだ機器の録画残量 110 19:00~20:00 決定 項目選択 分類切換 前へ 次へ ※視聴制限番組を表示するにはサブメニューから制限を解除してください。 を表示します。 サメニュー S の - 同<br>10 サブメント - 南 複数選択 - 原 並べ替え - 「緑 機器選択 - 原 消去 - 10 ■録画番組を複数選ぶときは… ■ お知らせ クマーク(図)が入ります。複数の録画 ●複数の録画番組を登録した場合は、すべて 番組のダビング設定ができます。 同じ機器にダビング登録します。 録画番組ごとに個別の設定はできません。 <sub>災。</sub><br>|⑤ を押し、▼▲で「ダビング」を 3 選び、 お を押す ▼▲で「ダビングを登録する」を **6 ▼▲で「ダビンク**<br>選び、炮 を押す ダビングができない録画番組が含まれて ▲ (\*| タビ ・全て同一戦器に「あとからダビング」 いる場合は、メッセージを表示します。 4 ▼▲で「ダビング方式」を選び、 ダビング機器 **○○○○○** ◀で「あとからダビング」に設定する 残量 ○○時間○○分 ダビング **ダビングを登録する** ・「 あとからダビング」登録する番組数:\*件 - 8907, フィニングコード - 811, スページ<br>- 各番組のダビング可能回数は「あとからダビング一覧」で確 ●録画番組をダビング登録します。 認してください。 ・全て同一機器に「あとからダビング」登録されます。 「ダビング登録確認」画面を表示します。 **ダビング方式 あとからダビング** ◀で「はい」を選び、※2 を押す ●録画番組を複数選んでいる場合は、「あと ●「いいえ」を選択すると、録画一覧画面 からダビング」以外は選択できません。 に戻ります。 ダビング設定パネル 選択した録画番組の情報を表示します。 「1回だけ録画可能」の録画番組をダビング (1つの録画番組を選択した場合) すると、ダビングが成功した場合、保存先 チャンネル/番組名/録画時間/ のハードディスクから消去されます。 ダビング可能回数 (複数の録画番組を選択した場合) 「あとからダビング」に登録する録画番 組数を表示します。 ●「ダビング可能回数:1回1の録画番組をダビ 電源オフ時にダビング ングすると、ダビングが成功した場合、保存先 を実行します。 のハードディスクから消去されます。  $44$ 

●いますぐダビング

**録画・再生**

録画

 $\bullet$ 再生

### **あとからダビング**

「あとからダビング」は優先順位( にす 105ページ)によってダビングが実行されない場合があります。

#### 「あとからダビング」の確認・取り消し

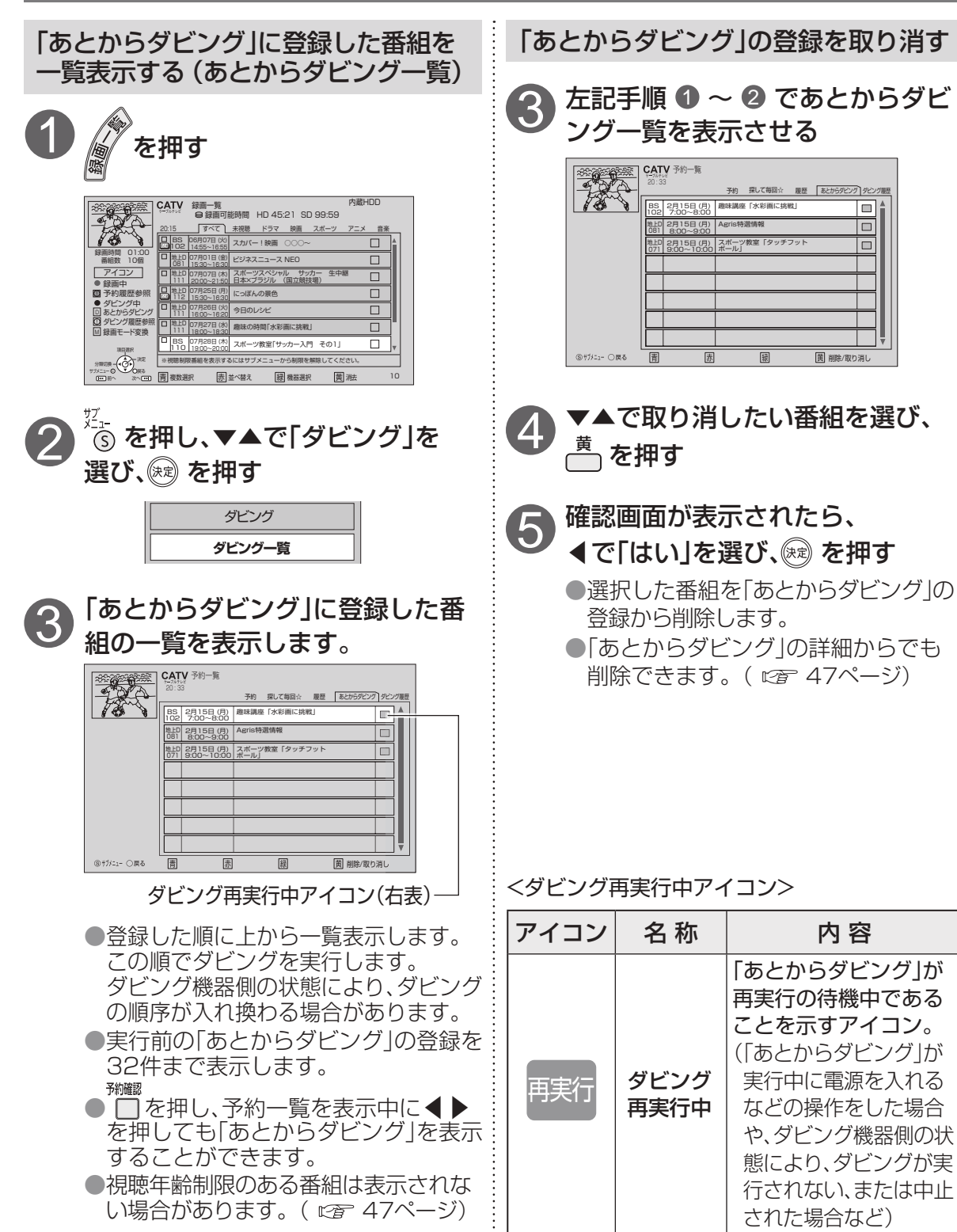

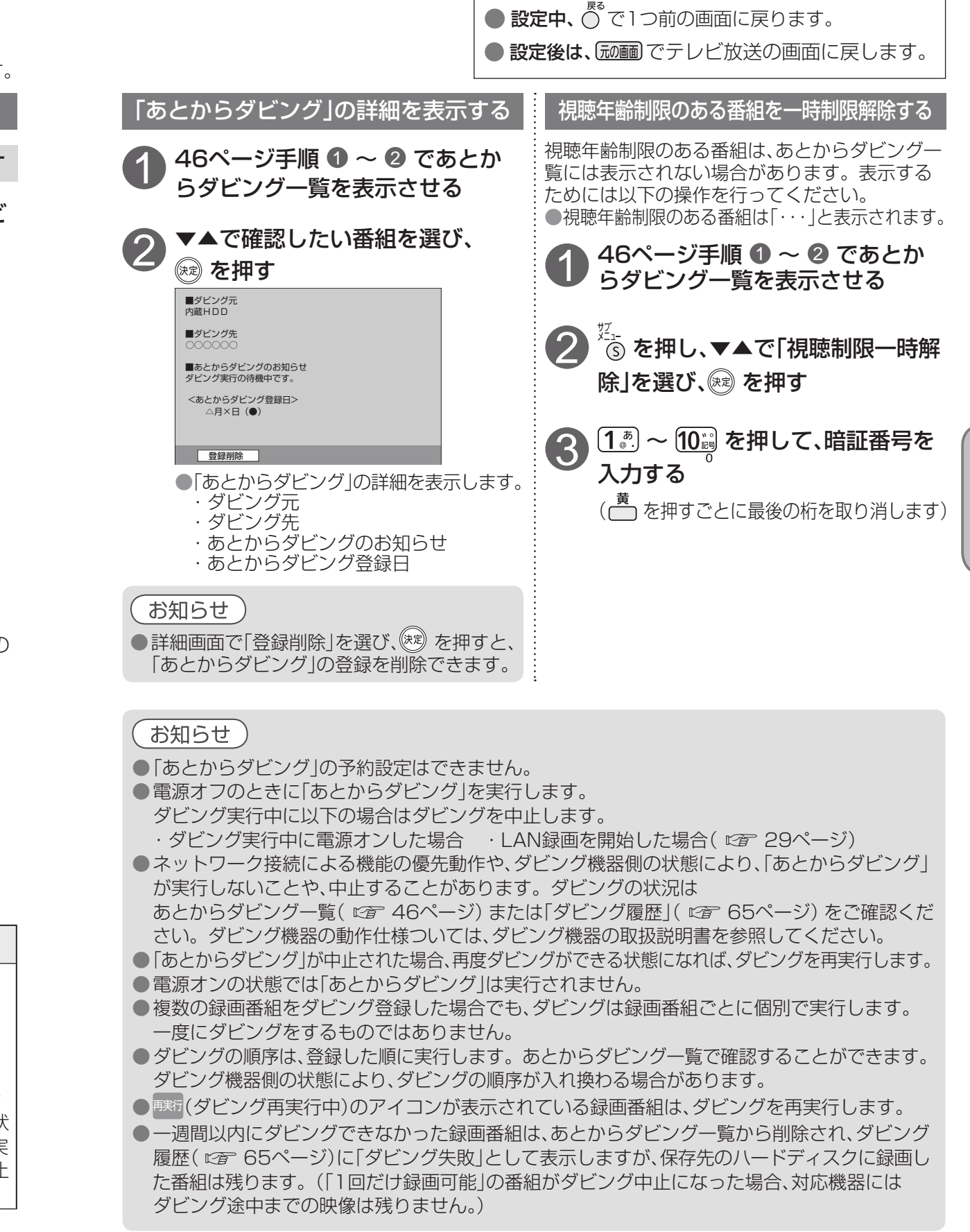

**録画・再生**

録画  $\bullet$ 再生

●あとからダビング

あとからダビング

### **別の部屋の機器で録画番組を見る** ホームサーバー機能

本機で受信中の番組\*(放送配信)や本機の録画番組(録画配信)を、同じネットワークに接続された DLNA対応機器(録画機器やテレビ、スマートフォンなどのモバイル機器)で視聴することができます。 再生の操作はDLNA対応機器側で行います。(操作については接続機器の取扱説明書をご覧ください。) ※デジタルコピー禁止の番組は見ることができません。

- ●本機とDLNA対応機器の両方で設定が必要です。(本機の設定は*ध*す 82〜86ページ) ホームサーバー機能を使用するには、「ホームサーバー機能」を「入」にしてください。
- ご加入のケーブルテレビ局のサービス内容やご利用になっている環境(他社製機器など)により、 見ることができない場合があります。

視聴年齢制限(パレンタルロック)のある番組を見る場合、ネットワーク接続された機器により動作 が異なります。

できます。

- ・JLabs対応機器の場合:JLabs対応機器側の視聴年齢制限の設定により再生します。
- ・ JLabs非対応機器の場合: 視聴制限が設定された本機の録画番組は再生できません。

#### DLNA対応の当社製機器から再生する

#### DLNA対応の他社製機器から再生する ネットワーク接続したDLNA対応の他社製機器

から、本機に録画している番組を再生することが

ネットワーク接続したDLNA対応の当社製機器か ら、本機に録画している番組を再生することがで きます。操作は機器の取扱説明書をご覧ください。

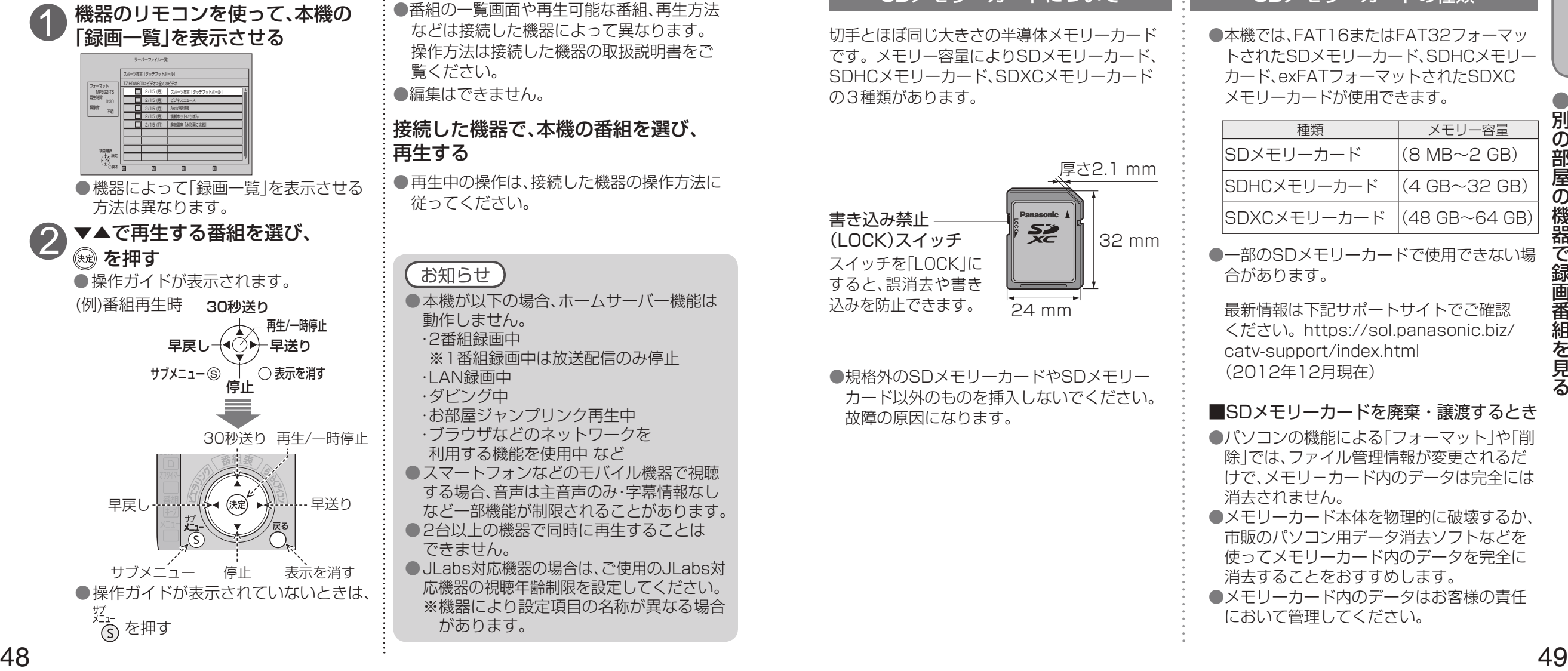

接続した機器で、本機の番組を選び、 ●編集はできません。

● 再生中の操作は、接続した機器の操作方法に

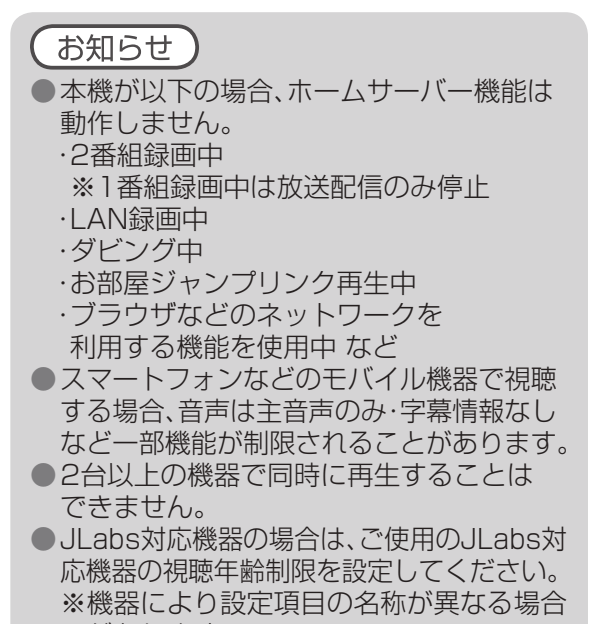

# **SDメモリーカードの画像を見る**

デジタルカメラで撮影した写直(画像)や、デジタルビデオカメラで撮影したビデオ(動画)を、テレビ 画面で見ることができます。

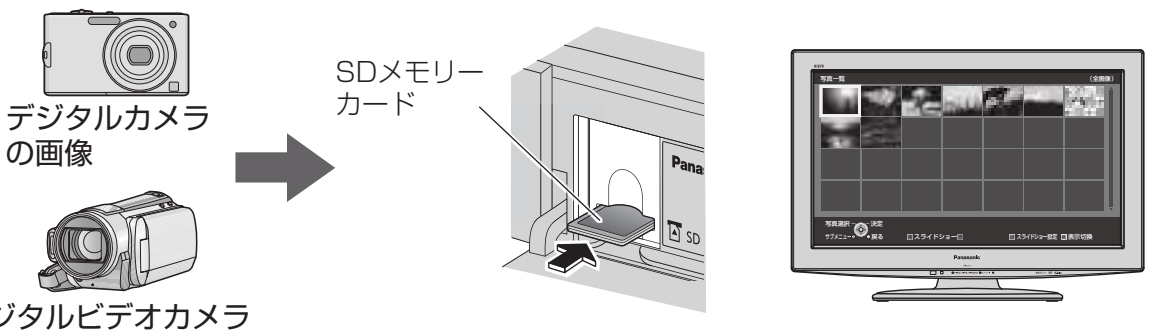

デジタルビデオカメラ のビデオ(動画)

#### SDメモリーカードについて

切手とほぼ同じ大きさの半導体メモリーカード です。メモリー容量によりSDメモリーカード、 SDHCメモリーカード、SDXCメモリーカード の3種類があります。

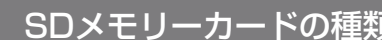

●本機では、FAT16またはFAT32フォーマッ トされたSDメモリーカード、SDHCメモリー カード、exFATフォーマットされたSDXC メモリーカードが使用できます。

**種類 オートリー容量** 

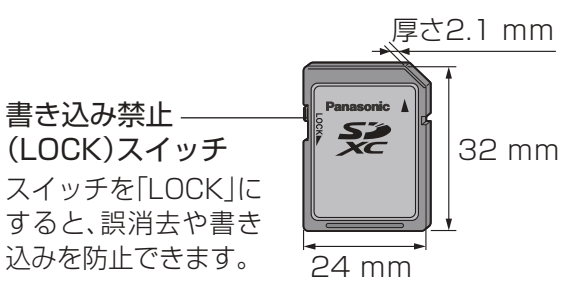

● 規格外のSDメモリーカードやSDメモリー カード以外のものを挿入しないでください。 故障の原因になります。

**録画・再生**

再生

録画

●一部のSDメモリーカードで使用できない場 合があります。 SDメモリーカード (8 MB〜2 GB) SDHCメモリーカード (4 GB〜32 GB) SDXCメモリーカード (48 GB〜64 GB)

> 最新情報は下記サポートサイトでご確認 ください。https://sol.panasonic.biz/ catv-support/index.html (2012年12月現在)

#### ■SDメモリーカードを廃棄・譲渡するとき

- ●パソコンの機能による「フォーマット」や「削 除」では、ファイル管理情報が変更されるだ けで、メモリ-カード内のデータは完全には 消去されません。
- ●メモリーカード本体を物理的に破壊するか、 市販のパソコン用データ消去ソフトなどを 使ってメモリーカード内のデータを完全に 消去することをおすすめします。
- ●メモリーカード内のデータはお客様の責任 において管理してください。

### **SDメモリーカードの画像を見る**

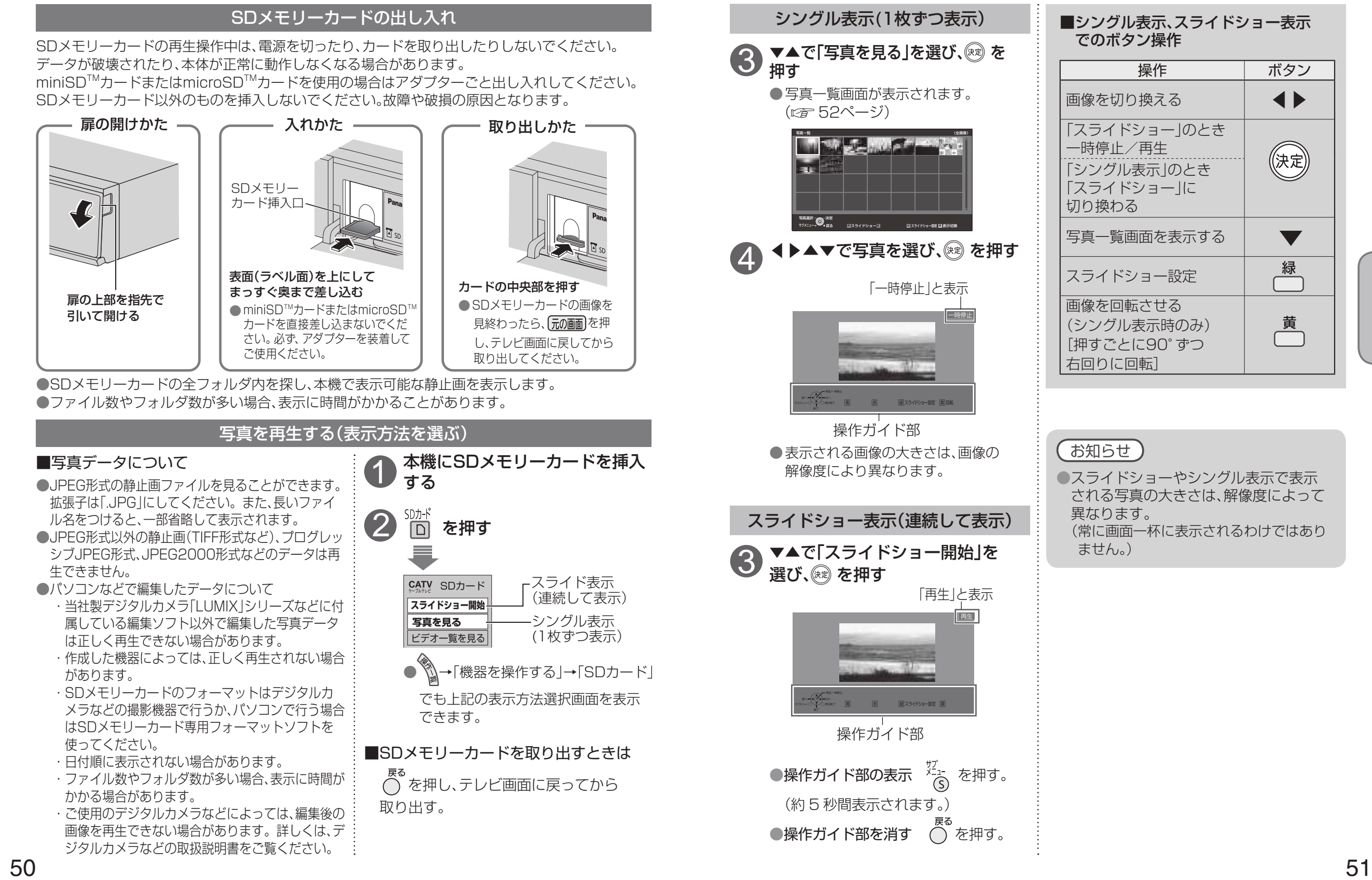

**録画・再生**

録画

再生

### **SDメモリーカードの画像を見る**

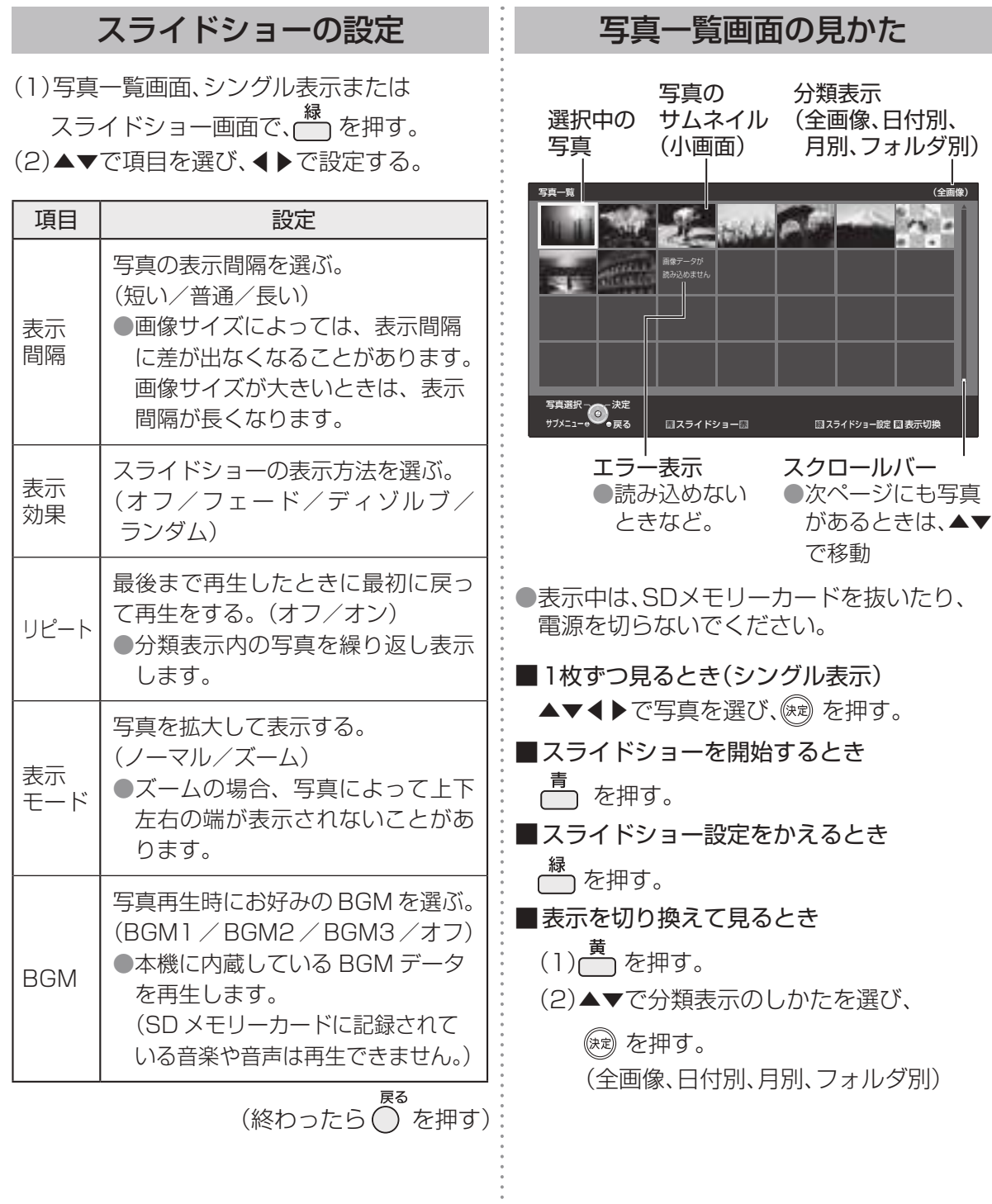

ran i

## **SDメモリーカードのビデオを見る**

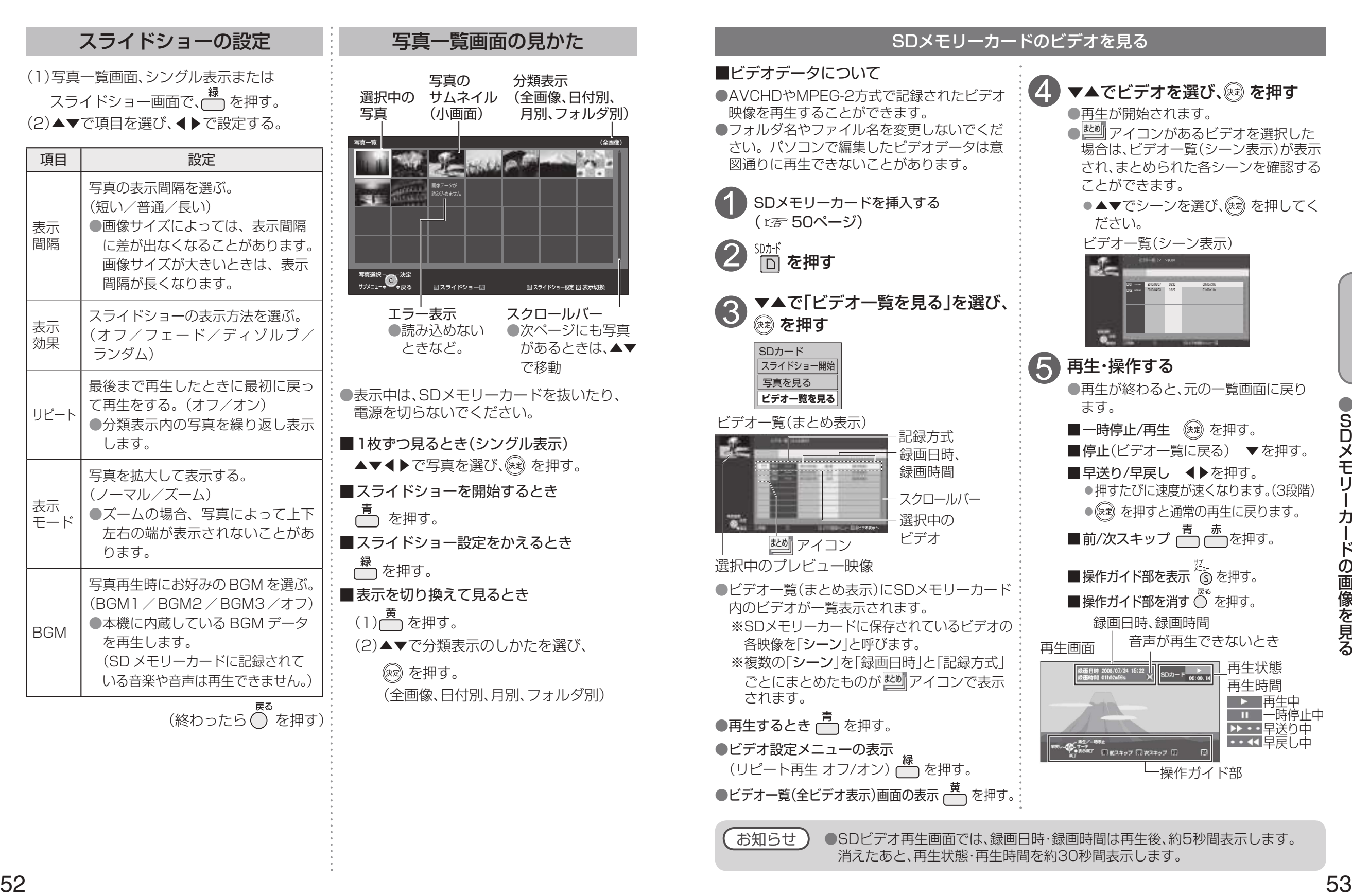

**録画・再生**

録画 ï. 再生

● ● S D

S D

こ<br>サリ<br>リリ

ĪĪ 力力  $\begin{bmatrix} 1 \\ 1 \\ 1 \end{bmatrix}$ 

メモリーカードのビデオを見る

-の画像を見る--のビデオを見る

メモリーカードの画像を見る

# $\blacksquare$ ーンターネットを利用した情報を見る (September 1985年)<br>- インターネットを利用した情報を見る (September 1985年)<br>- インターネットを利用した情報を見る (September 1985年) インター ネットを利用した情報を見る

**薬しむ**<br>楽しむ **ブラウザを**

**トラックス かんきょう かんきょう かんきょう かんきょう かんきょう かんきょう かんきょう かんきょう かんきょう かんきょう かんきょう かんきょう かんきょう かんきょう かんきょう かんきょう かんきょう かんきょう かんきょう かんきょう かんきょう かんきょう** 

## **インターネットを利用した情報を見る** ブラウザ

ブラウザとは、インターネット上のページを表示するためのソフトウェアです。本機にはポータルサ イトへアクセスするためのブラウザがあらかじめ入っています。

インターネットを利用した生活情報やテレビ向けの双方向情報提供サービスを見ることができます。

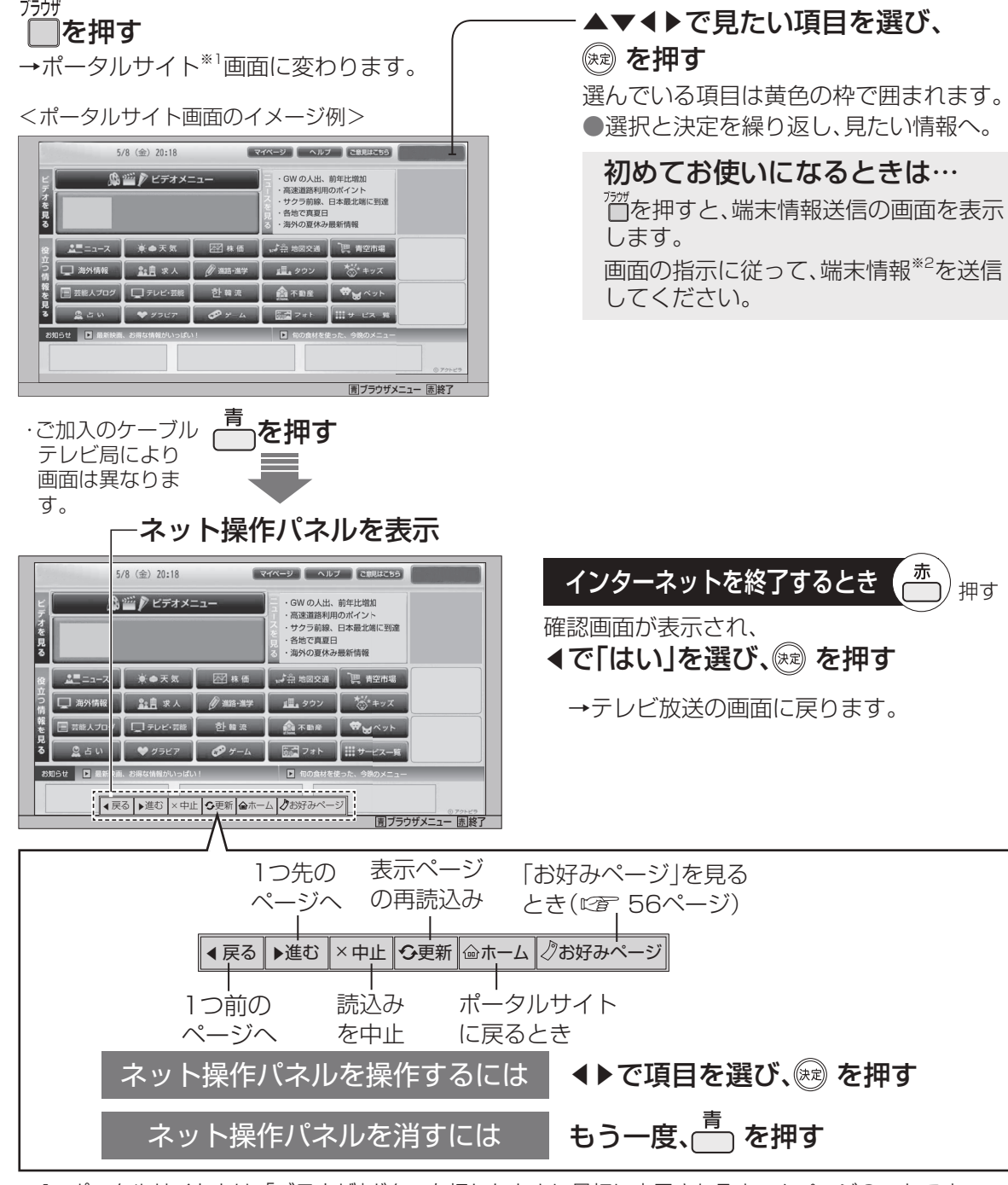

- ※1 ポータルサイトとは、「ブラウザ」ボタンを押したときに最初に表示されるホームページのことです。 (ポータルとは玄関・入り口の意味です)
- ※2 端末情報とは、郵便番号や端末の識別ID(本機にあらかじめ組み込まれた番号)などのブラウザの通信制 御に必要な情報のことです。端末情報を送信しないと、ブラウザ機能の一部が使えません。一度送信を行う と、次回から送信画面は表示されませんが、郵便番号が正しくない場合や長期間ポータルサイトを使用し なかった場合は、再び送信画面が表示されることがあります。

●ご加入のケーブルテレビ局のサービス内容により利用できない場合があります。 ご加入のケーブルテレビ局にご確認ください。 ●接続と設定はお済みですか? ( 2 70、72、82~88ページ)

#### ブラウザの視聴制限(暗証番号の入力)を設定する

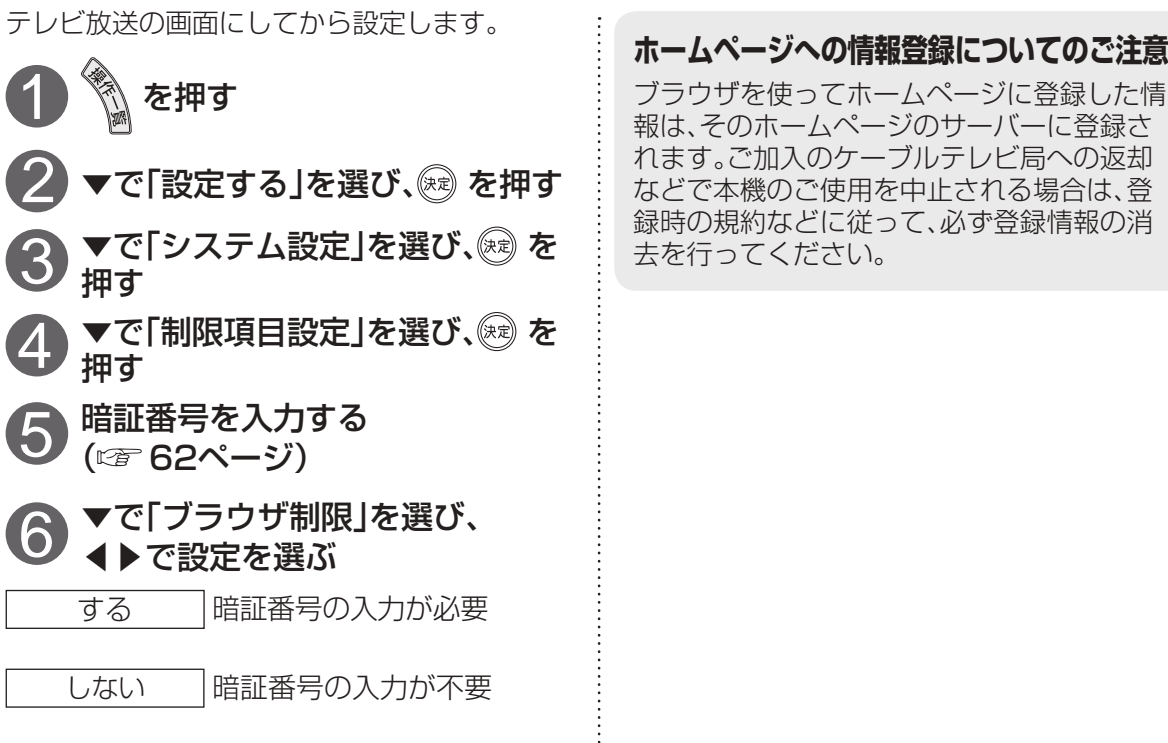

ブラウザを使ってホームページに登録した情 報は、そのホームページのサーバーに登録さ れます。ご加入のケーブルテレビ局への返却 などで本機のご使用を中止される場合は、登 録時の規約などに従って、必ず登録情報の消 去を行ってください。

### お知らせ

- ●天災やシステム障害その他の事由により、ポータルサイトのコンテンツを表示できない場合が ありますので、あらかじめご了承ください。
- ●ポータルサイトの利用条件については、別途、ポータルサイトにてご確認ください。
- ●ご加入のケーブルテレビ局指定のコンテンツ以外の一般のインターネットホームページは、 本機では正確に表示されない場合があります。また、予期しない情報や有害な情報が含まれて いる場合もあります。
- ●クレジットカードの番号や氏名などの個人情報を入力するときは、そのページの提供者が信用 できるかどうか十分注意してください。
- ●本機能はご加入のケーブルテレビ局のサービス内容により使用できない場合があります。
- ●データ放送の番組で、双方向(インタラクティブ)サービスを利用した際も暗証番号入力画面が 表示される場合があります。
- ●インターネットサービスをご利用される際は、サービス提供者の運用方法の変更、インター ネット回線の通信状態の変化などにより、視聴する映像・音声が一瞬途切れるなど支障が発生 する場合があります。

### **インターネットを利用した情報を見る** ブラウザ

今見ているホームページを「お好みページ」に登録して、すぐに呼び出すことができます。

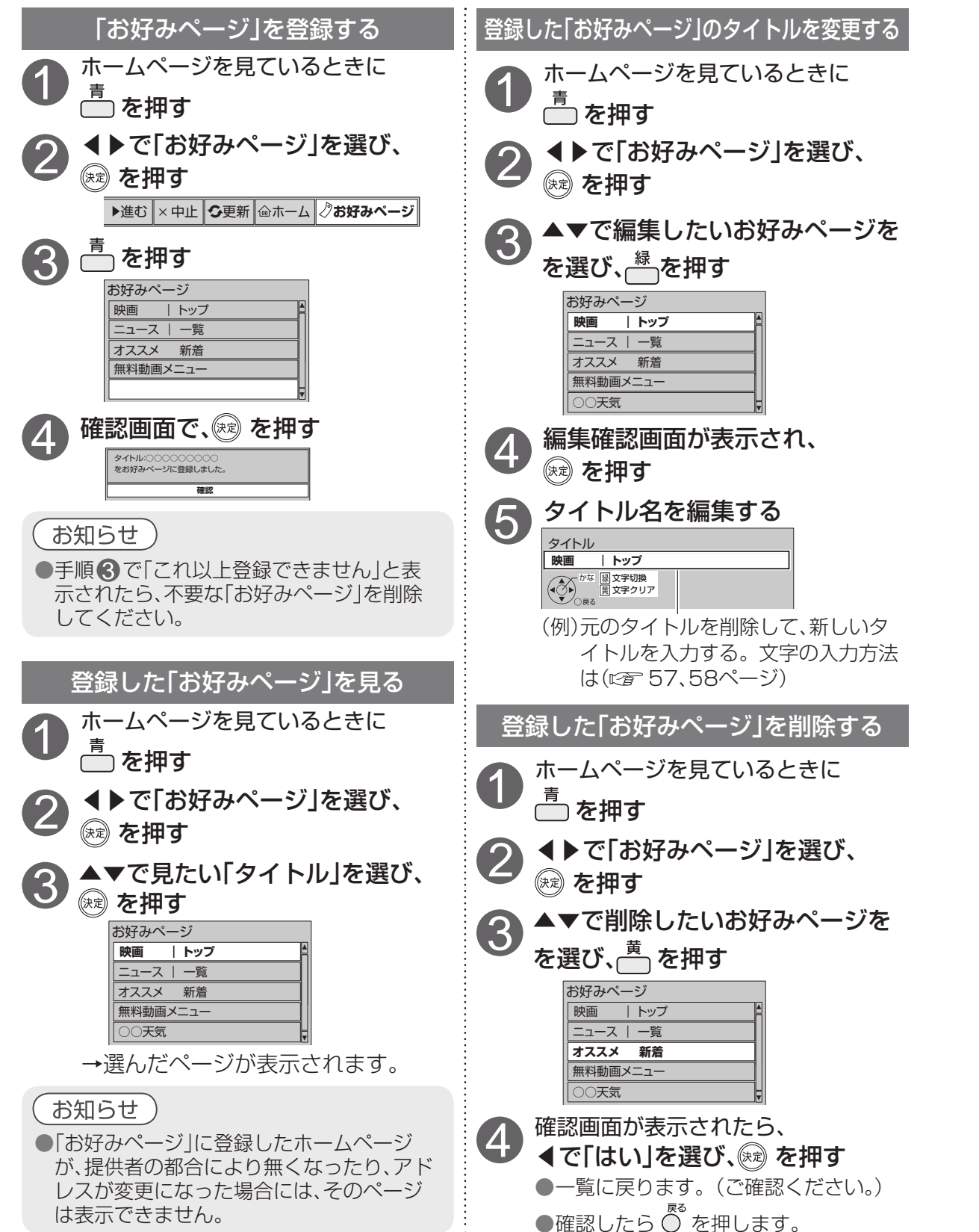

## **文字を入力する**

●文字入力方法には 2 種類あります。

入力する

(4回)

● 押すたびに 切り換わる。

(病)を押す。

例:「映画」と入力するとき

文字を変換する

漢字を選ぶ。

3

2

1

4

▲▼を押して▲▼で

え い か

えいが

カーソル

映画

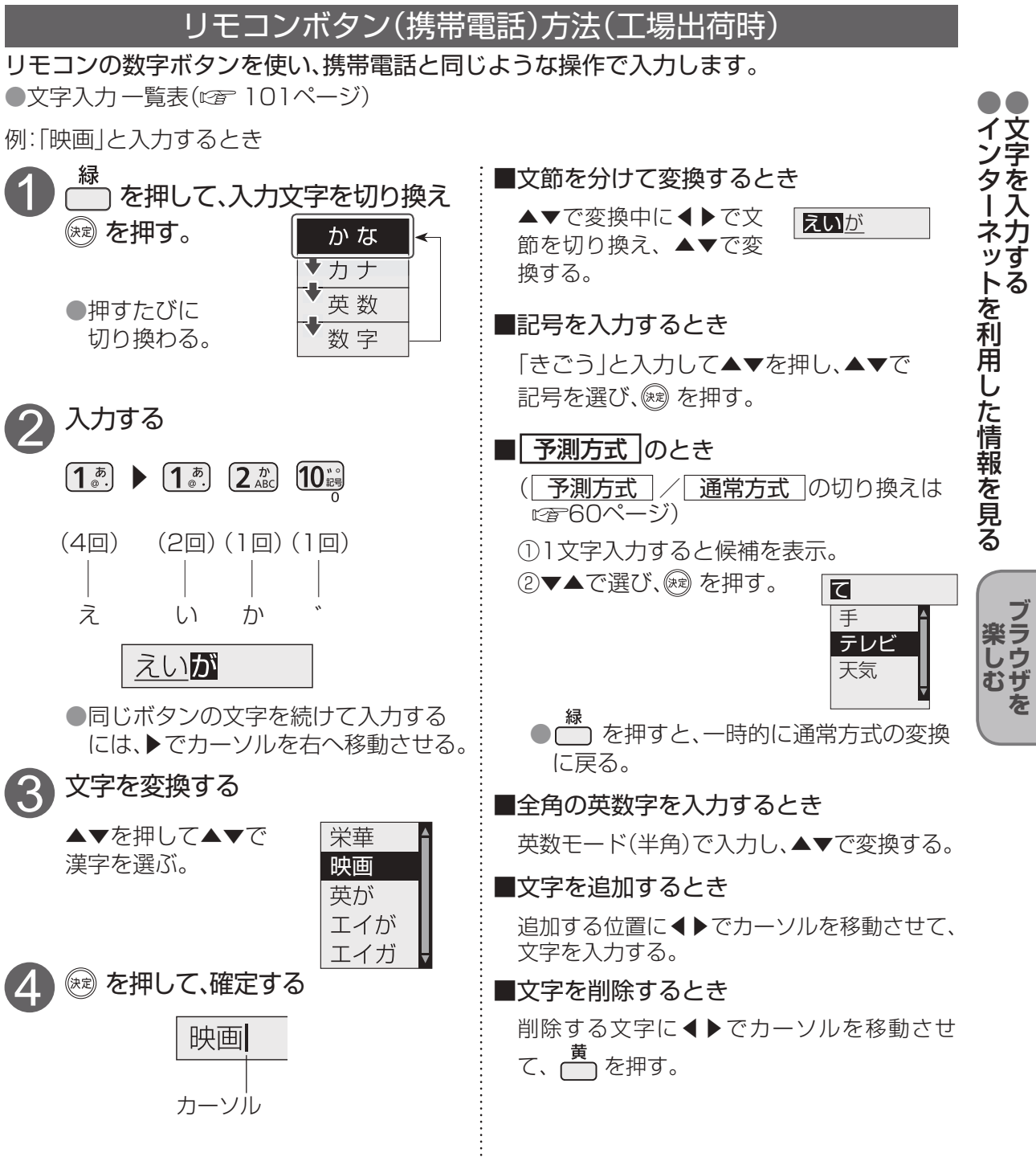

**ブラウザを**

を

ブ

●文字を入力する

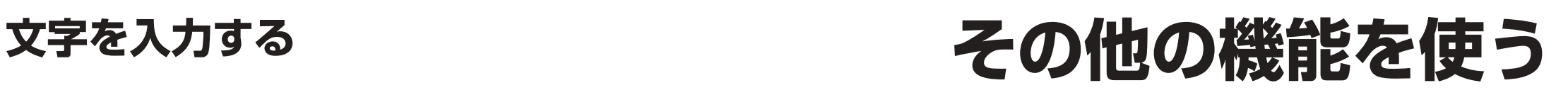

**3D出力 入**

(演 を押す

する

3D対応HDMI

1

2

3

4

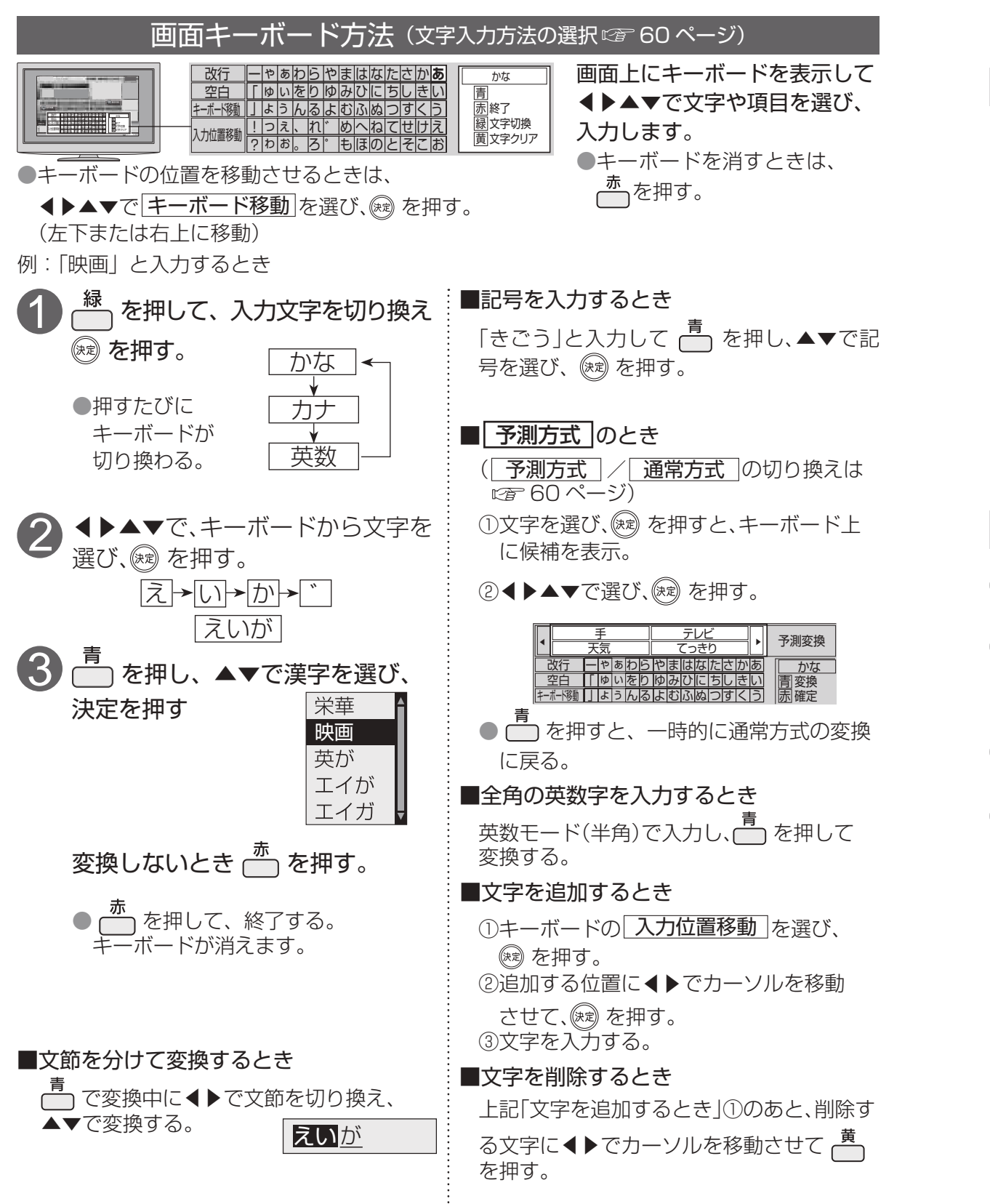

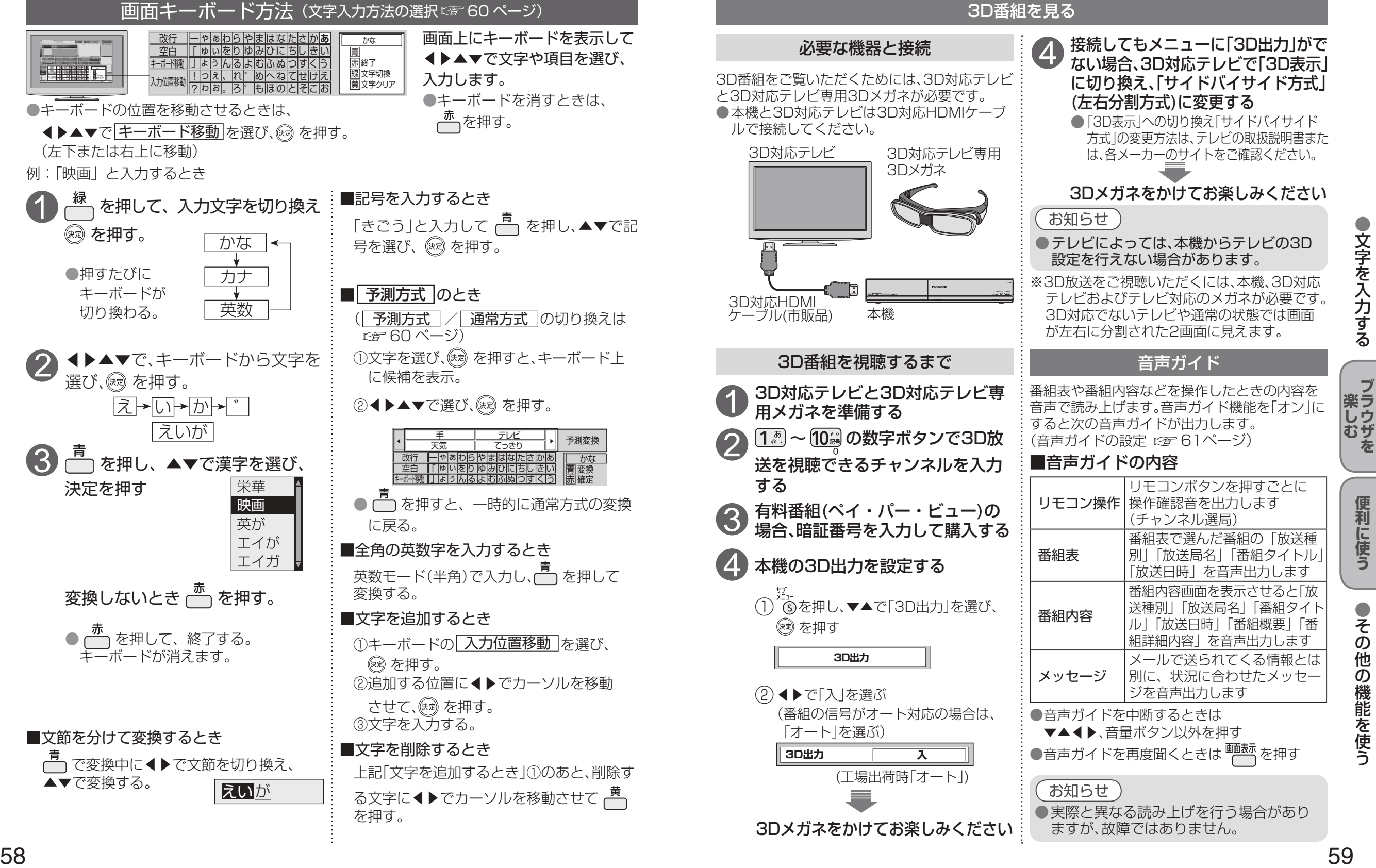

**ブラウザを**

を

ブ

●文字を入力する

文字を入力する

**そのことには、その他の** 

便利に使う

●その他の機能を使う

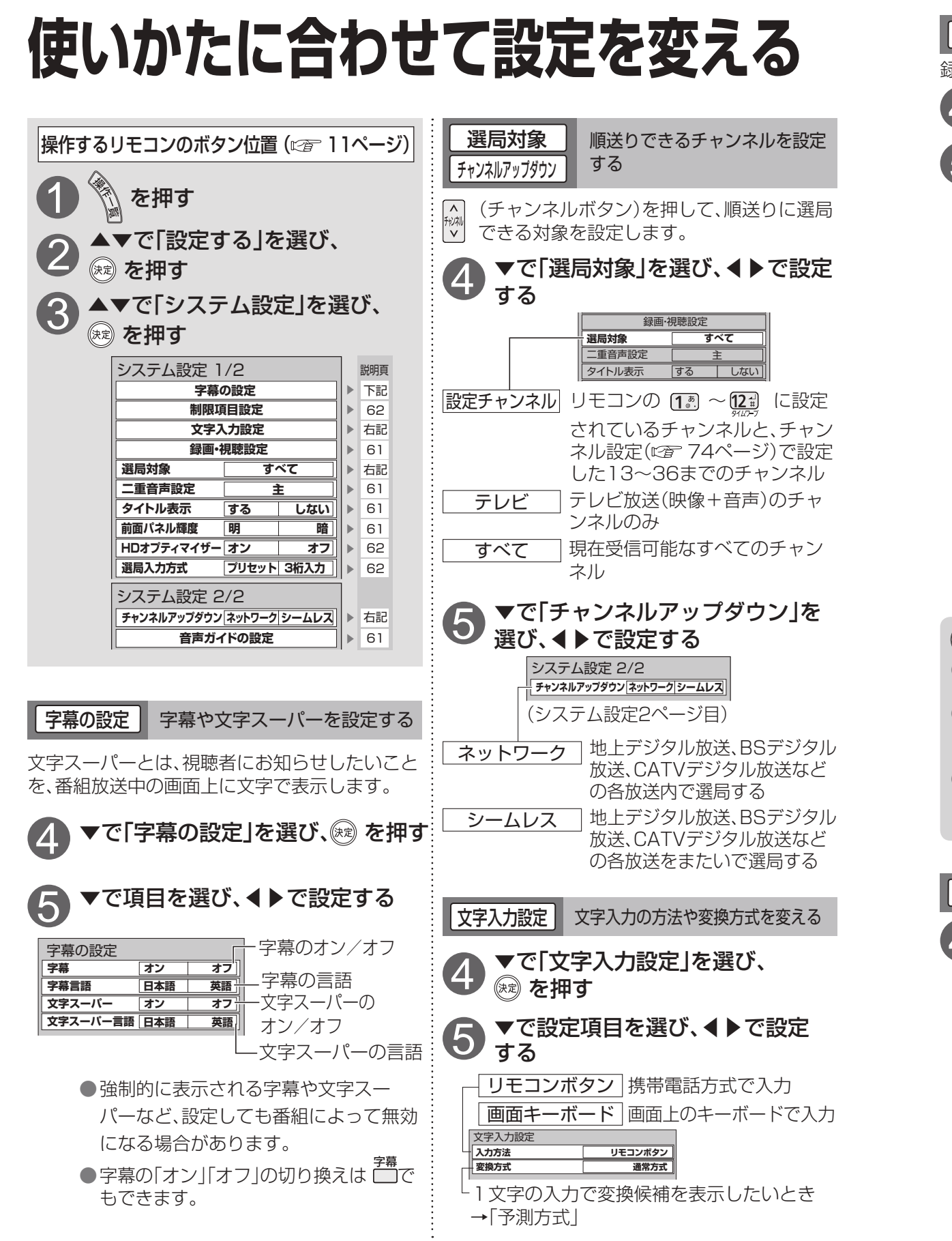

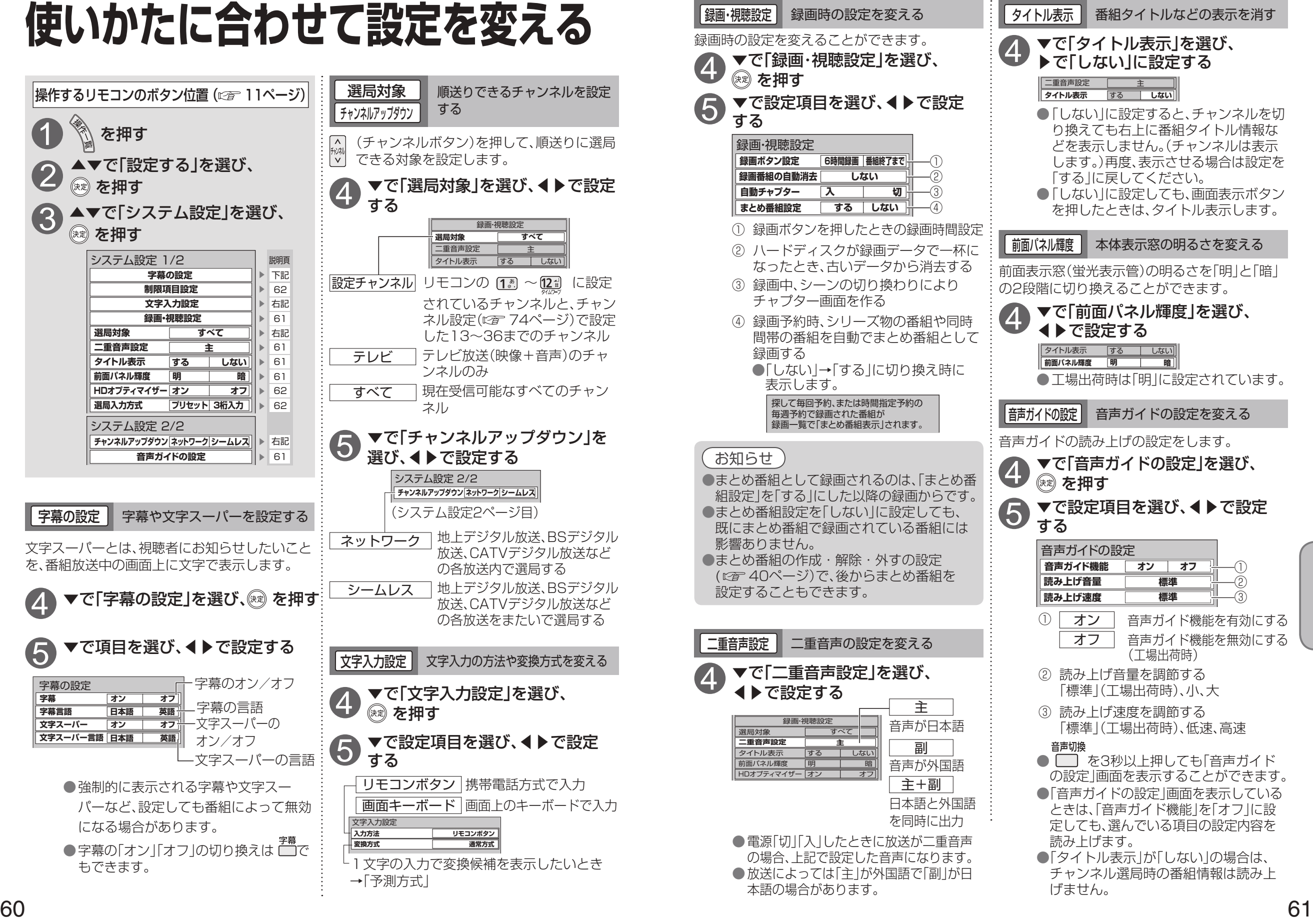

**そのことには、その他の** 

便利に使う

### **使いかたに合わせて設定を変える**

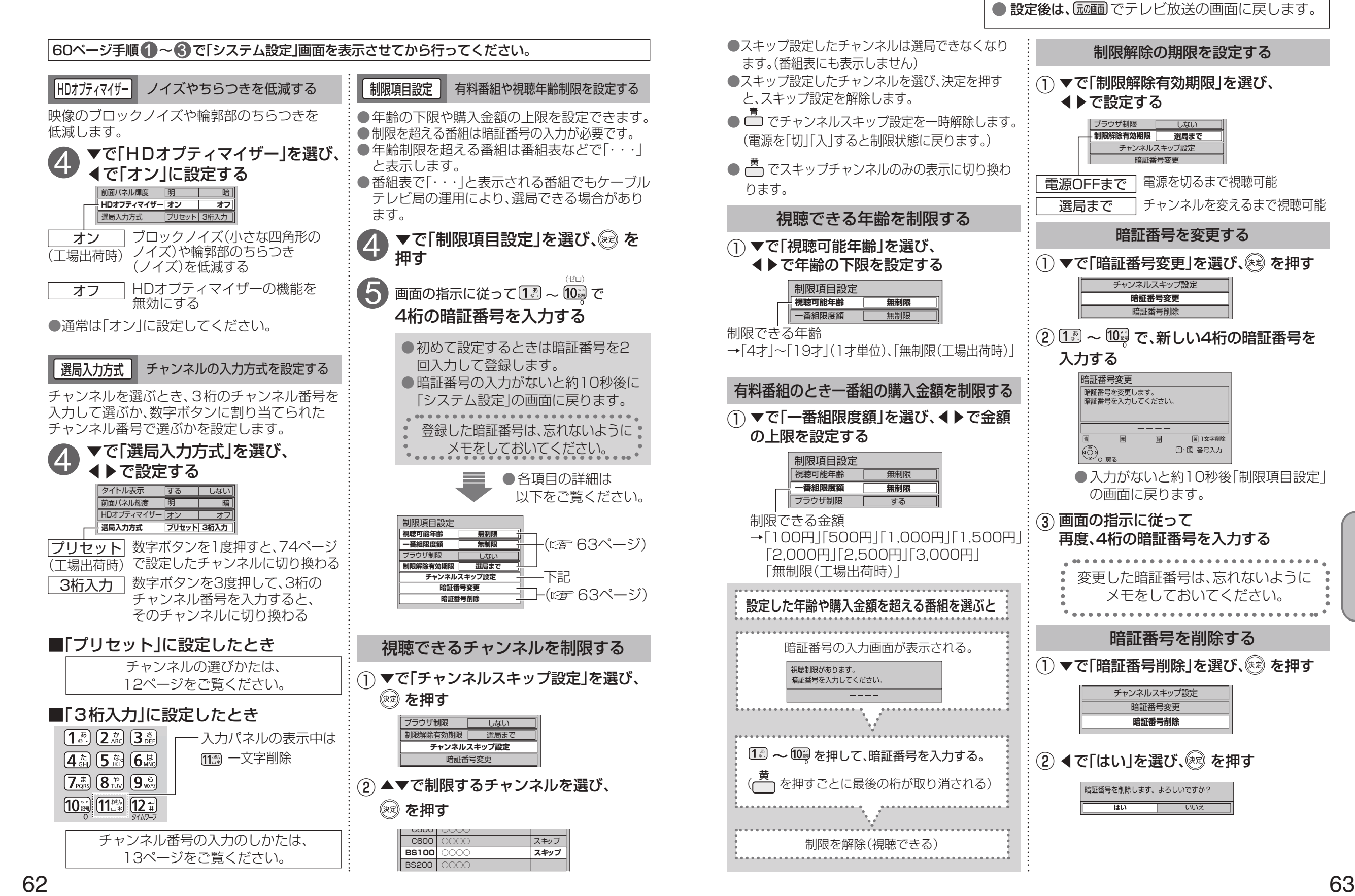

使いかたに合わせて設定を変える ●使いかたに合わせて設定を変える

● 設定中、 o で1つ前の画面に戻ります。

**そのことには、その他の** 

便利に使う

# **いろいろな情報を見る**

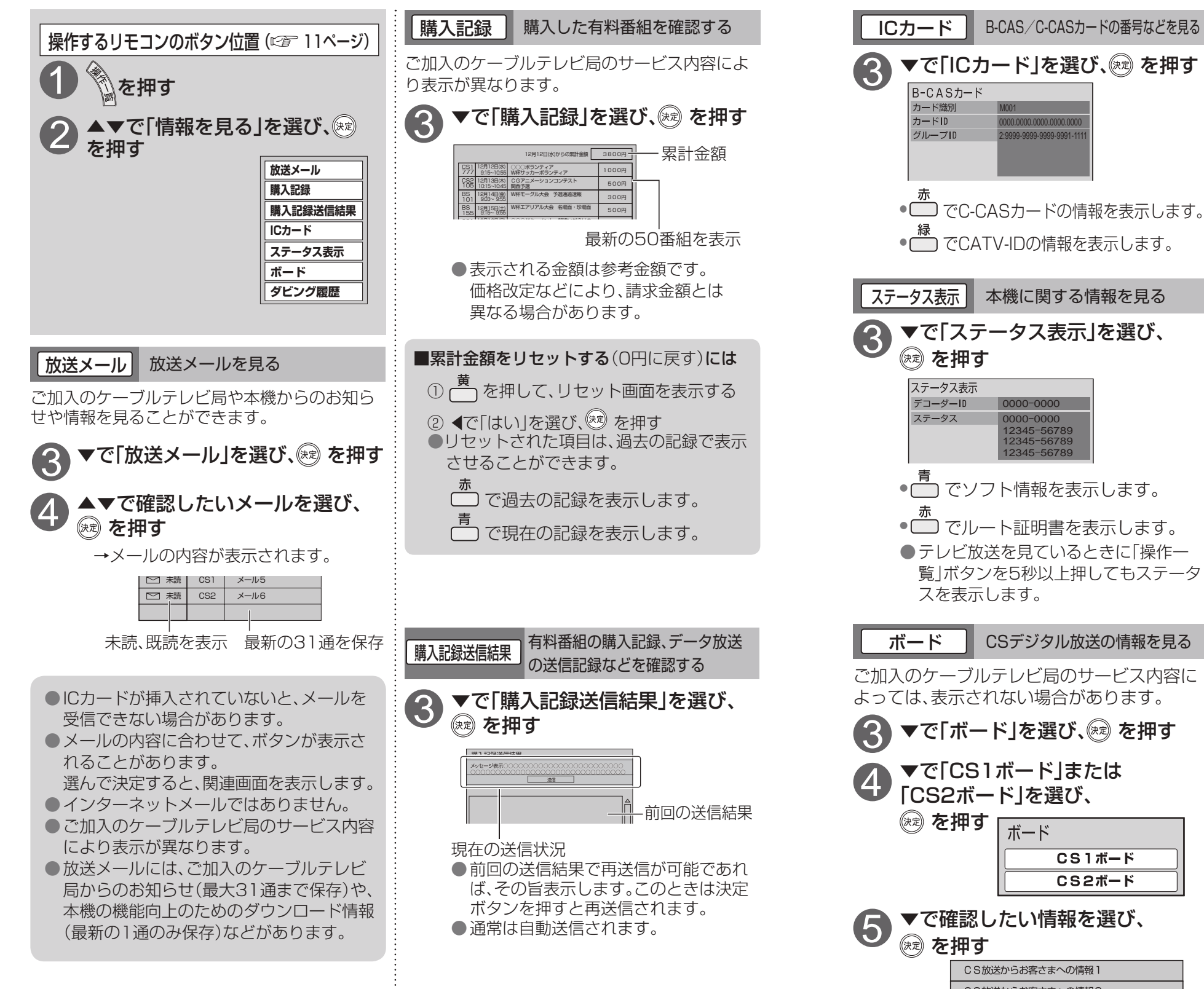

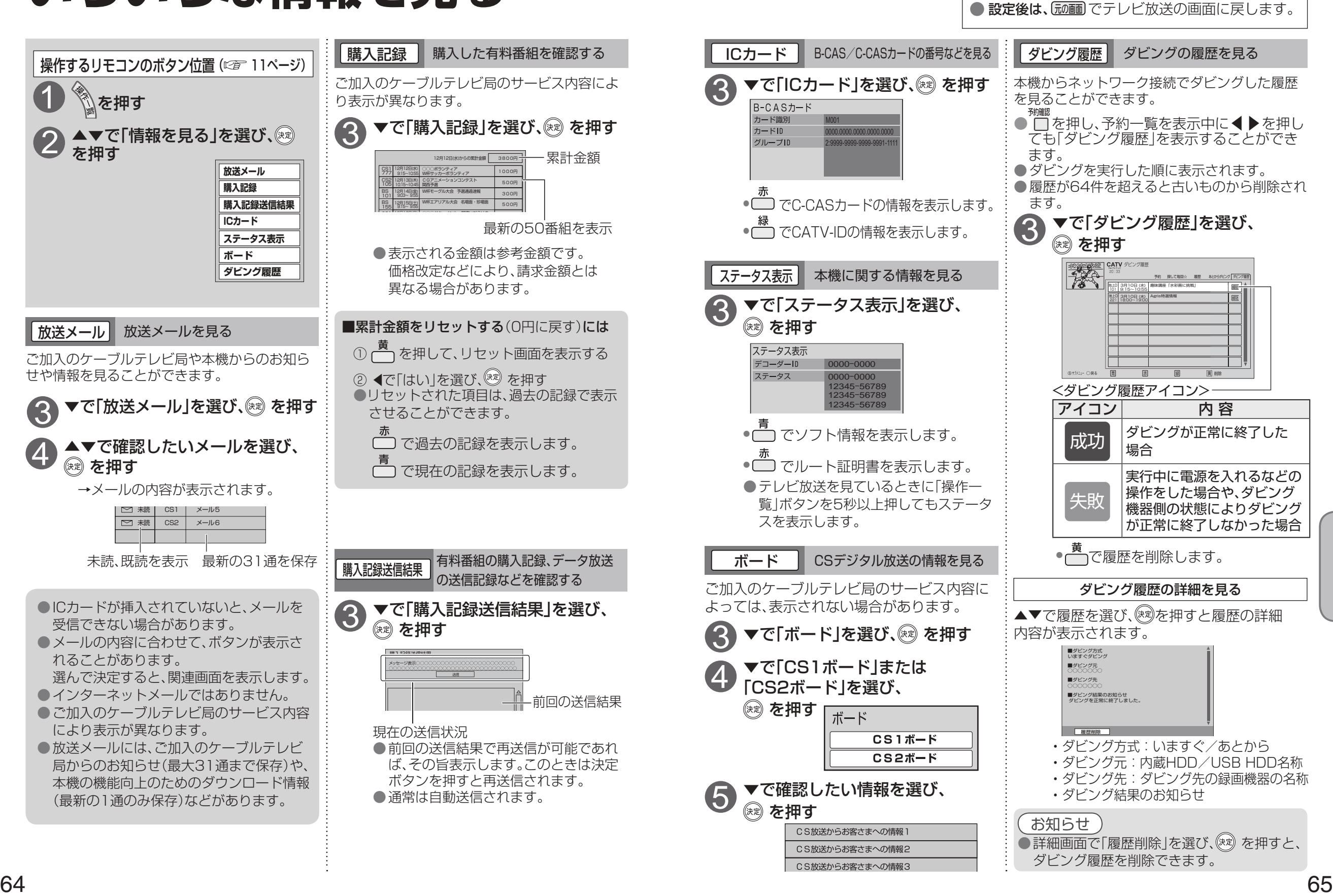

● 設定中、 o で1つ前の画面に戻ります。

ー<br>それは<br>それは<br>インタイル いろいろな情報を見る 便利に使う

**そのことには、その他の** 

## **ケーブルテレビ宅内線の接続**

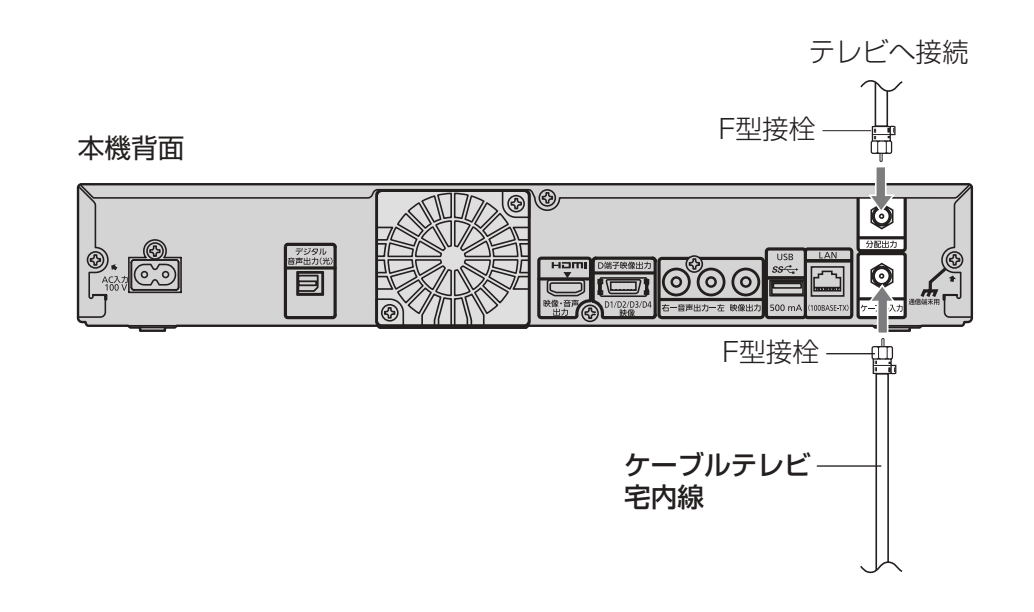

#### お願い

- ●ケーブル端子・分配出力端子にF型接栓を接続するときは、手で緩まない程度に締めつけて ください。
- 締めつけ過ぎると本機内部が破損する場合があります。
- ●ケーブル端子には、ケーブルテレビ宅内線以外のケーブルを接続しないでください。 ●分配出力端子には、BSアンテナなどへ電源供給を行っているケーブルを接続しないで ください。

## **B-CAS/C-CASカードの挿入**

BS/地上デジタルテレビ放送は、放送番組の 著作権保護のため、2004年4月からコピー回 数を限定したコピー制御信号を加えて放送さ れています。(20 42ページ) その信号を有効に機能させるためにB-CAS カードが必要です。

#### ■ICカードについて

●ご加入のケーブルテレビ局のサービス 内容によりB-CASカードのみの場合が あります。

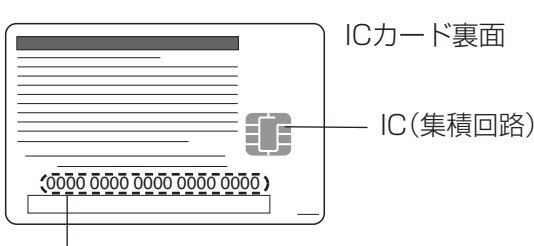

#### ICカード番号

- ●有料番組の契約内容などを管理するための 大切な番号です。問い合わせの際にも必要 です。裏表紙の「便利メモ」に記入しておい てください。
- 1 電源プラグがコンセントに差し 込まれていないことを確認する (電源プラグを抜いた状態)

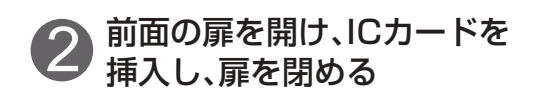

本機

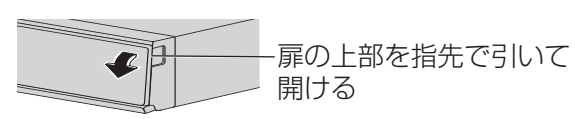

ICカード挿入口(上段:C-CAS、下段:B-CAS)

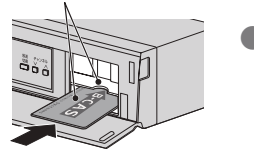

●ご使用中は抜き差し しないでください。 視聴できなくなる場合 があります。

ICカード (絵柄表示面を上に) ■ICカードのテストをするとき ((塗81ページ)

#### ■ICカードを抜くとき

① 電源プラグを電源コンセントから抜く ② ゆっくりとICカードを抜く

- ●ICカードには、IC(集積回路)が組み込ま れているため、画面にメッセージが表示 されたとき以外は抜き差ししないでくだ さい。(図 112ページ)
- ●ICカードを抜き差ししたときは、3秒以上 経ってから、ICカードテストを行ってく ださい。(図81ページ)

ICカードの抜き差しについては、ご加入の ケーブルテレビ局にご相談いただき指示に 従って操作してください。

#### ■ICカード取り扱い上の留意点

●折り曲げたり、変形させない。 ●水をかけたり、ぬれた手でさわらない。 ●分解加工は行わない。 ●重いものを置いたり、踏みつけたりしない。 ●IC(集積回路)部には手をふれない。

### お願い

●本機専用のICカード以外のものを挿入しな いでください。故障や破損の原因となりま す。 ●裏向きや逆方向から挿入しないでください。

挿入方向を間違うとICカードは機能しませ  $\mathcal{h}_{\nu}$ 

カードの挿入

 $\overline{B}$  $\tilde{I}_{n}$ A S

88

 $\overline{C}$ C A S

ーブルテレビ しゅうしゅう しゅうしゅう しゅうしゅん しゅうしゅう しゅうしゅう しゅうしゅう しゅうしゅう しゅうしゅう しゅうしゅう しゅうしゅう しゅうしゅう しゅうしゅう しゅうしゅう しゅうしゅう しゅうしゃ

### **テレビの接続**

接続は本機および各機器の電源プラグを電源コンセントに接続しない状態で行ってください。

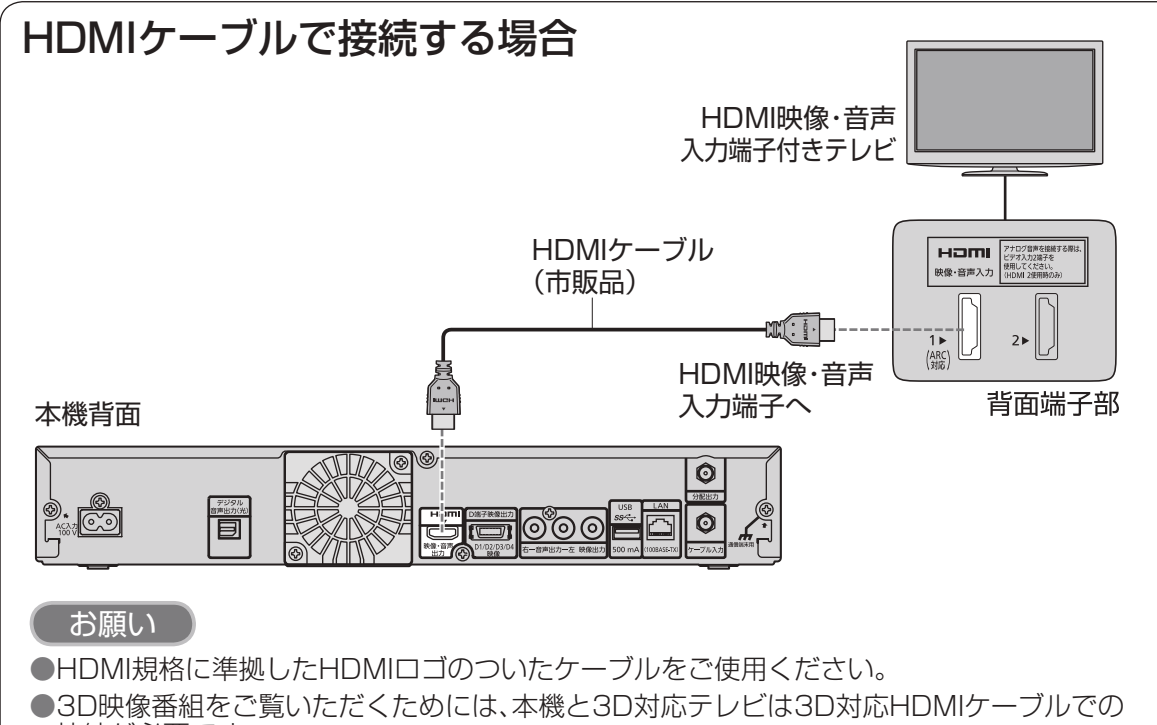

接続が必要です。

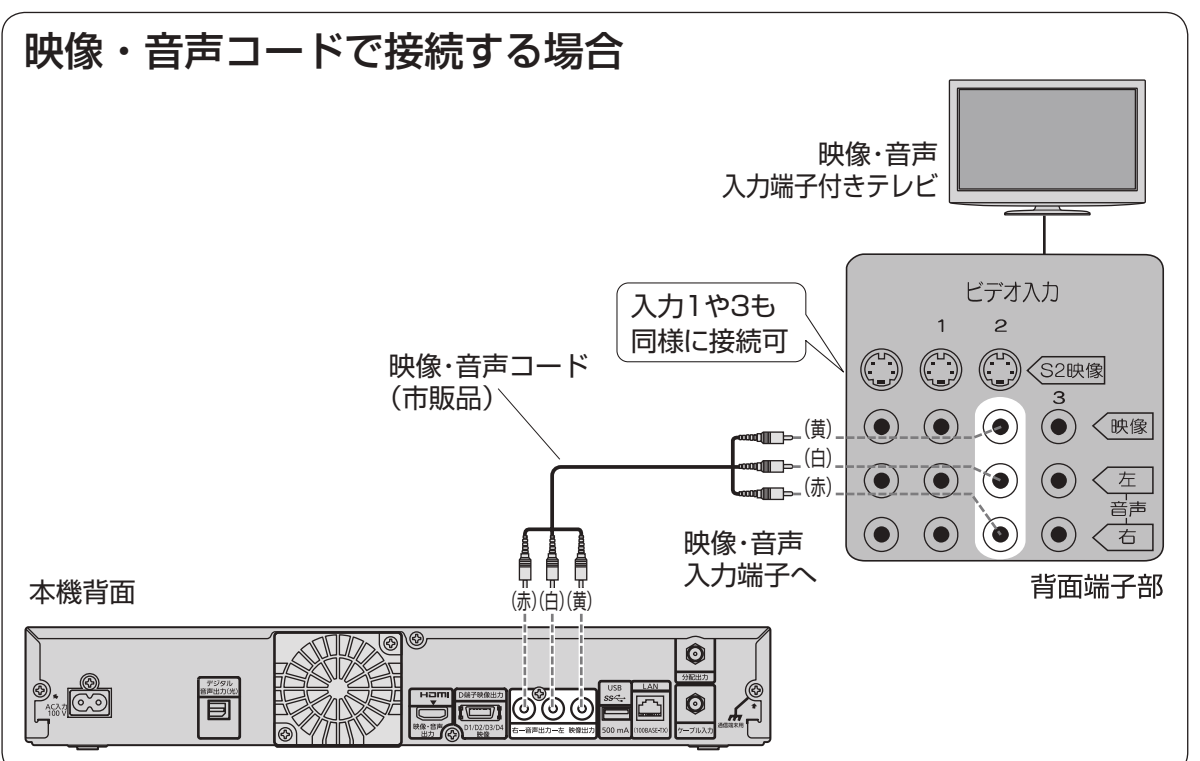

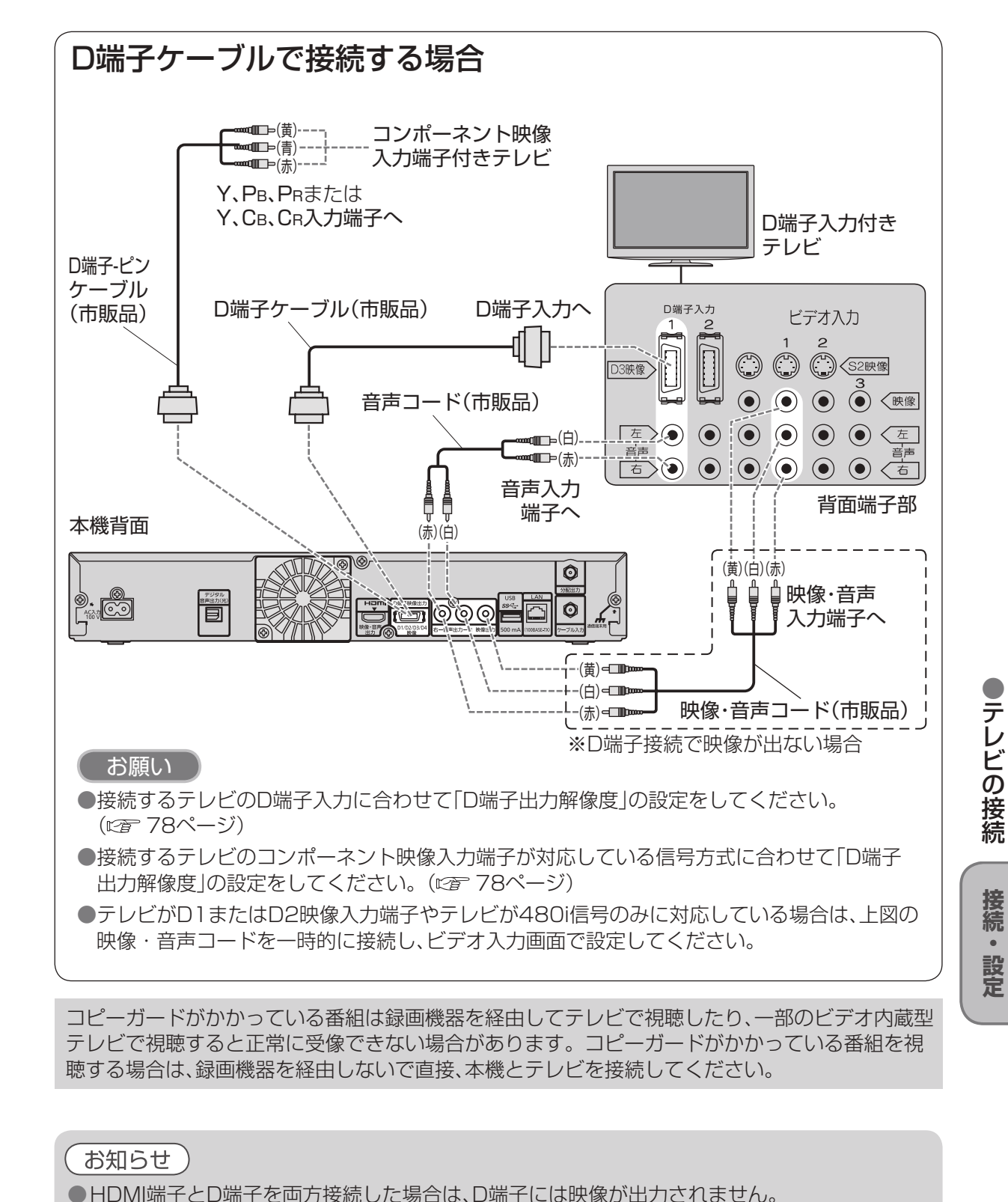

**は、その他の人にも、その他にも、その他にも、その他にも、その他にも、その他にも、その他にも、その他にも、その他にも、その他にも、その他にも、その他にも、その他にも、その他にも、その他にも、その他にも** 

 $\bullet$ 

## **ネットワークへの接続**

インターネット(ブラウザ)をご利用いただく場合、本機のLAN(100BASE-TX)端子をお使いの ブロードバンド環境へ接続してください。また、お部屋ジャンプリンクをご利用いただく場合は、 本機と対応機器とのネットワーク接続が必要です。

●TZ-HDW610P/TZ-HDW610PW/TZ-HDW611P/TZ-HDW611PWは、ケーブルモデム を内蔵していないため、ブラウザなどをご利用いただくためには、LAN(100BASE-TX)端子に ブロードバンド環境への接続が必要です。

■ブロードバンド環境により必要な機器と接続方法が異なります。

- ●ケーブルモデムと接続するためには、ご加入のケーブルテレビ局と新たにご契約が必要になる 場合があります。ご加入のケーブルテレビ局にお問い合わせください。
- ●ご使用の環境によりケーブルモデムなどブロードバンド機器がご使用になれない場合がありま す。ご加入のケーブルテレビ局以外のプロバイダー経由でインターネット接続されている場合 は、ご加入のプロバイダーにご相談ください。

#### 有線LANのとき 無線LANの接続例については72ページをご覧ください。

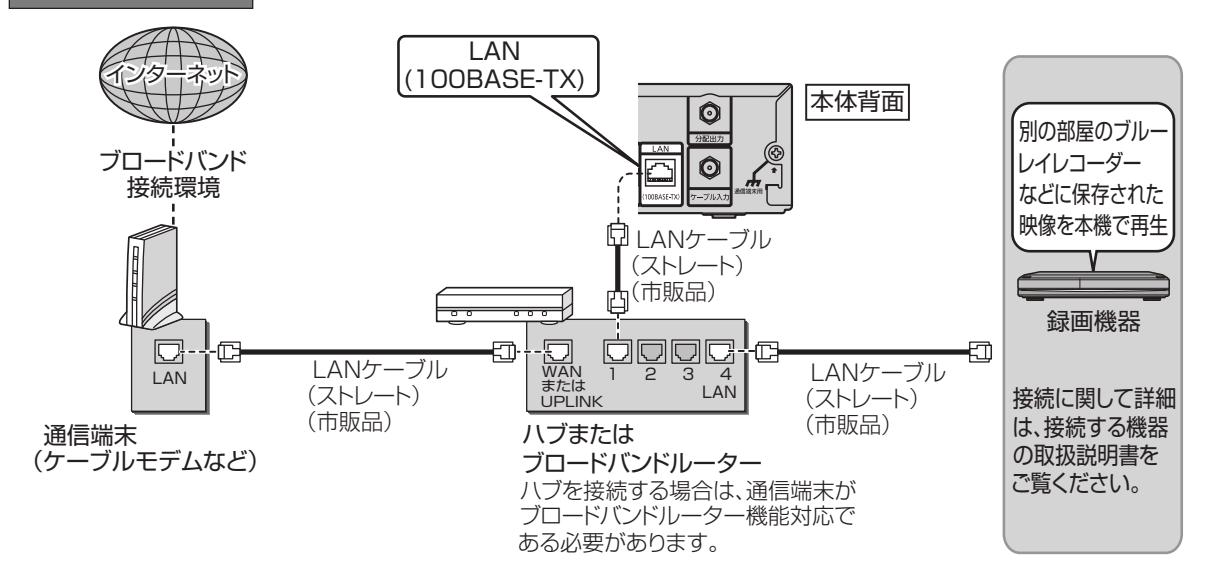

■接続後は、必ずネットワーク関連設定(☞ 82~88ページ)を行ってください。

#### お願い

●ブロードバンドルーターやケーブルモデムはLAN端子が10BASE-T/100BASE-Tでもご使用いただけます。 ●100BASE-TX用の機器を接続する場合は「カテゴリ5」以上のLANケーブルをご使用ください。

#### お知らせ

●電話用のモジュラーケーブルを、LAN 端子に接続しないでください。故障の原因になります。 ●ポータルサイトの動画コンテンツを視聴するときは、光ファイバー(FTTH) でのブロードバン ド環境が必要です。

- ●100BASE-TX対応のハブまたはブロードバンドルーターをご使用ください。
- ●PLC<sup>※1</sup>を使わずにLAN ケーブルまたは無線LANでのご使用をおすすめします。
- ●本機ではインターネット(LAN)接続機器などの設定はできません。パソコンなどでの設定が 必要な場合があります。
- ●本機に接続したDHCP<sup>※2</sup>でのIPアドレス自動取得が使えるブロードバンドルーターの電源を一 度切ると、各機器に割り当てられるIPアドレスが停止して、電源を再び入れても、各機器間の通信 ができなくなることがあります。本機をご使用中は、ハブまたはブロードバンドルーターの電源 を切らないでください。
- ●本機にDHCPでのIPアドレス自動取得が使えないハブを経由して、各機器を接続しているとき、 本機の電源を「入」にした直後は、各機器との通信に失敗することがあります。時間をおいて (約3分間)再度試してください。

※1 家庭内の電力線を使って、電源コンセントからネットワークに接続して情報を送受信する仕組みです。 ※2 サーバーやブロードバンドルーターなどが、IPアドレスなどを本機に自動的に割り当てる仕組みです。

#### 無線LANのとき

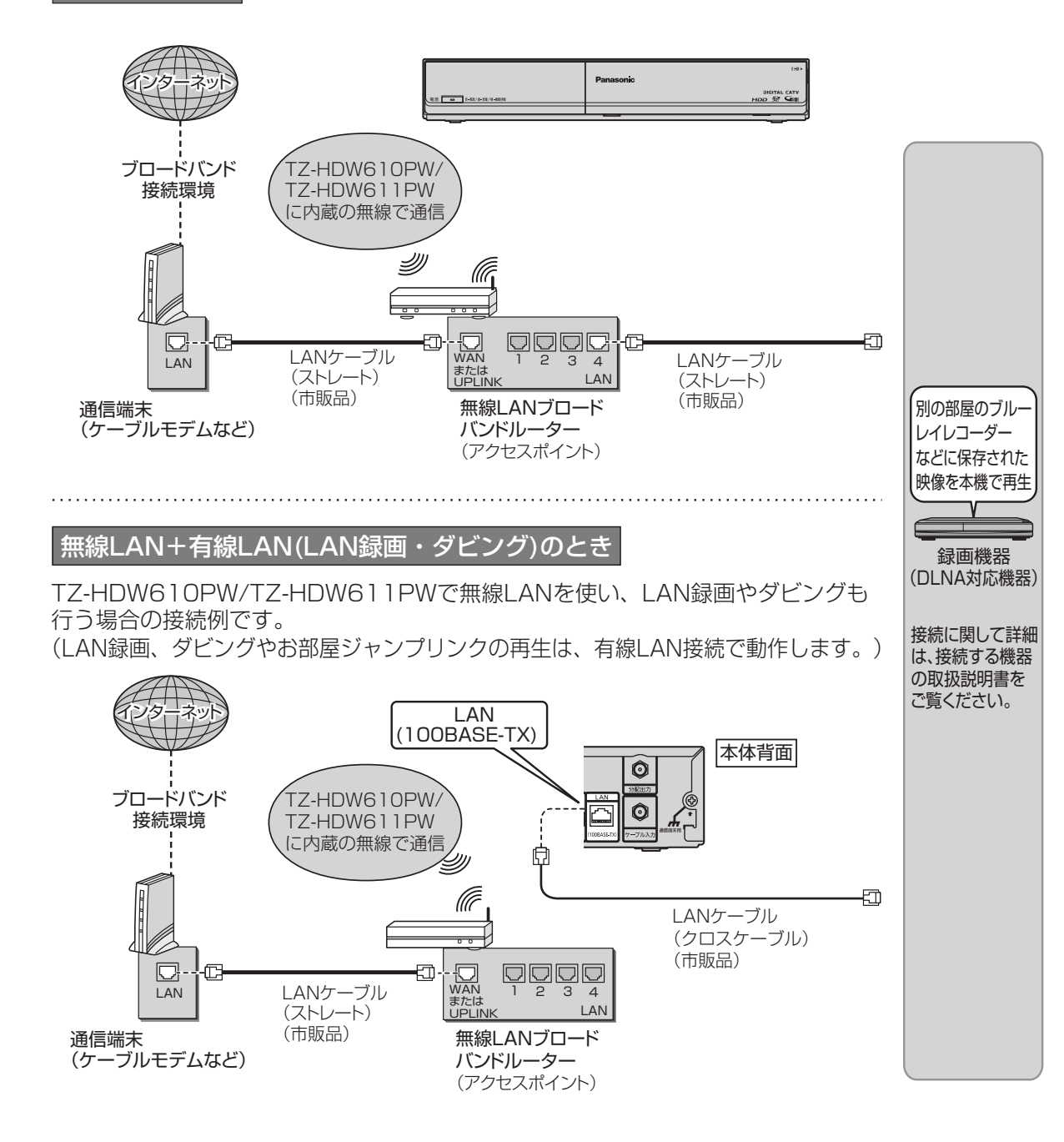

■接続後は、必ずネットワーク関連設定(☞ 82~88ページ)を行ってください。

#### ■無線 LAN について

●別途、本機との接続に対応したアクセスポイントが必要です。

●アクセスポイントはWPS対応であることをご確認ください。(WPSに対応していない場合 は、設定の際にアクセスポイントの暗号キーが必要になります。)

詳しくはアクセスポイントの取扱説明書をご覧ください。

●アクセスポイントとの無線方式は、11n(5 GHz)を推奨します。

11a、11b、11g、11n(2.4 GHz)でも通信できますが、通信速度が遅くなることがあります。 ●本機と他の無線機器との接続環境によっては、通信速度が遅くなることがあります。

- ●アクセスポイントの無線方式を切り換えた場合は、無線LANで接続できていた機器(パソコン など)が接続できなくなることがあります。
- ●通信内容の傍受、不正利用、なりすましなどを防止するために、適切なセキュリティ設定 (暗号化設定)を行ってください。詳しくはアクセスポイントの取扱説明書をご覧ください。 ●電波を使う機器から離してください。
	- 電波の干渉による悪影響を防止するため、次の機器からできるだけ離してください。 ●電子レンジ ●他の無線LAN機器 ●Bluetooth®対応機器
- ●その他2.4 GHz、5 GHzの電波を使用する機器(デジタルコードレス電話、ワイヤレスオー ディオ機器、ゲーム機、パソコン周辺機器など)

●接続環境によっては、お部屋ジャンプリンクの再生で映像が途切れたり、再生できないことが あります。うまく再生できない場合は、有線LANで接続してください。 (お部屋ジャンプリンク にす41ページ)

### お知らせ

●LAN録画(です29ページ)を実行する場合は、有線LAN でのネットワーク接続でご使用くださ い。無線LAN またはPLC でのネットワーク接続では、LAN録画が正常に実行されない場合が あります。

#### 本機と録画機器(DLNA対応機器)を直接接続する

ブロードバンドルーターなどのネットワーク機器を経由せずに、本機と録画機器(DLNA対応機 器)を直接接続できます。

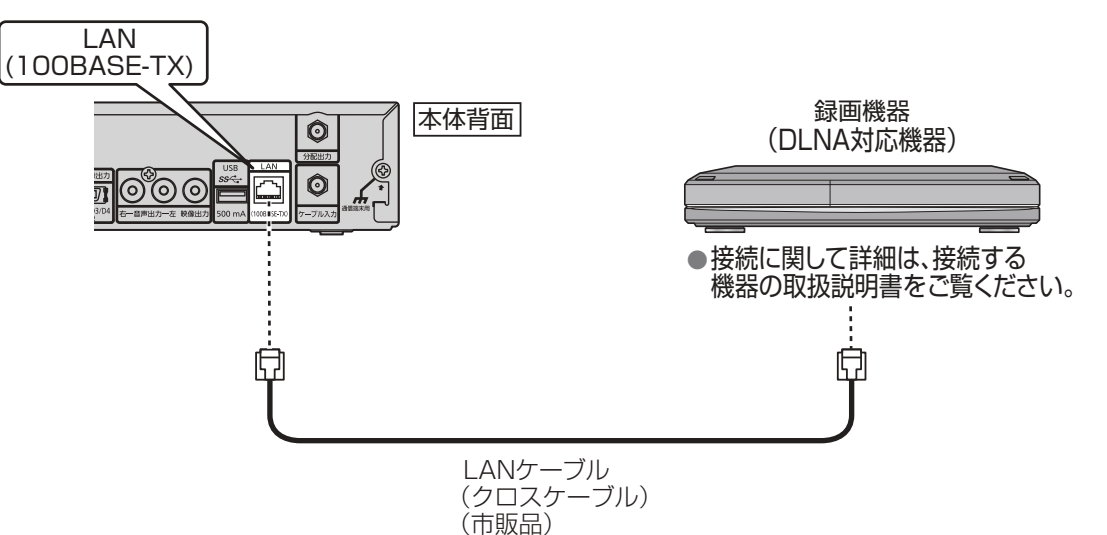

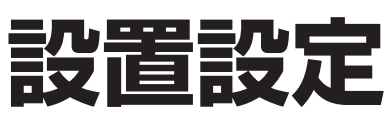

#### 各機器を接続後、以下の設置設定を行ってください。

 $\bullet$ 設定中、 $\bigcirc$ で1つ前の画面に戻ります。

● 設定後は、 尿画でテレビ放送の画面に戻します。

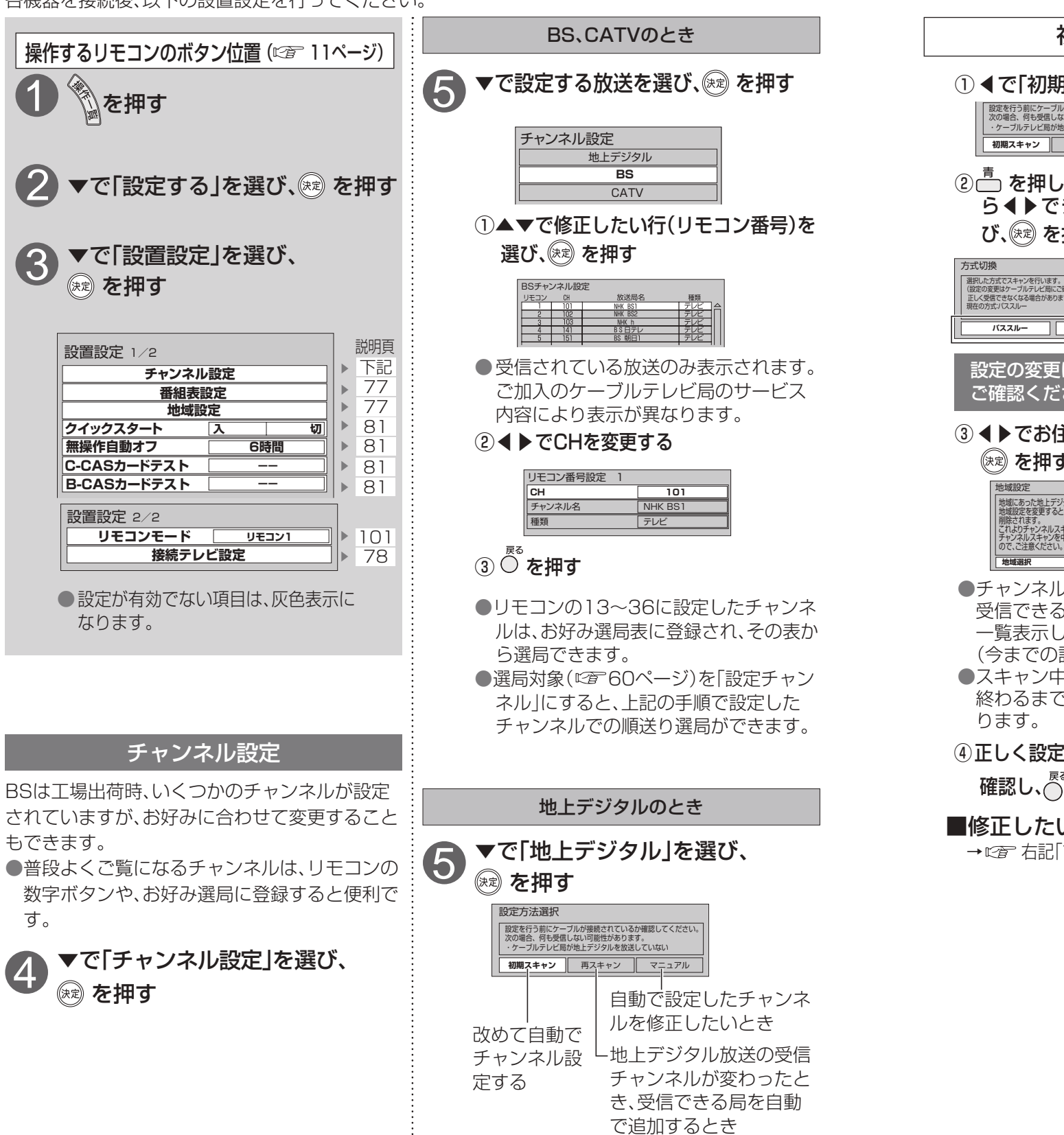

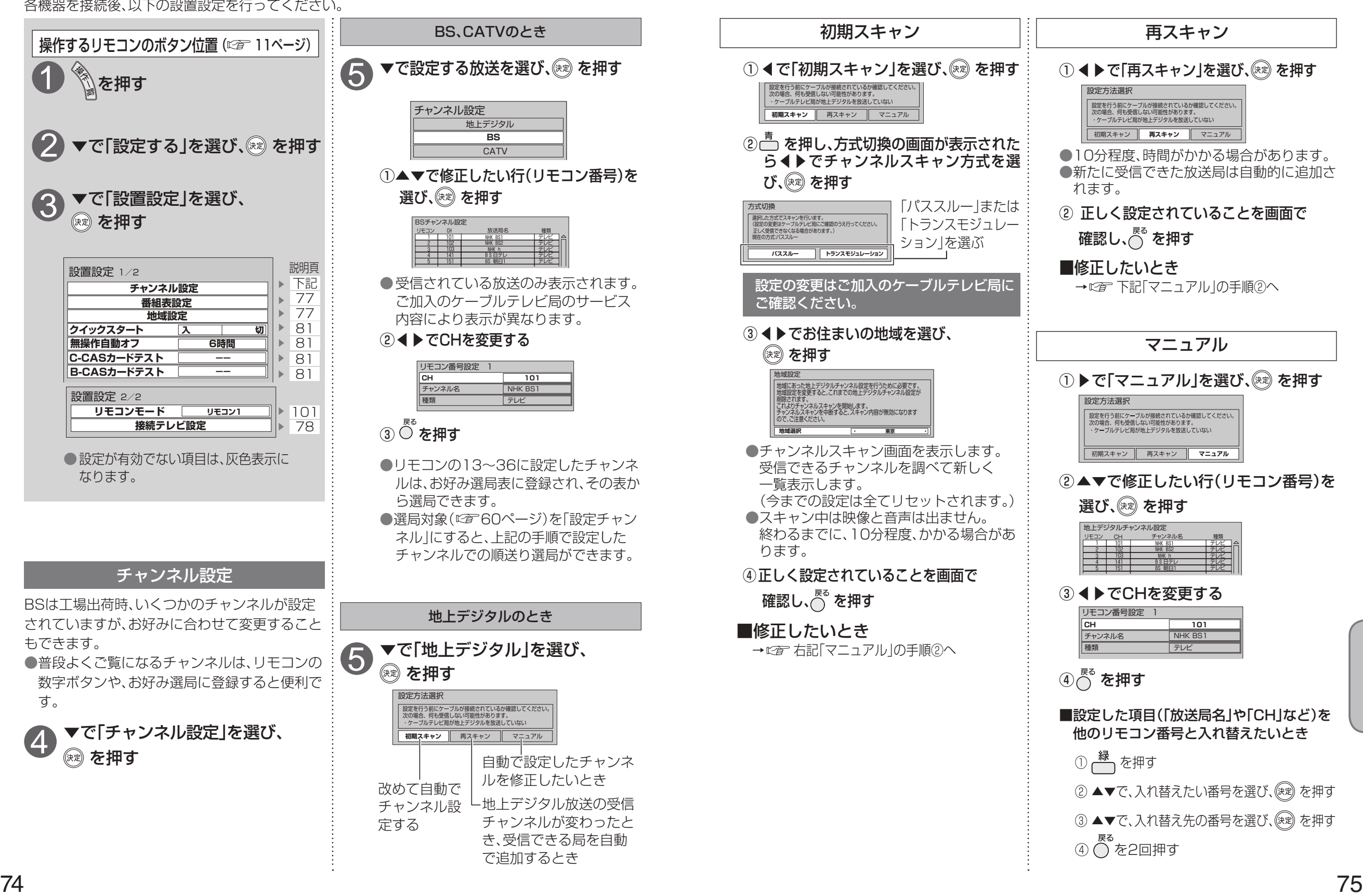

(※2) を押す

こ注意ください

地域設定

ります。

**は、その他の人にも、その他にも、その他にも、その他にも、その他にも、その他にも、その他にも、その他にも、その他にも、その他にも、その他にも、その他にも、その他にも、その他にも、その他にも、その他にも** 

接続  $\bullet$ 設定

 $\bullet$ 設定中、 $\overline{\overset{\text{F}}{\bigcirc}}$ で1つ前の画面に戻ります。

●設定後は、「兩画」でテレビ放送の画面に戻します。

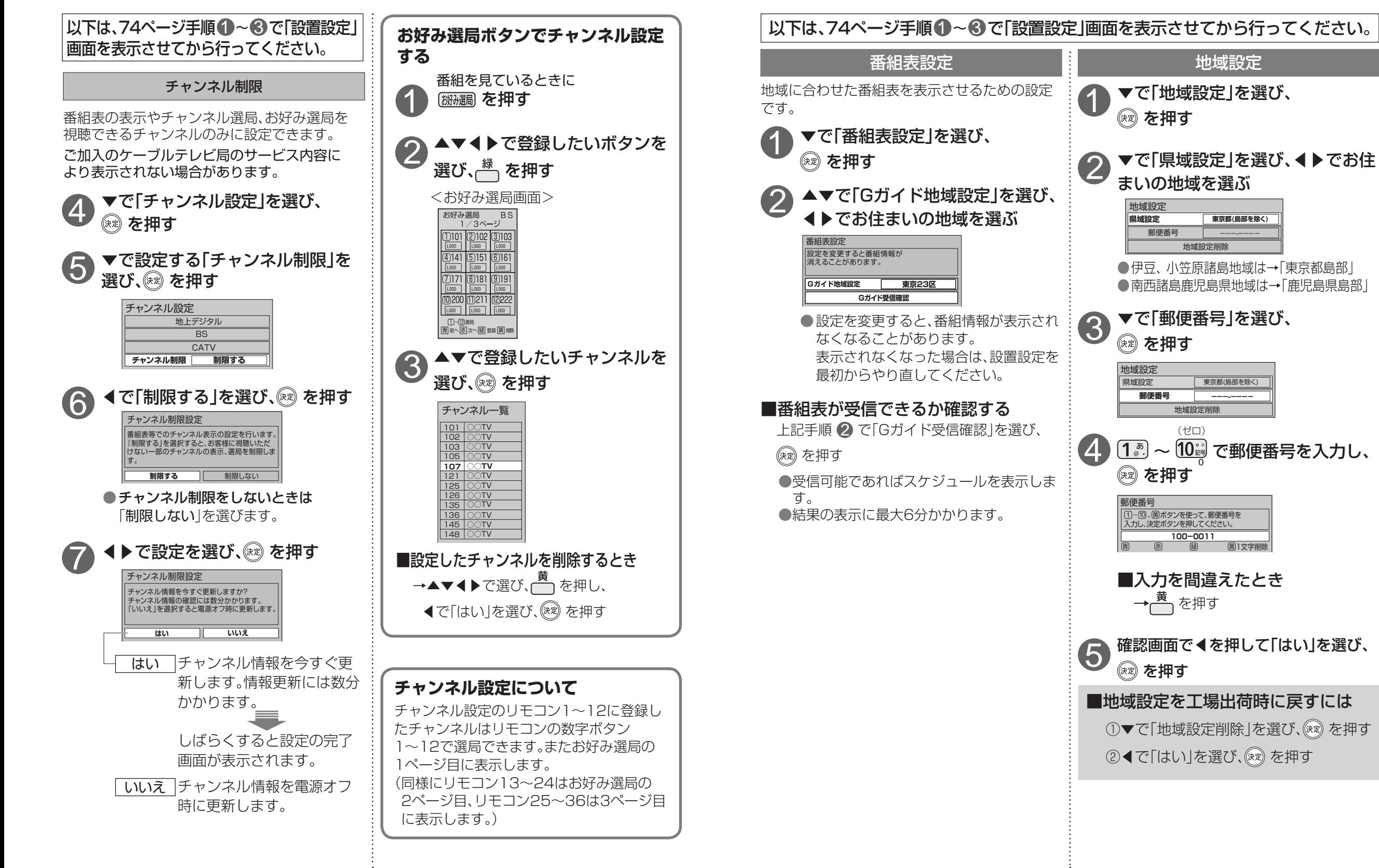

**設置設定**

●設置設定

**は、その他の人にも、その他にも、その他にも、その他にも、その他にも、その他にも、その他にも、その他にも、その他にも、その他にも、その他にも、その他にも、その他にも、その他にも、その他にも、その他にも** 

 $\bullet$ 設定

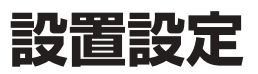

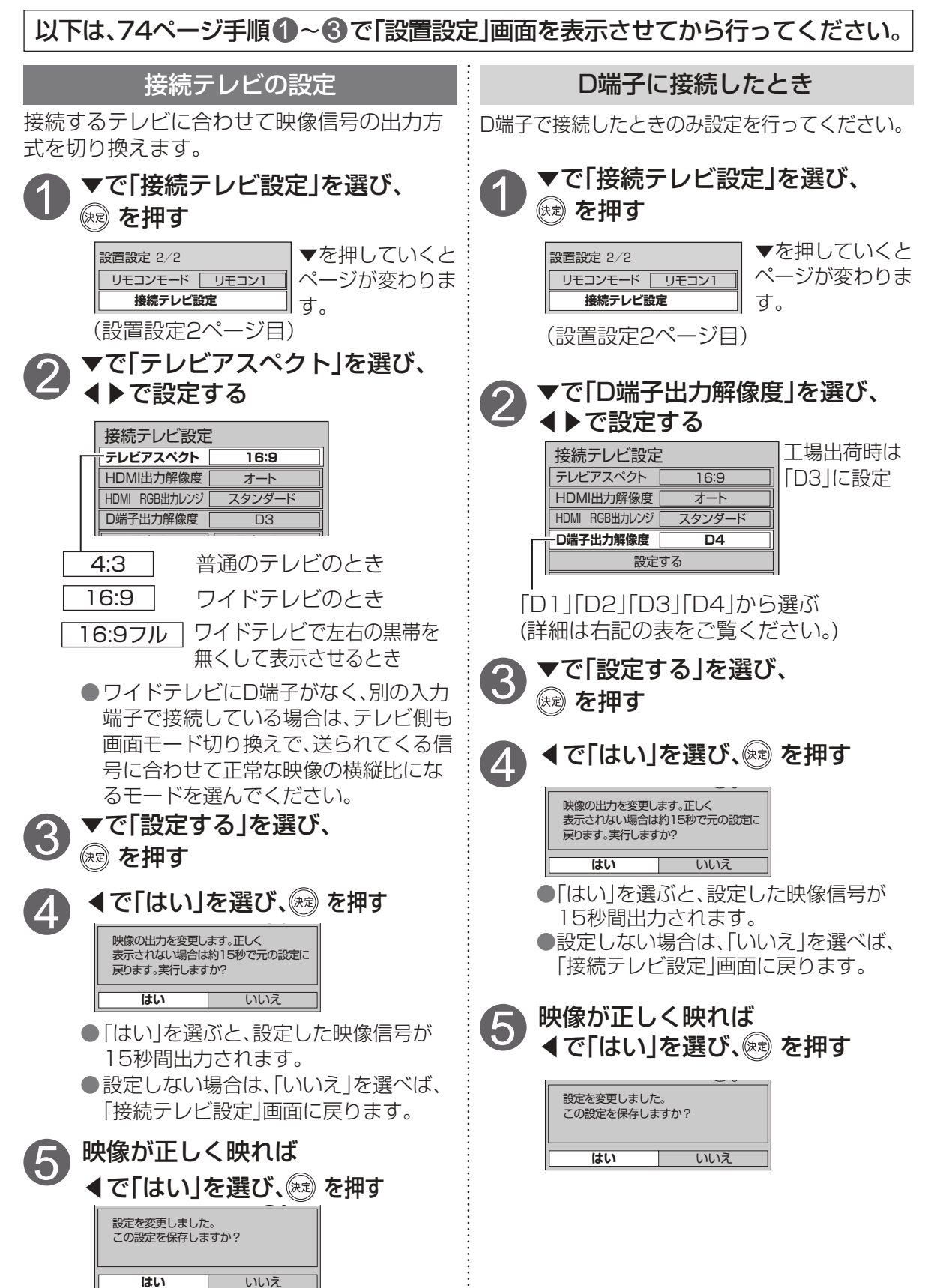

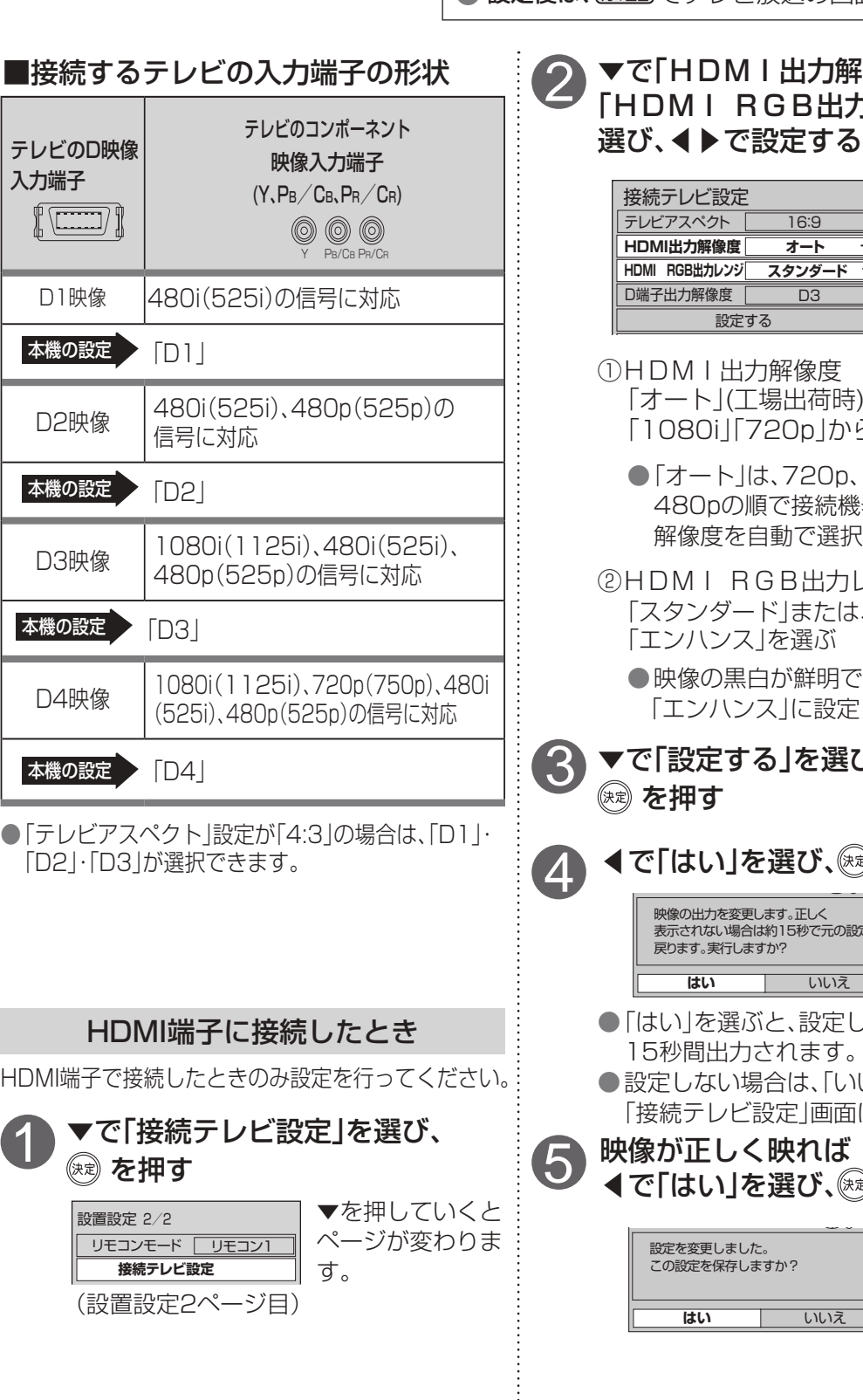

### ● 設定後は、 尿画でテレビ放送の画面に戻します。 MI出力解像度|または

RGB出力レンジ」を

 $\bullet$  設定中、 $\bigcirc^{\mathbb{R}^3}$ で1つ前の画面に戻ります。

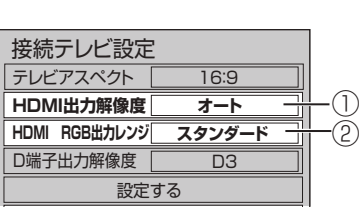

- 「オート」(工場出荷時)「480p」 |「720p」から選ぶ ①HDMI出力解像度
- ●「オート」は、720p、1080i、 の順で接続機器に適した 解像度を自動で選択します。
- 「スタンダード」または、 /ス]を選ぶ RGB出力レンジ
- 黒白が鮮明でないときは、 「エンハンス」に設定してください。

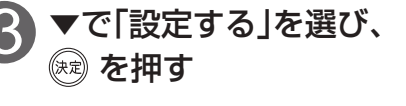

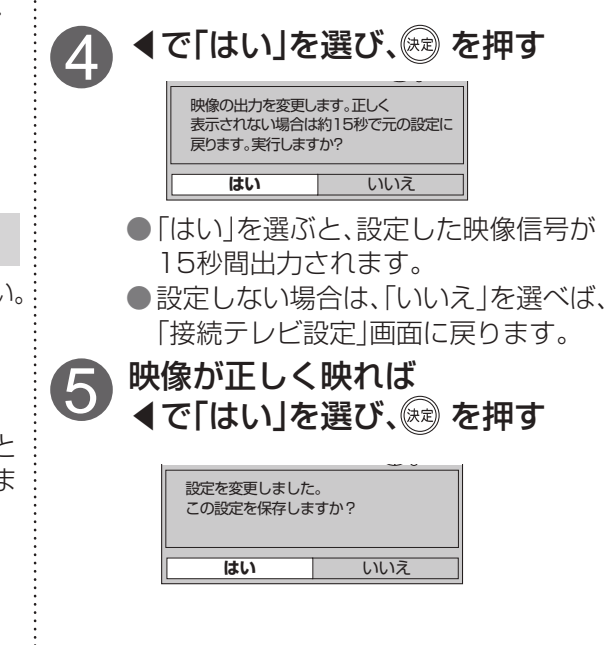

**は、その他の人にも、その他にも、その他にも、その他にも、その他にも、その他にも、その他にも、その他にも、その他にも、その他にも、その他にも、その他にも、その他にも、その他にも、その他にも、その他にも** 

●設置設定

**設置設定**

#### 本機のHDMI出力端子または、D端子から出力される映像信号について

78 ~ 79 ページの HDMI/D 端子出力解像度の設定により、放送局から送信された信号方式 [1080i、720p、480i、480p]を本機は下表のような信号方式で出力します。

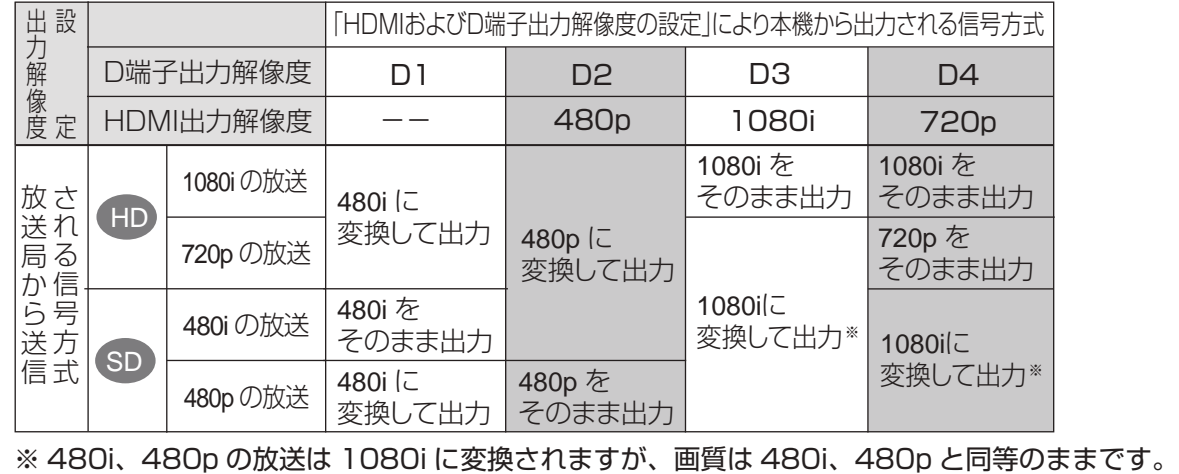

#### お知らせ 】

●HDMI出力端子または、D端子映像出力端子から出力する映像信号は、放送局から送られてくる 信号と HDMI出力解像度やD端子出力解像度の設定により異なります。正しく設定できていな い場合は、映像が映らなかったり映像が映っても、接続されるテレビの持っている本来の画質に ならないことがあります。

#### **走査線について**

#### 1080i

デジタルハイビジョン放送(HD)の1つで、1/60秒ごと に1125本の走査線を半分に分けて交互に流すインター レース(飛び越し走査)方式です。走査線数は現行テレビ 放送の525本の倍以上の1125本もあるため、細部まで きれいに表現され臨場感豊かな映像になります。

#### 480i

デジタル標準テレビ放送(SD)の1つで、1/60秒ごとに 525本の走査線を半分に分けて交互に流すインターレー ス(飛び越し走査)方式です。

#### 480p

デジタル標準テレビ放送(SD)の1つで、1/60秒ごと に525本の走査線を同時に流すプログレッシブ(順次走 査)方式です。インターレース方式のように交互に流さな いので、チラツキが少なくなります。

#### 720p

デジタルハイビジョン放送(HD)の1つで、1/60秒ごと に750本の走査線を同時に流すプログレッシブ(順次走 査)方式です。インターレース方式のように交互に流さな いので、チラツキが少なくなります。

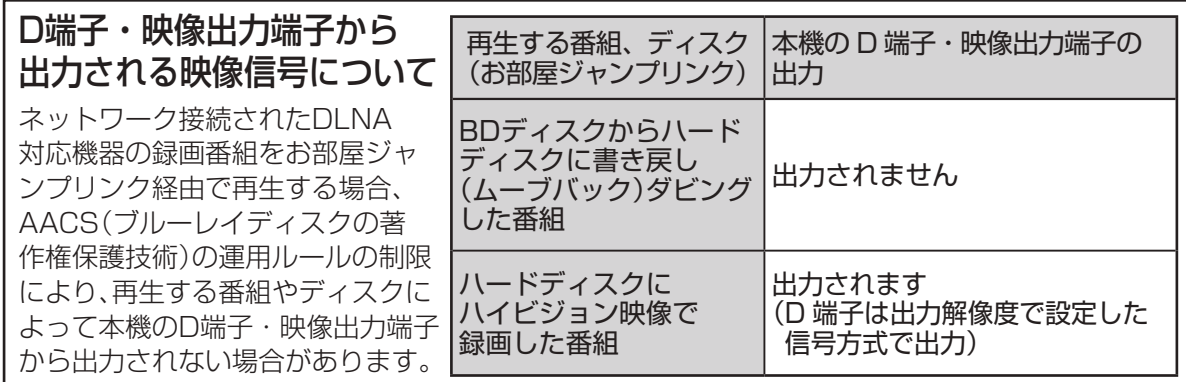

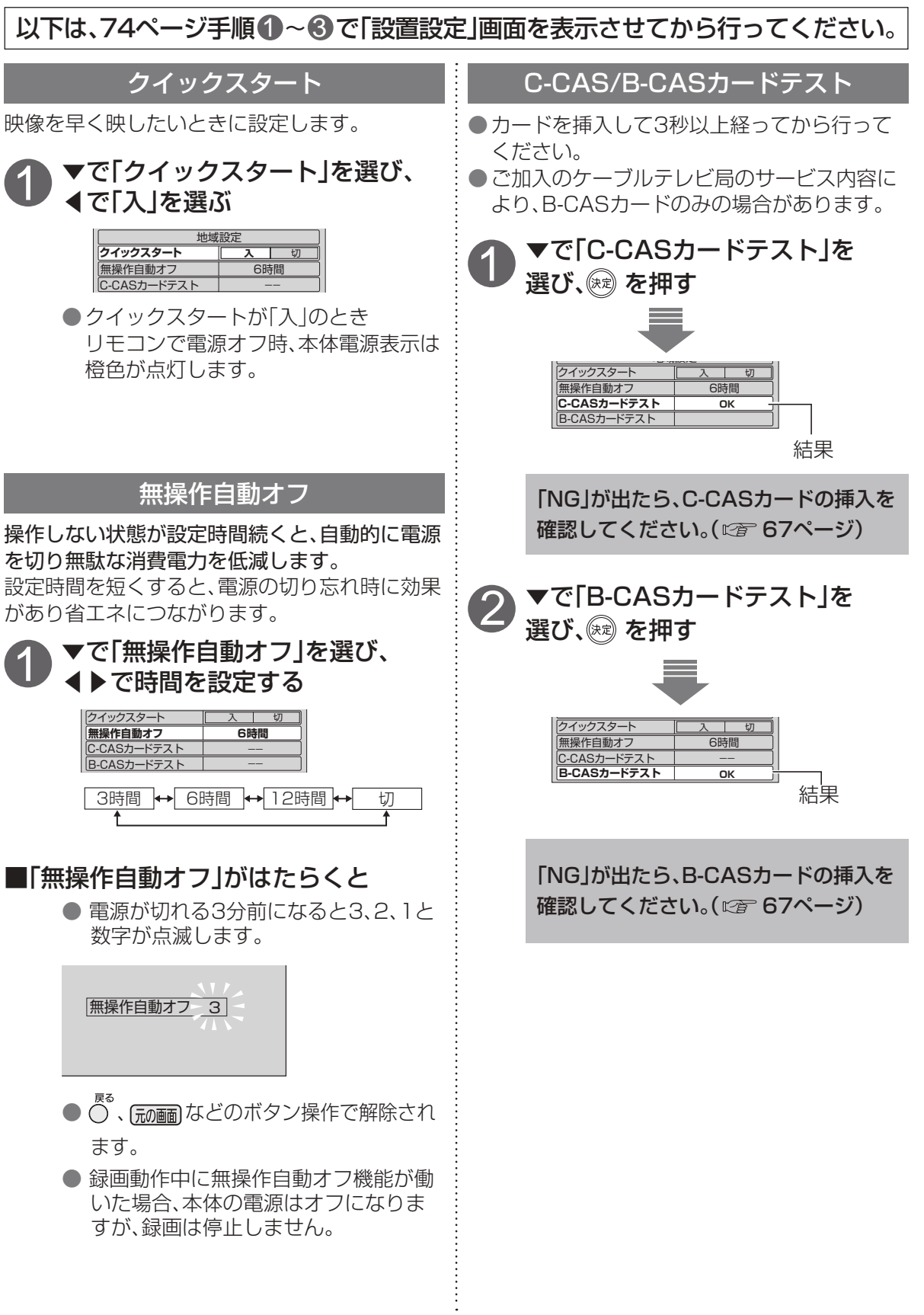

●設置設定

●設置設定

**は、その他の人にも、その他にも、その他にも、その他にも、その他にも、その他にも、その他にも、その他にも、その他にも、その他にも、その他にも、その他にも、その他にも、その他にも、その他にも、その他にも** 

接続  $\bullet$ 設定

### **ネットワーク関連設定**

本機をネットワーク接続するための設定です。

- ●TZ-HDW610P/TZ-HDW611P/TZ-HDW610F/TZ-HDW611Fは無線LAN機能を内蔵して いません。( です ファページ)
- ●接続設定につきましては、ご加入のケーブルテレビ局にご相談ください。
- ●ご加入のケーブルテレビ局以外のプロバイダ−経由でインターネット接続されている場合は、 ご加入のプロバイダーにご相談ください。

![](_page_41_Figure_5.jpeg)

▲▼で「WPS(プッシュボタン) 5 IPアドレス/DNS設定 --- --- --- --- --- --- --- --- --- --- --- --- --- **IPアドレス自動取得** 接続テスト IPアドレス キブウットフフ ゲートウェイアドレス |凹囬ル衣示さイい◀ ( 自動取得「する」を選び、 (※) を押す **する** ②確認画面が表示され、◀で ブロードバンドルーターやルーター 機能付きADSLモデムをお使いの場合 は、通常DHCPでのIP自動取得が使え ます。それぞれの機器の説明書をご覧 ください。 ①▼で「IPアドレス自動取得」を選び、 (※ を押す DHCPでのIPアドレス自動取得 が使えるとき アクセスポイント検索の場合 手動設定の場合 IPアドレス/DNS設定 ▼で「IPアドレス/DNS設定」を 選び、 ※ を押す 6 **IPアドレス/DNS設定** お部屋ジャンプリンク(DLNA)設定 LAN通信設定 LAN接続形態 有線(LANケーブル) 7クセスポイント接続設定 次ページにつづく▶▶▶ ●接続するアクセスポイントのSSID、認証化 方式、暗号化方式、暗号キーを画面に従って 入力してください。入力内容がアクセスポ イントと違う場合は、接続できません。 ●本機でスキャンすることができた無線LAN アクセスポイントが表示されます。 ●▲▼で接続したいアクセスポイントを選び、 を押すと暗号キーの入力画面が表示され ます。暗号キーを入力してください。 アクセスポイント接続設定の画面で 「アクセスポイント検索」を選び、 (※ )を押す アクセスポイント接続設定の画面で 「手動設定」を選び、 (※ )を押す WPS(プッシュボタン)方式の場合

● 設定中、 ( ) で1つ前の画面に戻ります。

 $\bullet$ 設定後は、「  $\overline{\text{m}}$  でテレビ放送の画面に戻します。

方式」を選び、(※)を押す

- ニ・・・・・・・・・・・・・・・・・・・・・・・・。<br>-<br>-

アクセスポイント接続設定

![](_page_42_Picture_0.jpeg)

● 設定後は、 尿画でテレビ放送の画面に戻します。

![](_page_42_Figure_3.jpeg)

●ネットワーク関連設定

ク関連設定

O ネッ

トワ

### **ネットワーク関連設定**

![](_page_43_Figure_1.jpeg)

TZ-HDW610F/TZ-HDW611Fのみ ケーブルモデムを内蔵しています。 それ以外の機種はケーブルモデム関連 の各項目は表示されません。

 $\bullet$  設定中、 $\stackrel{\mathbb{R}^3}{\bigcirc}$ で1つ前の画面に戻ります。 ● 設定後は、 尿画でテレビ放送の画面に戻します。

![](_page_43_Figure_4.jpeg)

- ケーブルモデム電源連動設定は、変更できない場合があります。 変更される場合はご加入のケーブルテレビ局にご相談ください。
- クイックスタート( ☞ 81ページ)を「入|に設定すると、ケーブルモデムの電源設定にかかわ らず、ケーブルモデムの電源は、常時「する」になります。
- ケーブルモデム電源連動を「しない」に設定すると消費電力は増えますが、電源「入」時にブラ ウザの起動が早くなります。

### **ネットワーク関連設定**

![](_page_44_Figure_1.jpeg)

## **新しい情報のダウンロード方法を選ぶ**

ご加入のケーブルテレビ局から送られる新しい情報のダウンロード方法を選ぶことができます。

ダウンロードについて

ご加入のケーブルテレビ局からの情報を本機に取り込むことにより、本機の制御プログラムを最新の ものに書き換えます。

![](_page_44_Figure_6.jpeg)

 $\bullet$  設定中、 $\bigcirc^{\mathbb{R}^{\circ}}$ で1つ前の画面に戻ります。 ● 設定後は、 「m でテレビ放送の画面に戻します。 **は、その他には、この場合には、この場合には、この場合には、この場合には、この場合には、この場合には、この場合には、この場合には、この場合には、この場合には、この場合には、この場合には、この場合には、** 

接続  $\bullet$ 設 定

# **設定をリセットする**

本機(内蔵ハードディスク)に保存したすべての内容を消去します。

![](_page_45_Figure_2.jpeg)

## **本機とテレビの電源を連動させる**

![](_page_45_Figure_4.jpeg)

設定をリ. ●本機とテレビの電源を連動させる ゼレ こっトする こうせいしゅう しゅうしゅう

> 接続 **は、その他には、この場合には、この場合には、この場合には、この場合には、この場合には、この場合には、この場合には、この場合には、この場合には、この場合には、この場合には、この場合には、この場合には、**  $\bullet$

設定

●設定中、 $\bigcap_{n=0}^{\infty}\mathbb{C}^n$ っ前の画面に戻ります。 ●設定後は、  $\widehat{\mathbb{C}}$  でテレビ放送の画面に戻します。 ● 設定中、⌒゚゚ で 1つ前の画面に戻ります。 ● 設定後は、 (顽画) でテレビ放送の画面に戻します。

### **オーディオ機器の接続と設定**

 $\bullet$  設定中、 $\stackrel{\mathbb{R}^3}{\bigcirc}$ で1つ前の画面に戻ります。 ● 設定後は、 尿画でテレビ放送の画面に戻します。

![](_page_46_Figure_2.jpeg)

#### 音声の出力先を切り換える(ビエラリンク制御)

#### ビエラリンク制御機能がある当社製テレビまたはAVアンプをHDMI経由で接続すると、テレビ の音声出力先を切り換えることができます。

![](_page_46_Figure_5.jpeg)

**は、その他には、この場合には、この場合には、この場合には、この場合には、この場合には、この場合には、この場合には、この場合には、この場合には、この場合には、この場合には、この場合には、この場合には、** 

接続  $\bullet$ 設定

## **ビエラリンク(HDMI)を使う**

ビエラリンク(HDMI)Ver.3以降に対応した当社製テレビ「ビエラ」、またはAVアンプをHDMI経由で 接続すると以下の操作ができます。

本機能は、接続した各機器のビエラリンク(HDMI)がVer.3から使用できます。 テレビのビエラリンクのバージョンは、テレビの取扱説明書でご確認ください。 本機はビエラリンク(HDMI)Ver.4に対応しています。

### テレビ(ビエラ)のリモコンで本機を操作することができます。

![](_page_47_Figure_4.jpeg)

・品番:RP-CDHS30(3 m)

![](_page_47_Figure_5.jpeg)

をベースに、当社が独自機能を追加したものです。

## **ビエラのリモコンで本機を操作する**

![](_page_48_Figure_1.jpeg)

**は、その他には、この場合には、この場合には、この場合には、この場合には、この場合には、この場合には、この場合には、この場合には、この場合には、この場合には、この場合には、この場合には、この場合には、** 

接続

 $\bullet$ 

設定

### **ビエラのリモコンで本機を操作する**

![](_page_49_Figure_1.jpeg)

**は、その他には、この場合には、この場合には、この場合には、この場合には、この場合には、この場合には、この場合には、この場合には、この場合には、この場合には、この場合には、この場合には、この場合には、** 

接続

 $\bullet$ 設定

●ビエラのリモコンで本機を操作する

●ビエラのリモコンで本機を操作する

## **リモコンについて**

#### テレビのメーカー設定

本機のリモコンでお手持ちのテレビの基本的な操作をすることができます。 (電源の入切、入力の切り換え、チャンネル選局、音量調整)

#### ■設定方法

r テレビー ボタンを 押したまま、 | 雷源

下表より

お手持ちのテレビのメーカーに対応するボタンを選び、

順番に押す。(工場出荷時はパナソニック(新1)に設定)

![](_page_50_Picture_914.jpeg)

#### 「お知らせ`

●同一メーカーで設定が2種類以上ある場合は、動作するほうに設定してください。 ●接続したテレビにリモコン機能がない場合は、本機のリモコンでも動作しません。 ●電池の交換などで設定が「パナソニック(新1)」に戻った場合は、再設定してください。 ●一部動作しない機種もあります。動作しない場合は、テレビに付属のリモコンをご使用ください。

●当社製テレビの場合、パナソニック(新3)またはパナソニック(新4)に設定すると、 いい 押すことで入力の切り換えおよびテレビの放送に切り換えができます。切り換えることが できない場合は、パナソニック(新1)、パナソニック(新2)、パナソニック(旧)のいずれかに 設定してください。

![](_page_50_Figure_12.jpeg)

#### リモコンボタンでの入力文字一覧表

![](_page_50_Picture_915.jpeg)

<sup>100</sup> <sup>101</sup>**必要なとき** ●ボタンを押すたびに、表の順に文字が変わります。(例:「い」を入力するときは [12] を2回押す) 未確定の文字があるときに 124 を押すと、表の逆順で文字が変わります。

●「英数」と「数字」は半角で入力されます。(▼を押すと全角に変換されるものもあります)

●濁点や半濁点を入力するときは→文字に続けて [0▒] を押す

## **アイコン一覧**

#### ●本機はアイコン(機能表示のシンボルマーク)によって、表示画面の情報をお知らせします。 ●放送局から情報が送られてこない場合は、正しいアイコンを表示しない場合があります。

![](_page_51_Figure_2.jpeg)

![](_page_51_Figure_3.jpeg)

![](_page_51_Figure_4.jpeg)

![](_page_51_Figure_5.jpeg)

**しんきょう こうしん かんきょう しんきょう かんきょう かんきょう かんきょう かいきょう かいきょう かいきょう かいきょう かいきょう かいきょう かいきょう かいきょう かいきょう かいきょう かいきょう かいきょう かいきょう かいきょう かいきょう かいきょう** 

必要なとき

アイコント こうしょう しょうかい しゅうしょう しゅうしょう しゅうしゅう しゅうしゅう しゅうしゅう しゅうしゅう しゅうしゅう しゅうしゅう しゅうしゅうしゅう しゅうしゅうしゅう しゅうしゅうしゅぎ しゅうしゅう

・イコン

 $\overline{\phantom{0}}$ 覧

 $\blacksquare$ ア

![](_page_52_Picture_958.jpeg)

![](_page_52_Picture_959.jpeg)

■ 詳細設定項目 │ページ

※テレビでネット、ビデオ・オン・デマンドが使用できる ときに表示されます。

お知らせ

●詳細については該当のページをご覧ください。

●メニュー操作で設定画面を表示させたとき、設定が有効でない項目は、灰色表示になります。

テレ

|<br>|ビデ<br>|デマ:

### **操作一覧(メニュー) 同時動作と優先動作について**

左列の動作を実行中に、各動作をした場合、以下のような優先動作になります。

● HDD録画: 内蔵HDD録画またはUSBHDD録画

HDD再生:内蔵HDD再生またはUSBHDD再生

■ 同時動作対応表 インディング (○:実行できる / ×:実行できない)

![](_page_52_Picture_960.jpeg)

※1 録画中のチャンネルのみ選局できます。

※2 2番組同時録画と同時にダビングを実行中に、HDDに録画した番組を再生すると、ダビングは停止されます。

※3 実行中の動作を終了させてからでないと、新たな動作はできません。

※4 LAN録画の開始でお部屋ジャンプリンク再生は停止されます。

※5 1番組を録画、ダビングとHDDに録画した番組を再生を同時にしているときに、さらにもう1番組を録画 開始(HDD録画、LAN録画)すると、ダビングは停止されます。

- ※6 LAN録画の開始でダビングは停止されます。
- ※7 動作優先順位により動作が異なります。 LAN録画>いますぐダビング>ホームサーバー機能・あとからダビング

(ホームサーバー機能、あとからダビングは先に動作している方が優先されます。)

- ※8 1番組録画で放送配信は停止されます。(録画配信は停止されません。) 2番組録画で録画配信と放送配信は停止されます。
- ※9 ホームサーバー機能実行中にLAN録画、またはダビングを実行すると、ホームサーバー機能は停止されます。
- ※10 ホームサーバー機能実行中にお部屋ジャンプリンク再生、またはブラウザを実行すると、ホームサーバー 機能は停止されます。
- ※11 2番組録画でブラウザは停止されます。

※12 LAN録画の開始でブラウザは停止されます

操同<br>作時 ●操作一覧 (メニュー) ●同時動作と優先動作について 一動 覧(メニュー)作と優先動作について

 $\bullet$   $\bullet$ 

## **宅外リモート接続設定**

![](_page_53_Figure_1.jpeg)

ケーブルテレビ局ではお答えできません。

# **故障かな!?**

![](_page_53_Picture_539.jpeg)

● ねんじょう ちょうかん しゅうしゅう しゅうしゅう しゅうしゅう しゅうしゅう しゅうしゅう しゅうしゅう しゅうしゅう しゅうしゅう しゅうしゅう しゅうしゅう しゅうしゅう しゅうしゅうしゃ

88

●宅外リモート接続設定

### **故障かな!?**

![](_page_54_Picture_339.jpeg)

**しんきょう こうしん かんきょう しんきょう かんきょう かんきょう かんきょう かんきょう かんきょう かんきょう かんきょう かんきょう かんきょう かんきょう かんきょう かんきょう かんきょう かんきょう かんきょう** 

必要なとき

### **故障かな!?**

![](_page_55_Picture_531.jpeg)

![](_page_55_Picture_532.jpeg)

**しんきょう こうしん かんきょう しんきょう かんきょう かんきょう かんきょう かんきょう かんきょう かんきょう かんきょう かんきょう かんきょう かんきょう かんきょう かんきょう かんきょう かんきょう かんきょう** 

必要なとき

●故障かな ●故障かな ?:

### **メッセージ表示一覧**

本機では、メールで送られてくる情報とは別に、状況に合わせて「メッセージ」が表示されます。 - ネッセージ・コード - マン・コード - カール コール

![](_page_56_Picture_406.jpeg)

![](_page_56_Picture_407.jpeg)

#### ブラウザ関連のメッセージ表示

ネットワーク設定の接続テスト時やブラウザ使用時の主なエラーメッセージと内容は、下記の通りです。

![](_page_56_Picture_408.jpeg)

### 安全上のご注意 (必ずお守りください)

人への危害、財産の損害を防止するため、必ずお守りいただくことを説明しています。 ■誤った使い方をしたときに生じる危害や損害の程度を区分して、説明しています。

![](_page_57_Figure_2.jpeg)

### 安全上のご注意 (必ずお守りください)

![](_page_58_Figure_2.jpeg)

#### **本体**

![](_page_59_Picture_541.jpeg)

#### **リモコン**

![](_page_59_Picture_542.jpeg)

#### **SDカード機能**

![](_page_59_Picture_543.jpeg)

●本機の仕様および外観は、改良のため予告なく変更することがありますが、ご了承ください。 ※ 本機を使用できるのは、日本国内のご加入されているケーブルテレビ局サービスエリア内のみです。 外国では放送方式、電源電圧が異なりますので使用できません。

\* This device can only be used inside Japan in areas that are covered by subscription cable TV services. Because of differences in broadcast formats and power supply voltages, it cannot be used in overseas countries.

### **ブラウザ仕様**

![](_page_59_Picture_544.jpeg)

![](_page_59_Picture_11.jpeg)

●「標準」の録画時間は、放送の転送レートによって異なります。 ●録画可能時間は理論値によって計算しているため、実際と異なる場合があります。 ●画質は「長時間1|「長時間2|の順で「標準|より劣化します。

![](_page_59_Picture_545.jpeg)

●録画時間のめやす ー<br>-<br>-<br>-<br>-<br>-<br><br>-<br><br><br><br><br><br><br><br><br><br><br><br><br><br><br><br><br><br>

必要なとき **しんきょう こうしん かんきょう しんきょう かんきょう かんきょう かんきょう かんきょう かんきょう かんきょう かんきょう かんきょう かんきょう かんきょう かんきょう かんきょう かんきょう かんきょう かんきょう** 

## **商標などについて**

#### ● SDXCロゴはSD-3C、LLCの商標です。

**OCP8 PATENT** 

- HDAVI Control<sup>™</sup>は商標です。
- HDMI、HDMIロゴ、およびHigh-Definition Multimedia Interfaceは、HDMI Licensing LLCの 商標または、登録商標です。
- DLNA®, the DLNA Logo and DLNA CERTIFIED™ are trademarks, service marks, or certification marks of the Digital Living Network Alliance.
- "AVCHD"および "AVCHD" ロゴはパナソニック株式会社とソニー株式会社の商標です。
- ●ドルビーラボラトリーズからの実施権に基づき製造されています。
- Dolby、ドルビー及びダブルD記号はドルビーラボラトリーズの商標です。
- ●本製品は、AVC Patent Portfolio Licenseに基づきライヤンスされており、お客様が個人的かつ非 営利目的において以下に記載する行為に係る個人使用を除いてはライセンスされておりません。
	- ・AVC規格に準拠する動画(以下、AVCビデオ)を記録する場合
	- ・個人的かつ非営利的活動に従事する消費者によって記録されたAVCビデオを再生する場合
	- ・ライセンスをうけた提供者から入手されたAVCビデオを再生する場合
- 詳細については米国法人MPEG LA,LLC(http://www.mpegla.com)を参照ください。
- ●ロヴィ、Rovi、Gガイド、G-GUIDE、およびGガイドロゴは、米国Rovi Corporationおよび/またはそ の関連会社の日本国内における商標または登録商標です。
- Gガイドは、米国Rovi Corporationおよび/またはその関連会社のライセンスに基づいて生産し ております。
- ●米国Rovi Corporationおよびその関連会社は、Gガイドが供給する放送番組内容および番組スケ ジュール情報の精度に関しては、いかなる責任も負いません。また、Gガイドに関連する情報・機器・ サービスの提供または使用に関わるいかなる損害、損失に対しても責任を負いません。
- ●天災、システム障害その他の事由により、電子番組ガイド(EPG)が使用できない場合があります。 当社は電子番組ガイド(EPG)の使用に関わるいかなる損害、損失に対しても責任を負いません。
- 日本語変換はオムロンソフトウエア(株)のモバイルWnnを使用しています。
- "Mobile Wnn" ⒸOMRON SOFTWARE Co.,Ltd. 1999-2002 All Rights Reserved. なお、各社の商標および製品商標に対しては特に注記のない場合でも、これを十分尊重いたします。
- ●この製品に使用されているソフトウェアに関する情報は、操作一覧ボタンを押し、「情報を見る」→ 「ステータス表示」→「ソフト情報表示」をご参照ください。

## **お手入れについて**

キャビネットをいためないために次の点にお気をつけください。

- ●殺虫剤、ベンジン、シンナー、アルコールなど揮発性のものをかけないでください。 変質したり、塗料がはげることがあります。
- ●ゴムやビニール製品などを長時間接触したままにしないでください。跡がつくことがあ ります。
- ●汚れは柔らかい布でふきとってください。汚れがひどいときは、水で薄めた台所用洗剤 (中性 ) に浸した布をかたく絞ってふき取り、乾いた布で仕上げてください。
- ●化学ぞうきんをご使用の際は、その注意書きに従ってください。

# **無線LAN使用上の注意**

※ TZ-HDW610PW/TZ-HDW611PW に内蔵している無線 LAN の注意事項です。

■ 使用制限

・ 分解/改造する

■無線LANの仕様

• 日本国内でのみ使用できます。

することは禁止されています。

■ 機器認定

#### ■ 使用周波数帯

無線LANは2.4 GHz 帯と5 GHz 帯の周波数帯を 使用します。

他の無線機器も同じ周波数帯を使用している可能性 があります。他の無線機器との電波干渉を防止する ため、下記事項に注意してご使用ください。

#### ■使用上の注意事項

この機器の使用周波数帯域では、電子レンジ等の産 業・科学・医療用機器のほか、工場の製造ライン等で 使用されている移動体識別用の構内無線局(免許を 有する無線局)及び特定小電力無線局(免許を要しな い無線局)、ならびにアマチュア無線局(免許を要す る無線局)が運用されています。

- 1 この機器を使用する前に、近くで移動体識別用 の構内無線局及び特定小電力無線局ならびに アマチュア無線局が運用されていない事を確認 してください。
- 2 万一、この機器から移動体識別用の構内無線局 に対して有害な電波干渉の事例が発生した場合 には、すみやかに場所を変更するか、または電波 の使用を停止したうえ、ご加入のケーブルテレ ビ局にご連絡いただき、混信回避のための処置 など(例えば、パーティションの設置など)につ いてご相談してください。
- 3 その他、この機器から移動体識別用の特定小雷 力無線局あるいはアマチュア無線局に対して 有害な電波干渉の事例が発生した場合など何か お困りのことが起きた時は、ご加入のケーブル テレビ局へご相談ください。

![](_page_60_Picture_478.jpeg)

本機は、電波法に基づく技術基準適合証明を受けてい ますので、無線局の免許は不要です。ただし、本機に以 下の行為を行うと法律で罰せられることがあります。

• 法令により本機の5 GHz帯無線装置を屋外で使用

準拠規格 IEEE802.11a/b/g/n

・ 本機に貼ってある証明ラベルをはがす

■無線LANの周波数表示の見かた (本機背面に記載)

![](_page_60_Figure_39.jpeg)

2.400 GHz〜2.4835 GHzの全帯域を使用し、 かつ移動体識別装置の帯域を回避可能であること を意味する

 $\bullet\bullet$ 

#### **さくいん** 「安全上のご注意」を必ずお読みください (☞114~117ページ)

#### **|英数字** ページ ■3D番組 …………………………………………………………… 59 ■3桁入力 ■480i(525i)、480p(525p)、 1080i(1125i)、720p(750p)… 79、80 ■AACS ……………………………………………………………… 80 ■B-CASカード ……………………………………………… 67 ■B-CASカードテスト ………………………………… 81 ■Bitstream …………………………………………………… 92 ■BSデジタル…………………………………………………… 4 ■CATVデジタル …………………………………………… 4 ■C-CASカード ……………………………………………… 67 ■C-CASカードテスト ……………………………………… 81<br>■D端子映像出力 …………………………………………… 9,69 ■D端子映像出力 ……………………………………… 9、69 ■D端子出力解像度 ………………………………… 78、80 ■ECOスタンバイ…………………………………………… 91 ■HDMI端子 ………………………………………………… 9、68 ■HDMI端子出力解像度 ………………………… 79、80<br>■HDオプティマイザー ……………………………… 62 ■HDオプティマイザー ………………………………… 62 ■ICカードの挿入 ■JLabs対応機器 …………… 4、5、41~48、85 ■LAN通信設定………………………………………………… 82 ■LAN録画 …………………………………………………… 4、29 ■PCM ………………………………………………………………… 92 ■USBハードディスク機器一覧………………… 26 ■USBハードディスク起動設定………………… 27<br>■USB端子………………………………………… 9、24、72 ■USB端子…………………………………………… 9、24、72 ■USBハードディスクの接続・設定 … 24~27 ■SDメモリーカード…… ■WPS………………………………………………………………… 83

![](_page_61_Picture_1226.jpeg)

![](_page_61_Picture_1227.jpeg)

![](_page_61_Picture_1228.jpeg)

■詳細設定(録画予約) ………………………………… 33、34<br>■初期スキャン(チャンネル設定)………………… 75

■シングル表示(SDメモリーカード)……… 51<br>■スキップ再牛……………………………………………… 37

■ステータス表示 ……………………………………… 65 ■スライドショー(SDメモリーカード)… 51<br>■接続テレビ設定 ………………………………………… 78〜80

■設置設定 ………………………………………… 74~81 ■設定リセット ………………………………………………… 90 ■選局対象 ………………………………………………………… 60

■操作一覧 …………………………………………… 104 ■ソフトウェア更新(ネットワーク)………… 89

■初期スキャン(チャンネル設定)

■スキップ再生 ……

■接続テレビ設定

■前面パネル輝度

![](_page_61_Picture_1229.jpeg)

 $\blacksquare$ ビエラリンク(HDMI)

■放送を選ぶ…

■ビデオ再生(SDメモリーカード)…………… 53 ■付属品 ………………………………………………………… 裏表紙 ■ブラウザ ………………………………………………………… 54 ■ブラウザ仕様 ……………………………………………… 119 ■ブラウザ制限 ………………………………………………… 55 ■プレビュー……………………………………………………… 15 ■プロキシサーバー設定 ……………………………… 88 ■プロテクト設定(上書き禁止)………………… 38 ■ペイ・パー・ビュー …………………………………… 15 ■変換方式(文字入力)…………………………………… 60

![](_page_61_Picture_1230.jpeg)

**しんきょう こうしん かんきょう しんきょう かんきょう かんきょう かんきょう かんきょう かんきょう かんきょう かんきょう かんきょう かんきょう かんきょう かんきょう かんきょう かんきょう かんきょう かんきょう** 

必要なとき

 $\bullet$ 

さくい

 $\mathcal{h}$